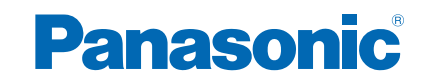

**TX-40AS640E TX-48AS640E TX-55AS640E**

# *e***Help**

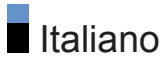

## [my Home Screen](#page-10-0)

## [my Home Screen](#page-10-0)

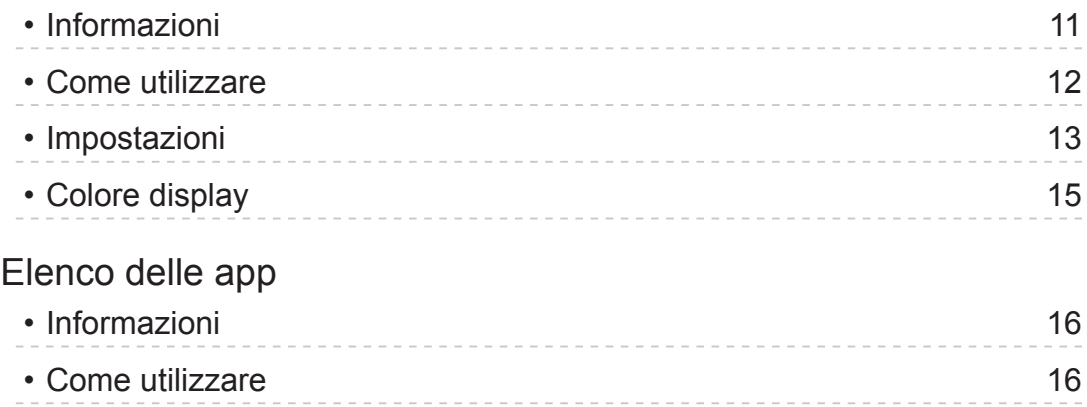

• [Impostazioni](#page-16-0) 17

## [Visione](#page-17-0)

#### [Base](#page-17-0)

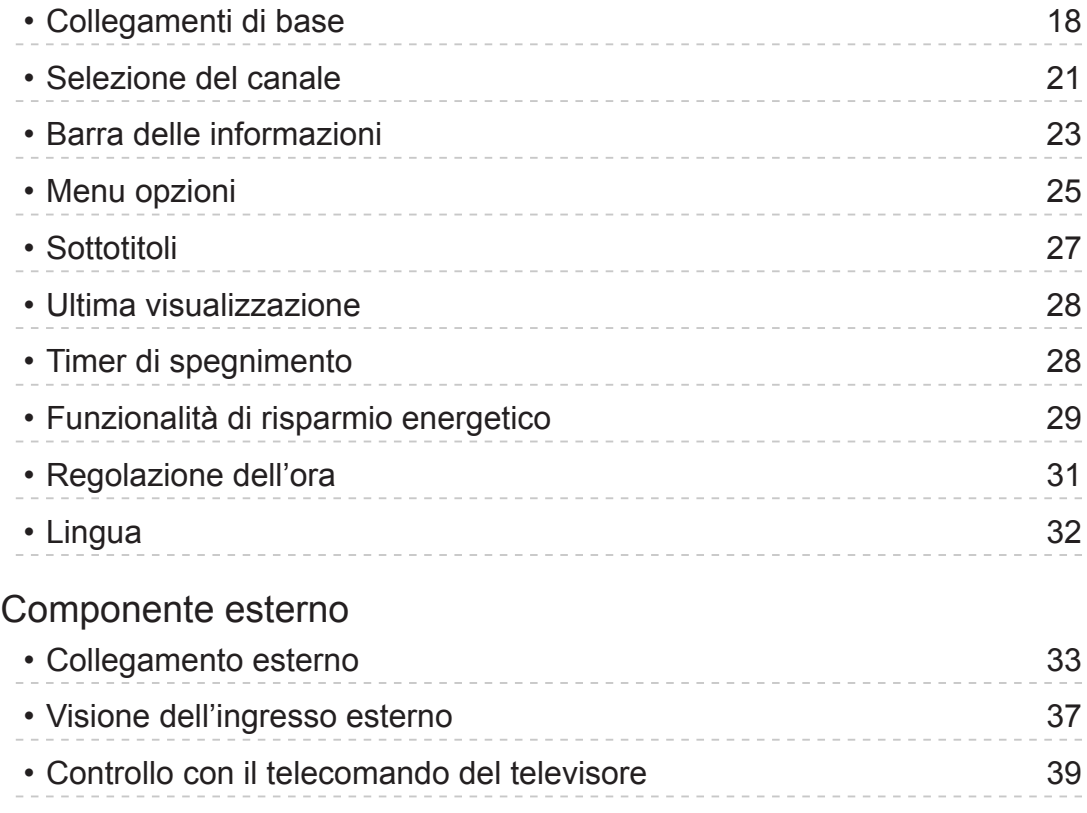

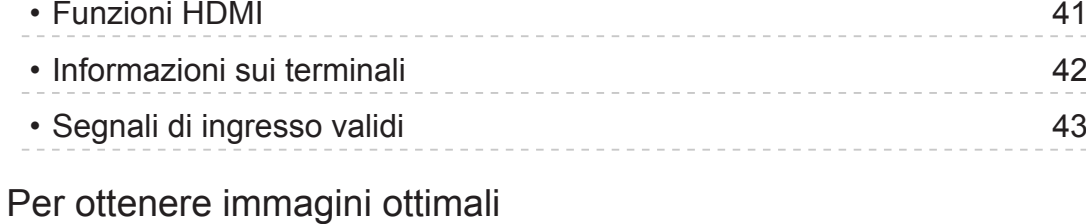

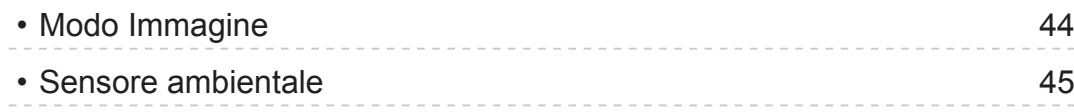

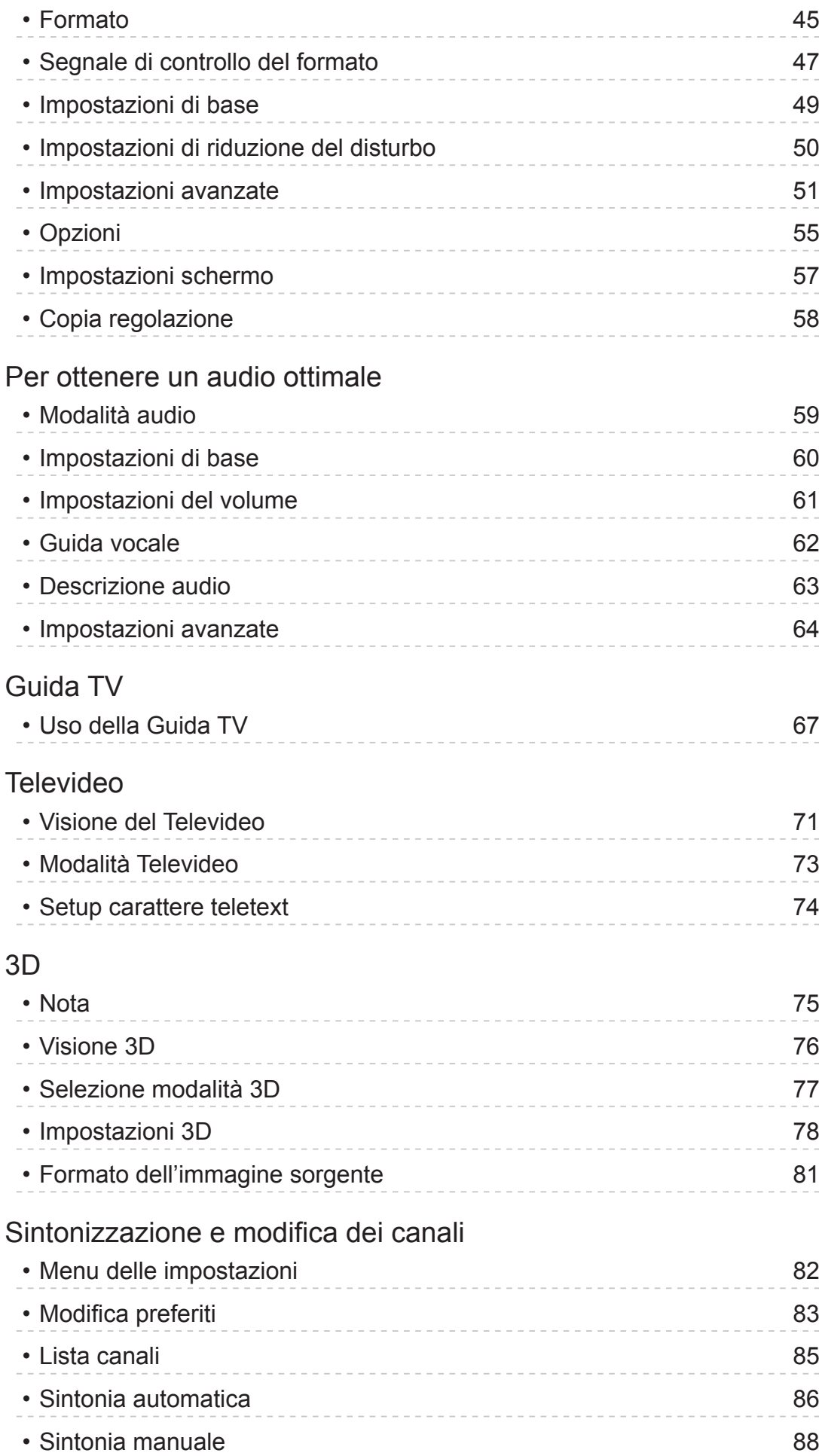

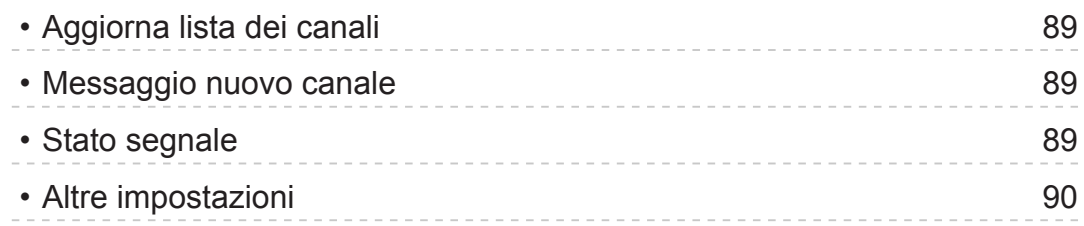

## [Media Player](#page-90-0)

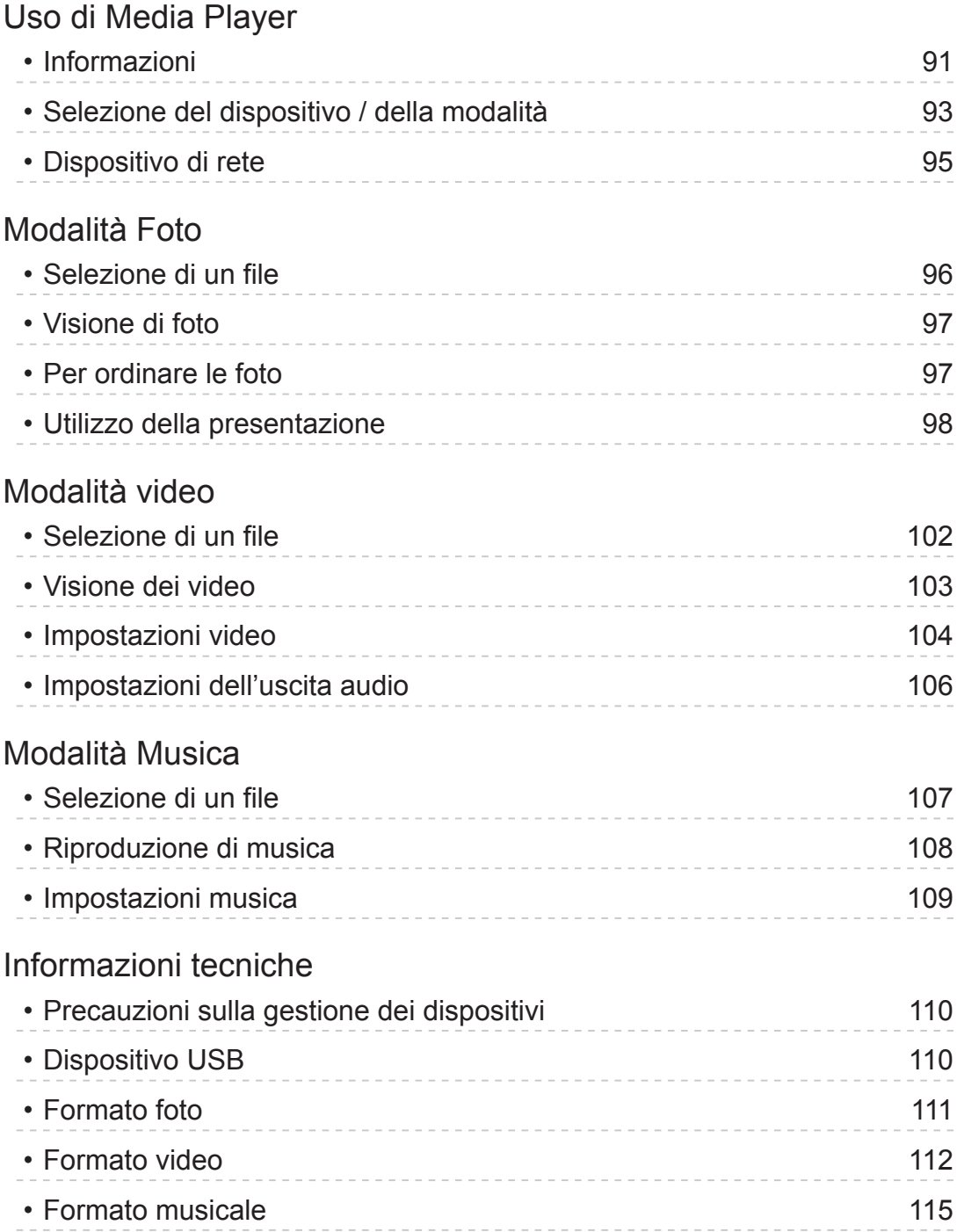

## [Rete](#page-115-0)

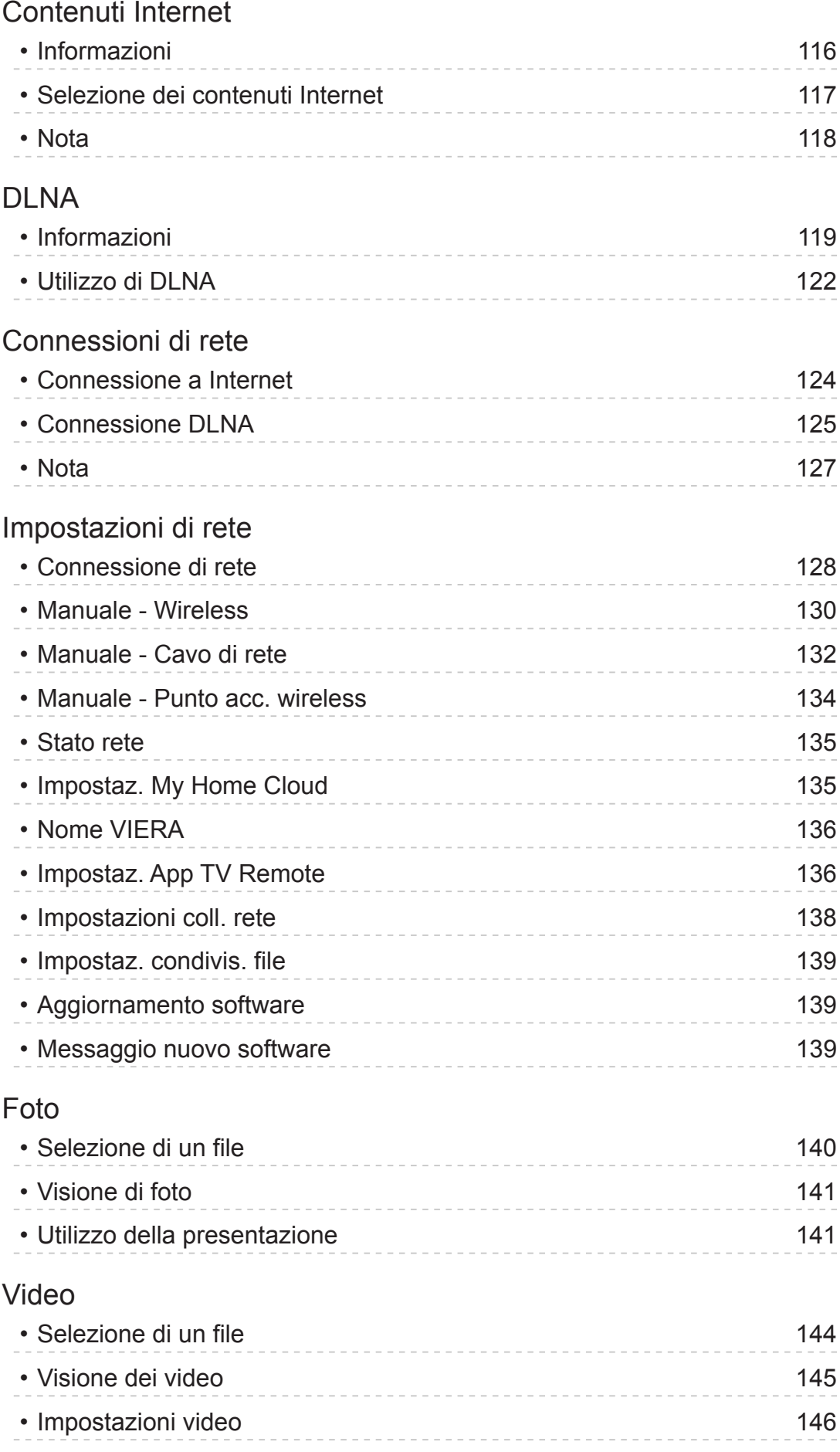

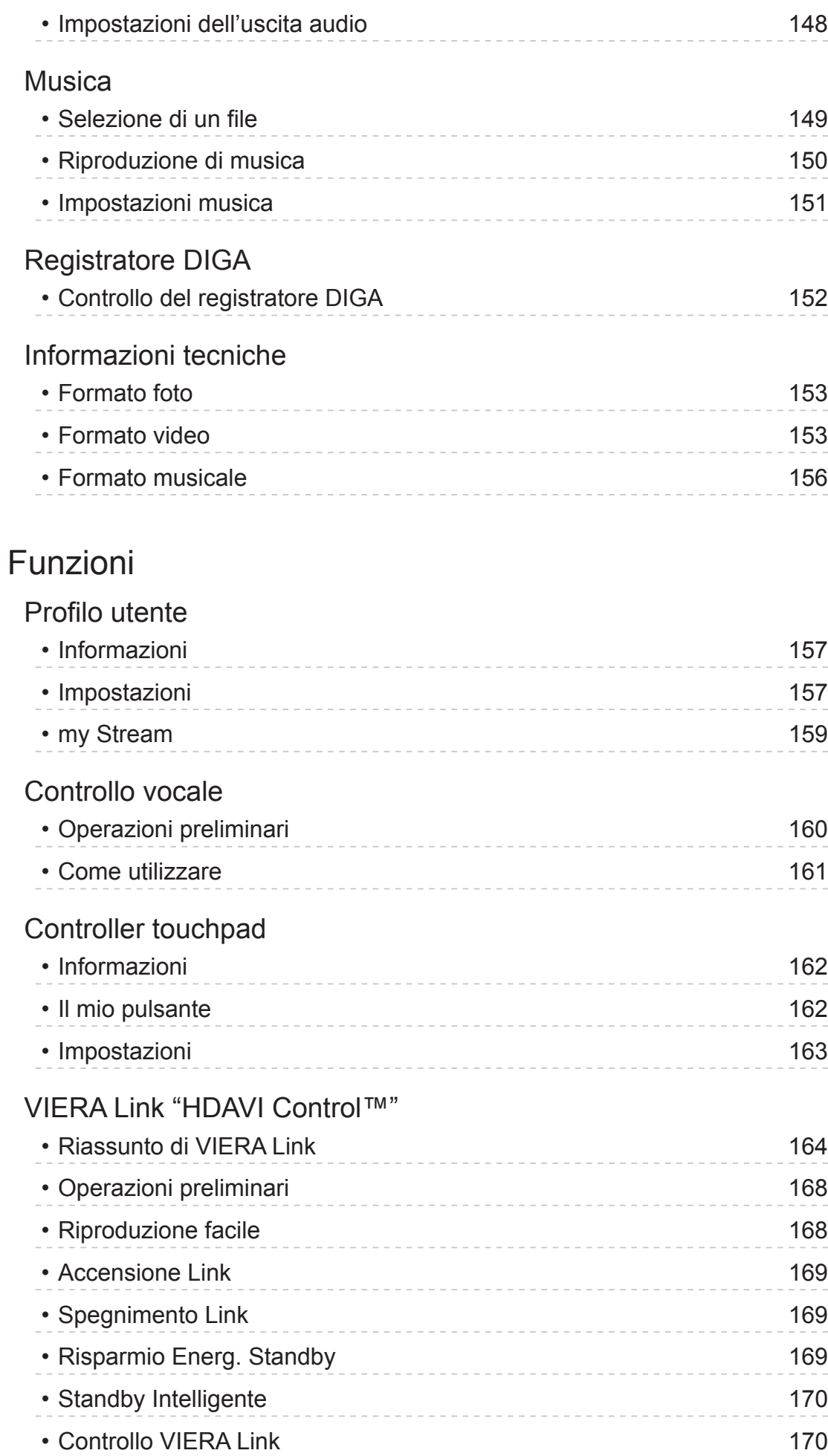

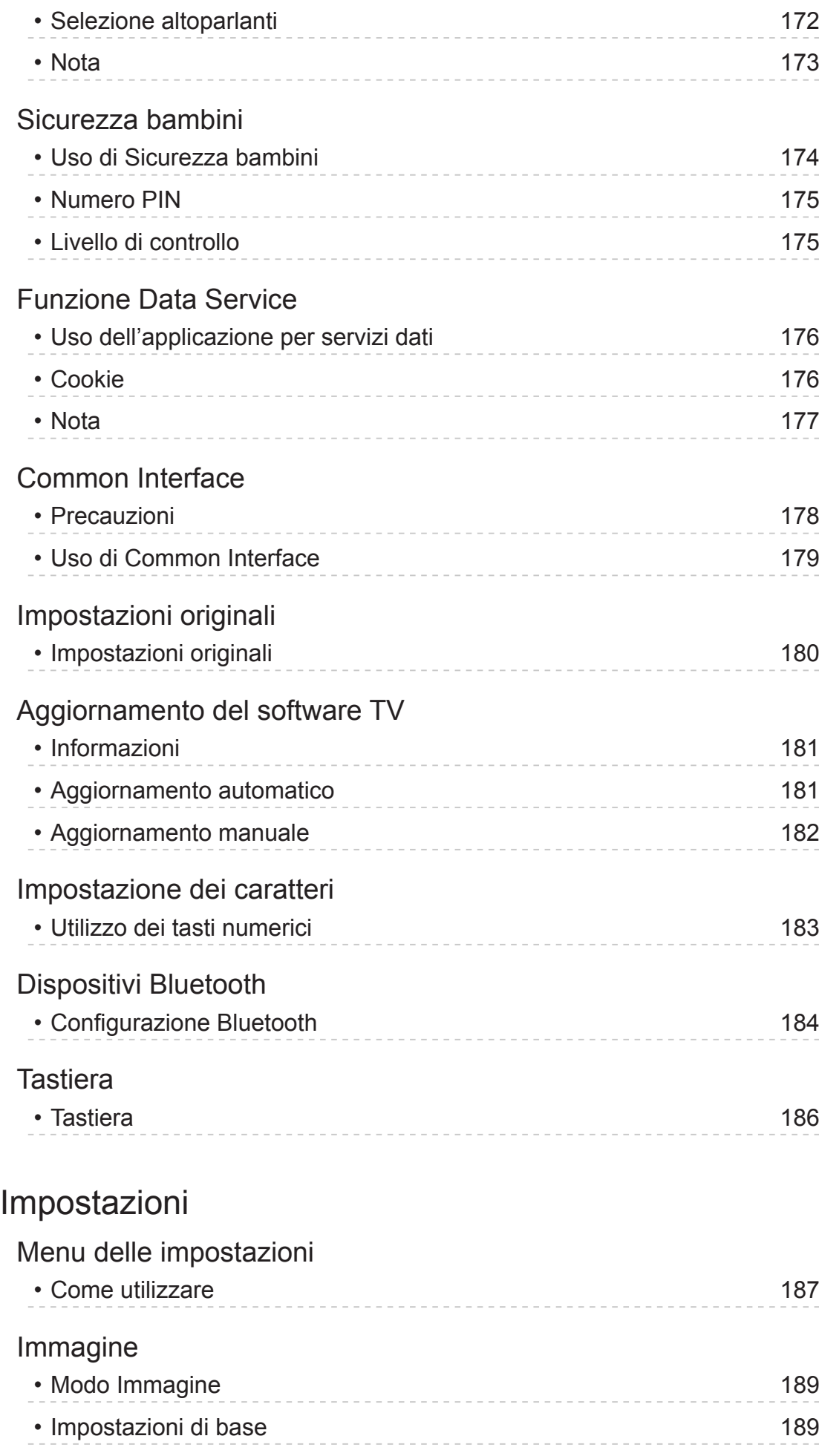

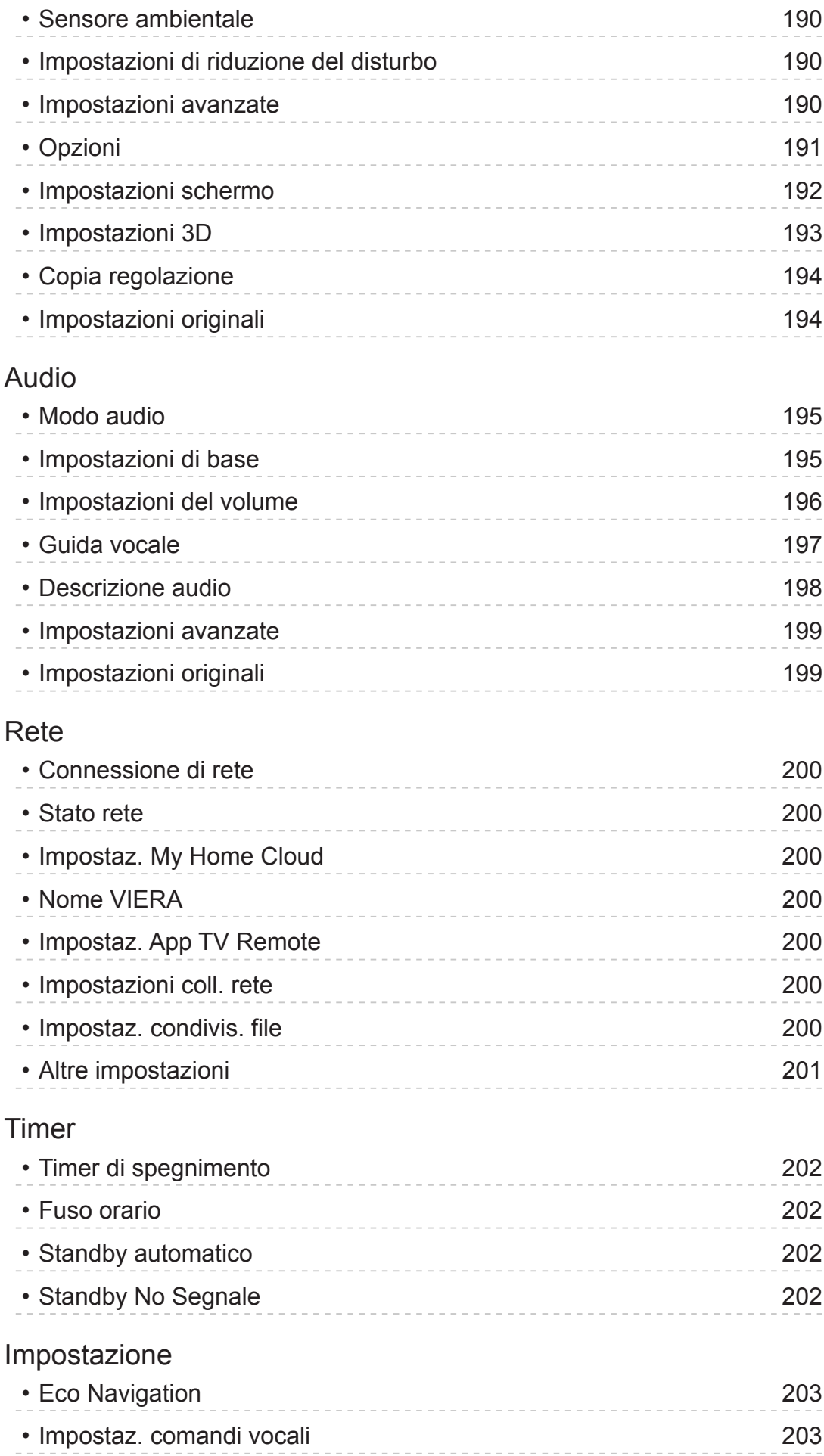

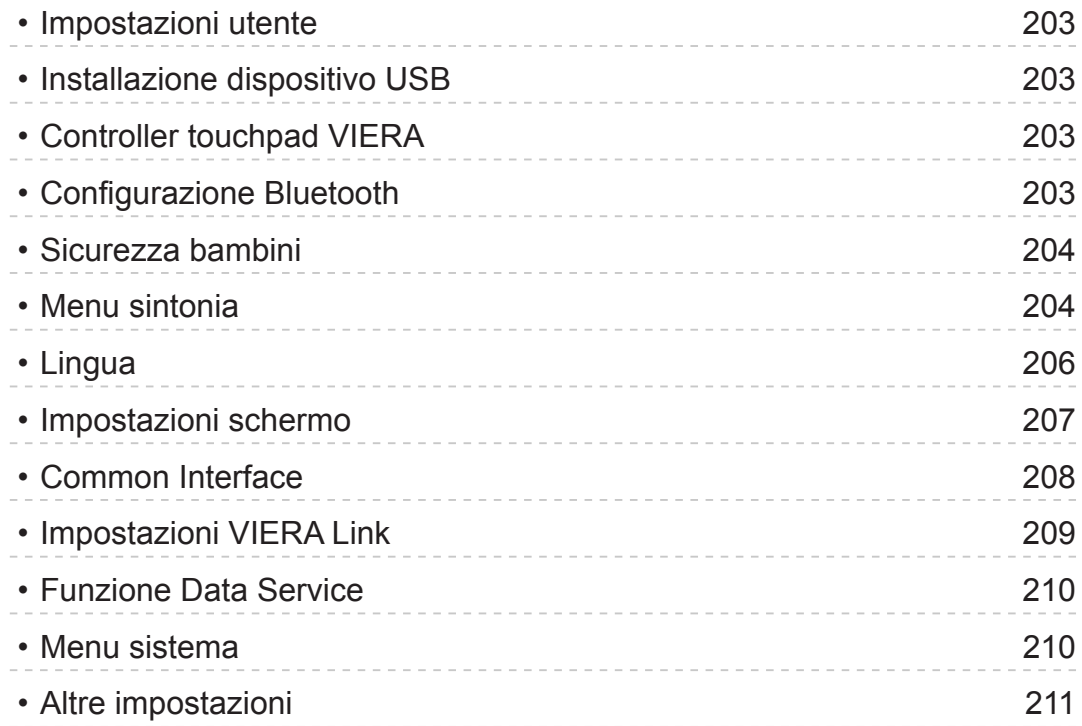

## [Supporto](#page-211-0)

## [Domande e risposte](#page-211-0)

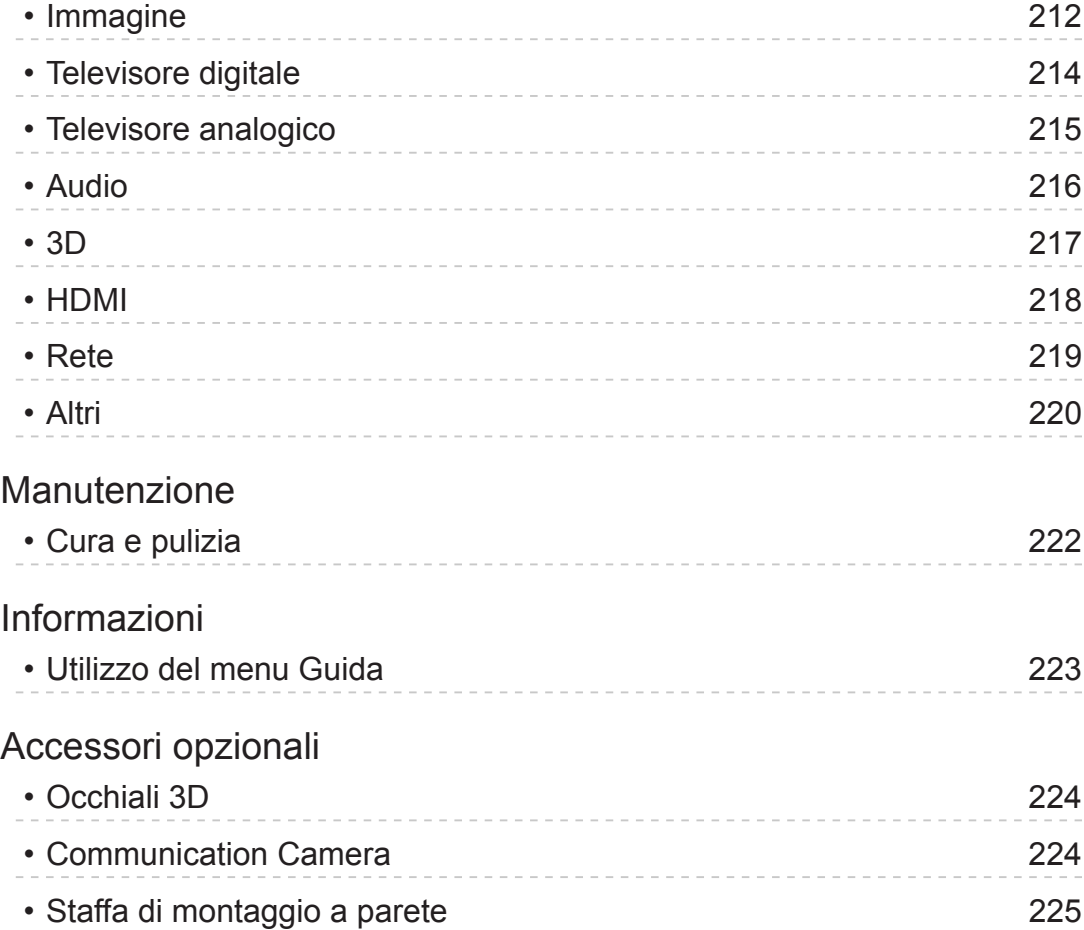

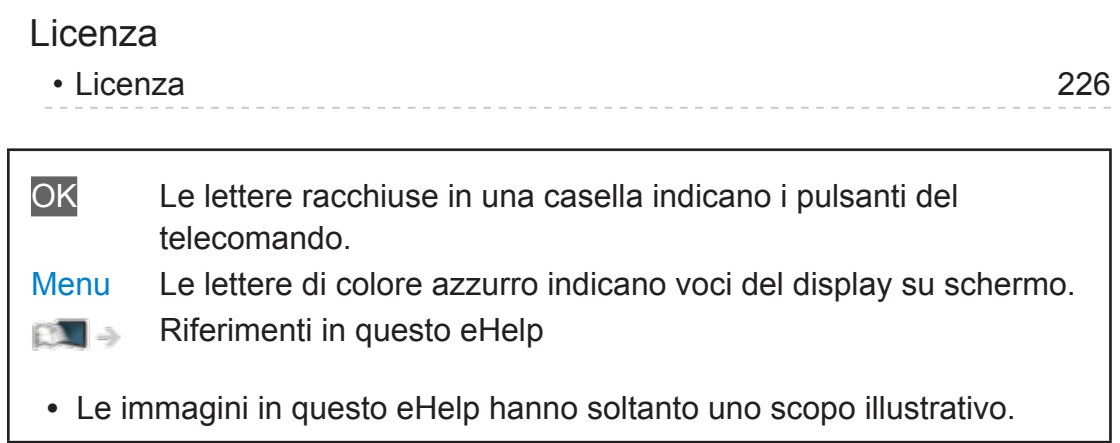

# <span id="page-10-1"></span><span id="page-10-0"></span>my Home Screen

# <span id="page-10-2"></span>my Home Screen

## Informazioni

"my Home Screen" è un gateway a televisore, applicazioni e altro.

Fornisce un facile accesso a funzionalità speciali quali Media Player, video, giochi, strumenti di comunicazione, ecc. come mostrato di seguito (esempio).

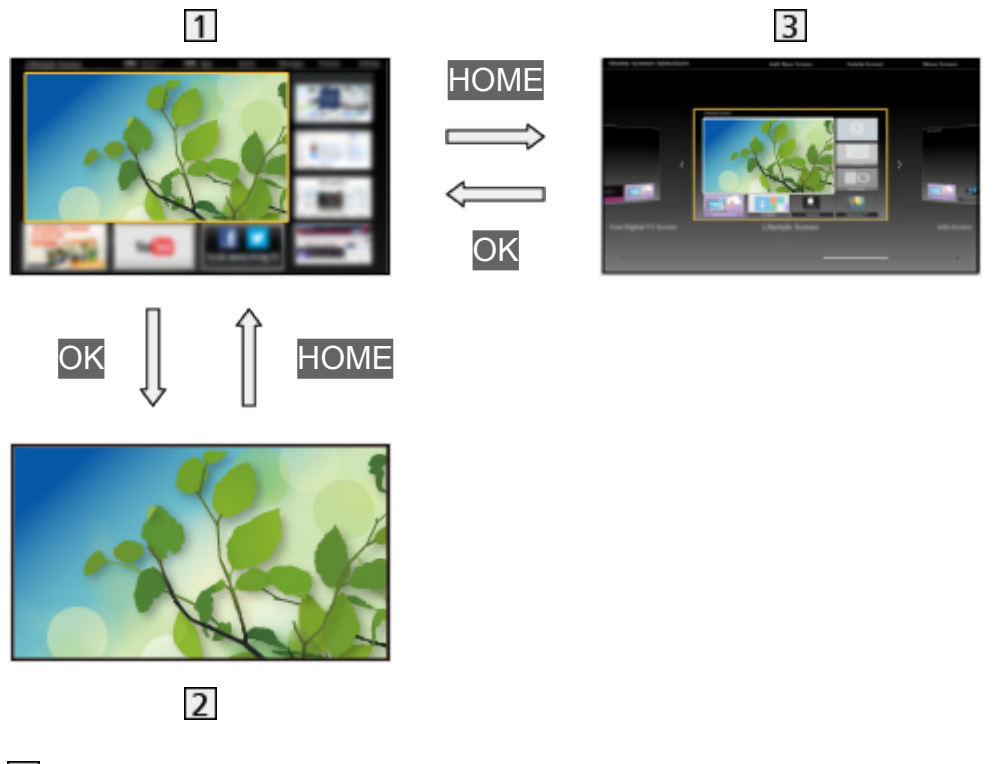

- 1 Schermata iniz. Pers
- [2] Schermata con contenuti selezionati (televisore, applicazioni, ecc.)
- **3** Selezione sch. iniz.
	- È possibile selezionare la Schermata iniz. Pers preferita.

## <span id="page-11-0"></span>Come utilizzare

Schermata iniz. Pers fornisce accesso a funzionalità speciali quali Media Player, televisore, contenuti Internet, servizi dati, strumenti di comunicazione, ecc.

1. Visualizzare Schermata iniz. Pers con HOME.

(Esempio)

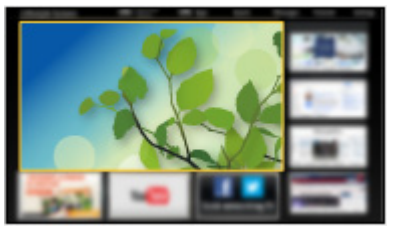

- L'ultima Schermata iniz. Pers visualizzata viene visualizzata quando il televisore è acceso.
- Premere nuovamente per selezionare o aggiungere il layout preferito per la Schermata iniz. Pers.

[my Home Screen](#page-10-1) > [my Home Screen](#page-10-2) > [Impostazioni](#page-12-1)

- 2. Selezionare una funzione con  $\triangle$  /  $\nabla$  /  $\triangle$  /  $\triangleright$  e premere OK per accedere.
	- Per guardare il televisore a schermo intero
		- 1) Selezionare il visualizzatore TV con  $\triangle$  /  $\nabla$  /  $\triangle$  /  $\triangleright$ . (Esempio)

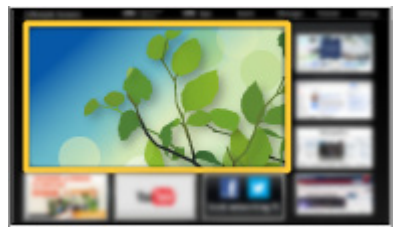

2) Premere OK per la visione. (Esempio)

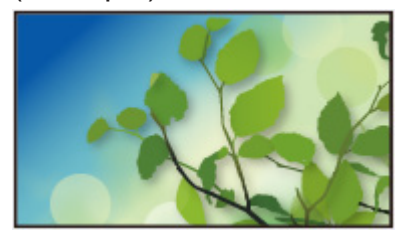

• Fare anche riferimento a Esercitaz. dalla guida dello strumento.

## <span id="page-12-1"></span><span id="page-12-0"></span>Impostazioni

Selezionare il menu Funzioni dalla guida strumenti nella parte superiore della schermata.

(Esempio)

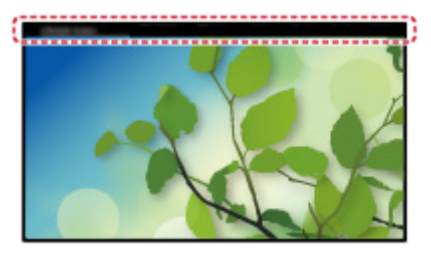

- Selezione sch. iniz.
- 1. Visualizzare Selezione sch. iniz. con HOME. (Esempio)

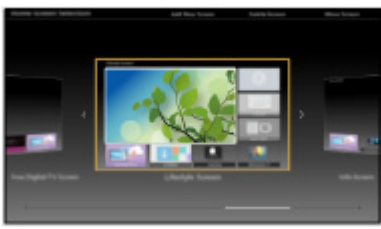

2. Selezionare la schermata con  $\triangleleft$  /  $\triangleright$  e premere OK per impostare.

TV schermo intero:

Visualizza la televisione a schermo intero.

Sch. iniz. TV:

Per rendere l'esperienza del televisore più confortevole e comoda

Sch. stile di vita:

Visualizza il televisore con informazioni e servizi utili per la vita di tutti i giorni.

Schermata info:

È possibile apprezzare contenuti Internet mentre si guarda la TV.

#### ■ Riconoscimento viso / Riconoscimento impronta vocale

Utilizzando la Communication Camera e la funzione Controllo vocale, questo televisore riconosce il viso/la voce e visualizza la Schermata iniz. Pers registrata.

- Per utilizzare questa funzione dire "my Home Screen" nel microfono del controller touchpad.
- Per utilizzare questa funzione, è necessario impostare un profilo utente e registrare i dati di viso/voce, la Schermata iniz. Pers preferita ecc.

[Funzioni](#page-156-1) > [Profilo utente](#page-156-2) > [Impostazioni](#page-156-3)

 $\cdot$  La Communication Camera non è inclusa. È necessario acquistarli.

[Supporto](#page-211-1) > [Accessori opzionali](#page-223-1) > [Communication Camera](#page-223-2)

• Per ulteriori dettagli sulla funzione Controllo vocale

[Funzioni](#page-156-1) > [Controllo vocale](#page-159-1)

#### ■ Impostazioni

È possibile personalizzare qualsiasi Schermata iniz. Pers (ad esempio, cambiando lo sfondo, rinominando liberamente, modificando applicazioni, impostando la schermata avviata quando il televisore è acceso, ecc.).

- 1. Selezionare Impostazioni dalla guida dello strumento.
- 2. Seguire le istruzioni visualizzate sullo schermo.

#### ■ Cerca

È possibile ricercare i contenuti da varie funzioni.

- 1. Selezionare Cerca dalla guida dello strumento.
- 2. Seguire le istruzioni visualizzate sullo schermo.
- <span id="page-14-0"></span> $=$  Nota  $=$
- Per cambiare il tipo di colore delle visualizzazioni a schermo, impostare Colore display.

**EX**  $\Rightarrow$  [my Home Screen](#page-10-1) > [my Home Screen](#page-10-2) > [Colore display](#page-14-1)

● Per utilizzare completamente questa funzione, è necessario un ambiente di rete a banda larga. Verificare che le connessioni e le impostazioni di rete siano state completate.

[Rete](#page-115-1) > [Connessioni di rete](#page-123-1)

[Rete](#page-115-1) > [Impostazioni di rete](#page-127-1)

● Assicurarsi di aggiornare il software ogni volta che sullo schermo del televisore viene visualizzato un messaggio di aggiornamento software. In caso contrario, non sarà possibile utilizzare my Home Screen. Il software può essere aggiornato manualmente in un secondo momento.

RET -> [Rete](#page-115-1) > [Impostazioni di rete](#page-127-1) > [Aggiornamento software](#page-138-1)

## <span id="page-14-1"></span>Colore display

- 1. Visualizzare il menu con MENU.
- 2. Selezionare Impostazione > Impostazioni schermo > Colore display con  $\triangle$  $\sqrt{2}$  e premere OK per accedere.
- 3. Impostare con  $\triangle$  /  $\nabla$  e premere OK per memorizzare.

#### Colore display

#### (Nero / Grigio / Marrone / Beige)

Consente di selezionare il tipo di colore preferito per le visualizzazioni a schermo.

● Questa funzione è disponibile per la barra delle informazioni, la schermata di menu, la Schermata iniz. Pers, ecc.

# <span id="page-15-0"></span>Elenco delle app

## Informazioni

È possibile accedere in modo semplice a varie applicazioni (contenuti Internet, contenuti di rete, Media Player, ecc.) dalla Elenco delle app.

#### ■ Elenco delle app

#### (Esempio)

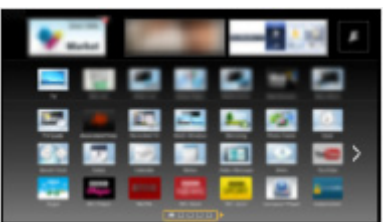

 $=$  Nota  $=$ 

• La Elenco delle app è soggetta a modifiche senza preavviso.

## Come utilizzare

È possibile accedere alle funzionalità speciali quali contenuti Internet, contenuti di rete, Media Player, ecc. dalla Elenco delle app.

1. Visualizzare Elenco delle app con APPS.

(Esempio)

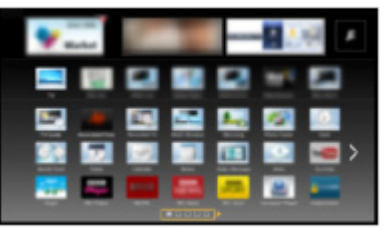

• Per uscire da Elenco delle app

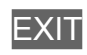

2. Selezionare l'icona corrispondente alla funzione con  $\triangle$  /  $\triangledown$  /  $\triangle$  /  $\triangleright$  e premere OK per accedere.

Contenuti Internet

[Rete](#page-115-1) > [Contenuti Internet](#page-115-2)

#### <span id="page-16-0"></span>my Stream

- Offre i contenuti consigliati (programmi TV, contenuti internet ecc.).
- Per utilizzare completamente questa funzione, è necessario un ambiente di rete a banda larga.
- Seguire le istruzioni visualizzate sullo schermo per utilizzare l'applicazione.

[Funzioni](#page-156-1) > [Profilo utente](#page-156-2) > [my Stream](#page-158-1)

#### Media Player

[Media Player](#page-90-1) > [Uso di Media Player](#page-90-2) > [Selezione del dispositivo / della modalità](#page-92-1)

#### Media Server

[Rete](#page-115-1) > [DLNA](#page-118-1) > [Utilizzo di DLNA](#page-121-1)

#### VIERA Link

[Funzioni](#page-156-1) > [VIERA Link "HDAVI Control™"](#page-163-1)

#### Impostazioni

È possibile personalizzare la Elenco delle app (impostazioni schermo, ecc).

- 1. Visualizzare Elenco delle app con APPS.
- 2. Selezionare l'icona per impostazioni su Elenco delle app con  $\triangle$  /  $\nabla$  /  $\triangle$  /  $\triangleright$  e premere OK per accedere.

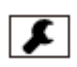

- 3. Seguire le istruzioni visualizzate sullo schermo.
- = Nota =
	- Le voci del menu Funzioni potrebbero essere modificate senza preavviso.

# <span id="page-17-1"></span><span id="page-17-0"></span>Visione

# <span id="page-17-2"></span>**Base**

## <span id="page-17-3"></span>Collegamenti di base

Accertarsi che il televisore sia scollegato dalla presa di corrente prima di collegare o di scollegare qualsiasi cavo.

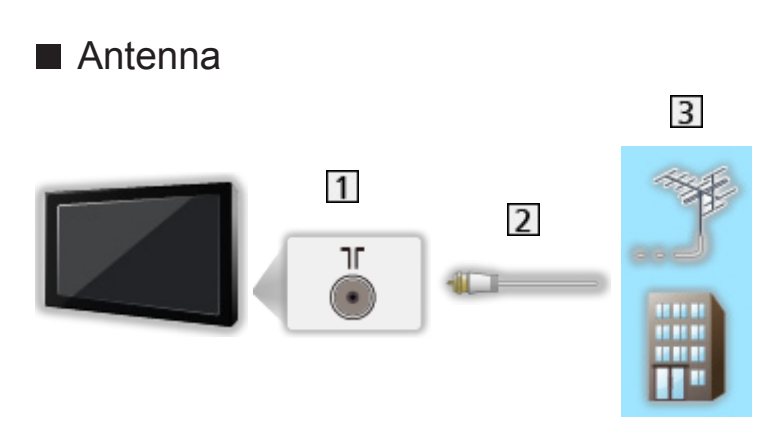

- 1 Terminale terrestre / cavo
- 2 Cavo RF
- 3 Antenna terrestre / Cavo
	- Per DVB-C, DVB-T, analogico

## ■ Registratore DVD / VCR

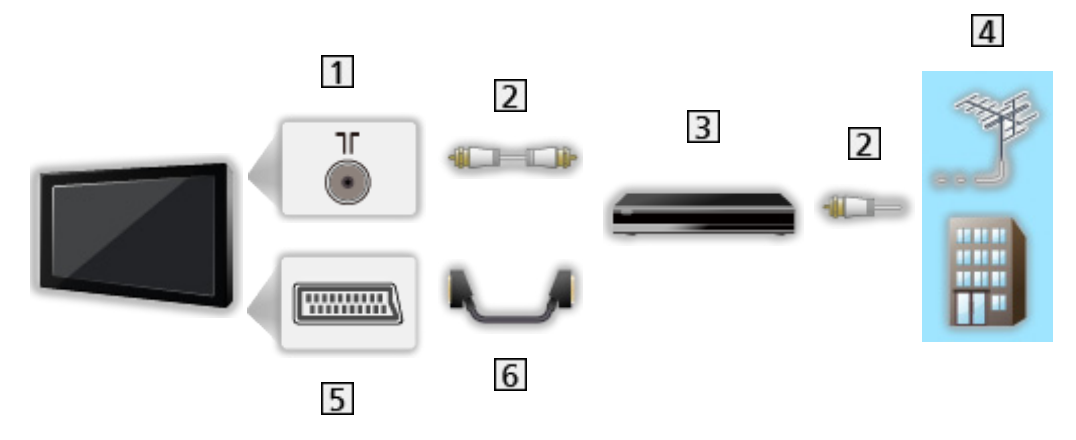

- 1 Terminale terrestre / cavo
- 2 Cavo RF
- **3** Registratore DVD / VCR
- 4 Antenna terrestre / Cavo
- 5 Terminale AV1 (SCART)
- **6** Cavo SCART

■ Registratore DVD (VCR) / Decoder

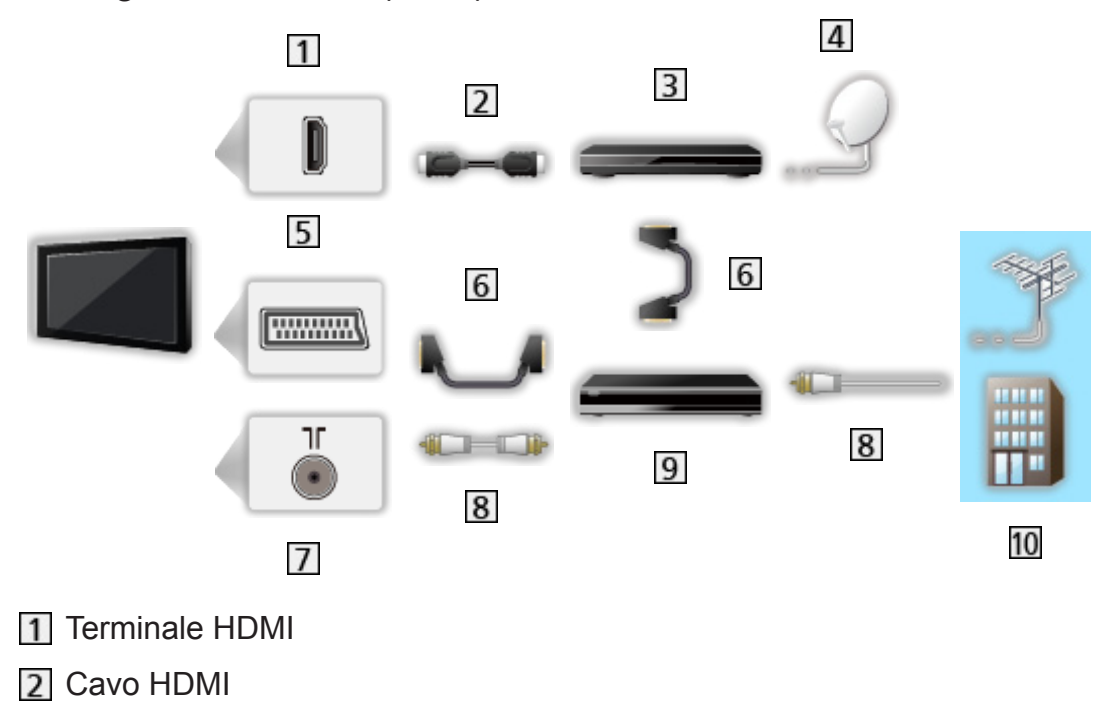

- 3 Decoder
- **4** Parabola satellitare
- 5 Terminale AV1 (SCART)
- **6** Cavo SCART
- **T** Terminale terrestre / cavo
- **8** Cavo RF
- **9** Registratore DVD / VCR
- 10 Antenna terrestre / Cavo
- = Nota =
- Per i collegamenti VIERA Link

[Funzioni](#page-156-1) > [VIERA Link "HDAVI Control™"](#page-163-1) > [Riassunto di VIERA Link](#page-163-2)

- I dispositivi esterni e i cavi mostrati non sono forniti con questo televisore.
- Leggere anche il manuale del componente che viene collegato.
- Tenere il televisore lontano dalle apparecchiature elettriche (apparecchiature video, ecc.) o apparecchiature con un sensore a infrarossi; in caso contrario, potrebbero verificarsi distorsioni di immagini/ audio o interferenze nel funzionamento dell'altra apparecchiatura.
- Usare un cavo conforme HDMI completamente allacciato.
- Usare un cavo SCART completamente allacciato.
- Verificare che il tipo di terminale e le spine del cavo siano corretti durante il collegamento.

## <span id="page-20-0"></span>Selezione del canale

- 1. Visualizzare Selezione TV con TV.
- 2. Selezionare la modalità con  $\triangle$  /  $\nabla$  e premere OK per impostare. DVB-C / DVB-T / Analogico
	- Le modalità selezionabili dipendono dai canali memorizzati.
	- È possibile selezionare la modalità anche premendo ripetutamente TV.
	- Se Selezione TV non è visualizzato, premere TV per cambiare la modalità.
- 3. Selezionare un canale con Canale Su / Giù o Tasti numerici.

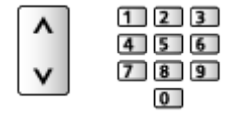

- Premere Tasti numerici per selezionare una posizione di canale composta da almeno 2 cifre (ad es. per 399, premere  $\boxed{3}$   $\boxed{9}$   $\boxed{9}$ ).
- Per effettuare la selezione di un canale dalla lista dei canali
- 1. Visualizzare la lista dei canali con OK.
- 2. Selezionare un canale dalla lista con  $\triangle$  /  $\nabla$  e premere OK per la visione.
- Per disporre i nomi dei canali in ordine alfabetico

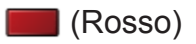

• Per cambiare la categoria

(Blu)

- Per selezionare un canale usando la barra delle informazioni
- 1. Visualizzare la barra delle informazioni con su se non è visualizzata.
- 2. Selezionare un canale con  $\triangle$  /  $\nabla$  e premere OK per la visione mentre è visualizzata la barra.

[Visione](#page-17-1) > [Base](#page-17-2) > [Barra delle informazioni](#page-22-1)

■ Per selezionare un canale usando la Guida TV

- 1. Visualizzare Guida TV con GUIDE.
- 2. Selezionare il programma corrente con  $\triangle$  /  $\nabla$  /  $\triangle$  /  $\triangleright$  e premere OK per accedere.
	- Il programma corrente è visualizzato sulla parte superiore sinistra dello schermo.
- 3. Premere OK per uscire Guida TV.

[Visione](#page-17-1) > [Guida TV](#page-66-1) > [Uso della Guida TV](#page-66-2)

- A seconda del Paese selezionato, potrebbe essere necessario immettere o aggiornare il codice di avviamento postale. Seguire le istruzioni visualizzate sullo schermo.
- Per guardare le pay-TV
- Per informazioni sui canali criptati

[Funzioni](#page-156-1) > [Common Interface](#page-177-1) > [Uso di Common Interface](#page-178-1)

● Consultare l'operatore/emittente o il produttore del modulo CI per ulteriori informazioni e condizioni sui servizi.

## <span id="page-22-1"></span><span id="page-22-0"></span>Barra delle informazioni

Visualizzare la barra delle informazioni con  $\blacksquare$ .

• Appare anche quando si cambia canale. (Esempio)

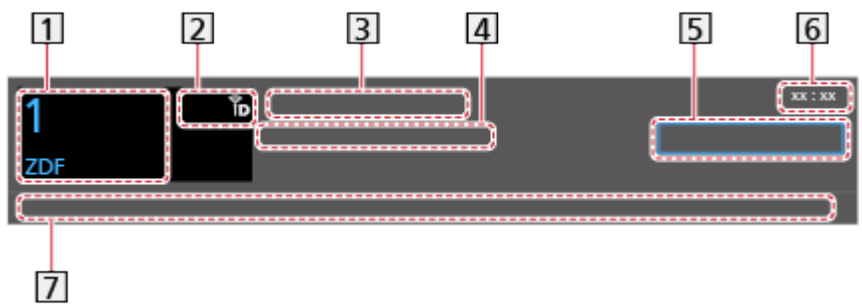

- 11 Posizione e nome del canale
- [2] Tipo di canale (Radio, HDTV, ecc.) / Canale codificato (**o**) / Modalità TV  $(\iota, \mathcal{L}, \mathcal{L})$
- **3** Programma
- Ora di inizio / Ora di fine (eccetto Analogico)

Posizione del canale, ecc. (Analogico)

Indicatore di avanzamento del programma selezionato (eccetto Analogico)

- 5 Categoria
	- Per cambiare la categoria (DVB)
		- 1) Visualizzare la lista delle categorie con (Blu).
		- 2) Selezionare la categoria con  $\triangle$  /  $\nabla$  e premere OK per cambiare.
- **6** Ora attuale
- Caratteristiche disponibili / significato dei messaggi

Segnale debole:

Qualità scarsa del segnale TV

```
Dolby D+, Dolby D, HE-AAC:
```
Traccia audio Dolby Digital Plus, Dolby Digital o HE-AAC

AD:

Servizio di descrizione audio disponibile

● Questa funzione può assistere gli utenti affetti da problemi alla vista con l'aggiunta di una traccia audio supplementare che descrive gli eventi sullo schermo.

[Visione](#page-17-1) > [Per ottenere un audio ottimale](#page-58-1) > [Descrizione audio](#page-62-1)

 $\circ$ :

Servizio sottotitoli disponibile

 $\Box$ 

Servizio Televideo disponibile

 $\frac{ML \pi}{4}$ 

Audio multiplo disponibile

 $\frac{1}{2}$ 

Video multiplo disponibile

**MULTI** 

Audio e video multipli disponibili

Stereo, Mono:

Modalità audio

 $\boxed{D}$ 

Disponibile servizio di dati (applicazione Hybrid Broadcast Broadband TV)

[Funzioni](#page-156-1) > [Funzione Data Service](#page-175-1) > [Uso dell'applicazione per servizi dati](#page-175-2)

 $1 - 90$ 

Tempo restante di spegnimento con il timer

[Visione](#page-17-1) > [Base](#page-17-2) > [Timer di spegnimento](#page-27-1)

• Per confermare un altro canale sintonizzato

 $\wedge$ / $\nabla$ 

• Per guardare i canali elencati nella barra

**OK** 

• Informazioni sul programma successivo (DVB)

 $\triangleright$ 

• Informazioni extra (DVB)

 $\ddot{i}$ 

- Premere di nuovo per nascondere la barra.
- Per nascondere la barra

#### **EXIT**

- Per regolare il timeout della barra, impostare Durata visione.
	- 1) Visualizzare il menu con MENU.
	- 2) Selezionare Impostazione > Impostazioni schermo > Durata visione con  $\triangle$  /  $\nabla$  e premere OK per accedere.
	- 3) Impostare con  $\triangle$  /  $\nabla$  e premere OK per memorizzare.

<span id="page-24-0"></span>• Per cambiare il tipo di colore delle visualizzazioni a schermo, impostare Colore display.

**EX**  $\Rightarrow$  [my Home Screen](#page-10-1) > [my Home Screen](#page-10-2) > [Colore display](#page-14-1)

- Per visualizzare la barra introduttiva del servizio Internet
	- 1) Visualizzare il menu con MENU.
	- 2) Selezionare Impostazione > Impostazioni schermo > Smart Banner con  $\triangle$  /  $\nabla$  e premere OK per accedere.
	- 3) Selezionare On / Off con  $\triangle$  /  $\nabla$  e premere OK per impostare.

## Menu opzioni

Confermare o modificare lo stato corrente.

- 1. Visualizzare il menu delle opzioni con OPTION.
- 2. Selezionare una delle seguenti opzioni con  $\triangle$  /  $\nabla$  e premere OK per accedere.

Guida vocale / Tipo di audio / Multi Video / Multi Audio / Doppio audio / Sotto-canale / Lingua sottotitoli / Setup carattere teletext / Lingua Televideo / MPX / Cor. Volume

- Le opzioni delle funzioni variano a seconda della modalità del televisore e del paese selezionato.
- 3. Impostare con  $\triangle$  /  $\triangledown$  /  $\triangle$  /  $\triangleright$  e premere OK per memorizzare.

#### Guida vocale

Impostazioni istruzioni per gli utenti ipovedenti

[Visione](#page-17-1) > [Per ottenere un audio ottimale](#page-58-1) > [Guida vocale](#page-61-1)

#### Tipo di audio

Impostare Descrizione audio se il programma dispone del servizio di descrizione audio; sarà possibile ascoltare una traccia audio supplementare che descrive gli eventi sullo schermo (se disponibile).

- Per DVB
- Per regolare il volume della descrizione audio

[Visione](#page-17-1) > [Per ottenere un audio ottimale](#page-58-1) > [Descrizione audio](#page-62-1)

#### Multi Video

Consente di selezionare da un gruppo di più video (se disponibile).

- Questa impostazione non viene memorizzata e torna al valore predefinito quando si esce dal programma attuale.
- Per DVB

#### Multi Audio

Consente di selezionare una lingua alternativa o la descrizione audio delle tracce audio (se disponibile).

- Questa impostazione non viene memorizzata e torna al valore predefinito quando si esce dal programma attuale.
- Per DVB

#### Doppio audio

Consente di selezionare stereo / mono (se disponibile).

● Per DVB

#### Sotto-canale

Consente di selezionare i programmi di multialimentazione - canali secondari (se disponibili).

• Per DVB

#### Lingua sottotitoli

Seleziona la lingua per i sottotitoli (se disponibile).

● Per DVB

#### Setup carattere teletext

Consente di impostare il carattere del Televideo.

■ → [Visione](#page-17-1) > [Televideo](#page-70-1) > [Setup carattere teletext](#page-73-1)

#### Lingua Televideo

Consente di selezionare le lingue alternative per il Televideo (se disponibili).

• Per DVB

#### <span id="page-26-0"></span>MPX

Per selezionare la modalità audio multiplex (se disponibile).

[Visione](#page-17-1) > [Per ottenere un audio ottimale](#page-58-1) > [Impostazioni avanzate](#page-63-1)

• Per Analogico

#### Cor. Volume

Per regolare il volume di ciascun canale individuale o la modalità di ingresso.

## <span id="page-26-1"></span>**Sottotitoli**

Visualizzare / nascondere i sottotitoli (se disponibili) con STTL.

• Per selezionare la lingua preferita dei sottotitoli DVB (se disponibile), impostare Sottotit. preferiti.

**EXECUTE:** [Visione](#page-17-1) > [Base](#page-17-2) > [Lingua](#page-31-1)

- Per selezionare il tipo preferito di sottotitoli
	- 1) Visualizzare il menu con MENU.
	- 2) Selezionare Impostazione > Impostazioni schermo > Tipo sottotitolo prefer. con  $\triangle$  /  $\nabla$  e premere OK per accedere.
	- 3) Selezionare Standard / Ascolto difficoltoso con  $\triangle$  /  $\nabla$  e premere OK per impostare.
	- Ascolto difficoltoso aiuta nella comprensione mediante i sottotitoli DVB (secondo l'emittente).
- Viene assegnata la priorità a Sottotitoli preferiti 1 / 2 in Lingua.

**EX** = [Visione](#page-17-1) > [Base](#page-17-2) > [Lingua](#page-31-1)

- = Nota =
	- È possibile che i sottotitoli non siano visualizzati correttamente nelle immagini 3D.
	- Se si preme STTL in Analogico, si passa al servizio Televideo e si visualizza una pagina preferita. Premere EXIT per tornare alla modalità TV.

## <span id="page-27-0"></span>Ultima visualizzazione

Passare facilmente all'ultimo canale o all'ultima modalità di ingresso visualizzati con LAST VIEW.

● Premere nuovamente per ritornare alla visualizzazione corrente.

```
= Nota =
```
- Il cambio di canale potrebbe non essere disponibile in base alla condizione.
- Una visualizzazione inferiore a 10 secondi non si rispecchia nell'ultimo canale visto o nell'ultima modalità di ingresso.

## <span id="page-27-1"></span>Timer di spegnimento

Per far entrare automaticamente il televisore in modalità Standby dopo un periodo stabilito.

- 1. Visualizzare il menu con MENU.
- 2. Selezionare Timer > Timer di spegnimento con  $\triangle$  /  $\nabla$  e premere OK per accedere.
- 3. Selezionare l'ora ad incrementi di 15 minuti con  $\triangle$  /  $\nabla$  e premere OK per impostare.

90 / 75 / 60 / 45 / 30 / 15 / Off (minuti)

- Per annullare, impostare Off o spegnere il televisore.
- Il tempo restante è visualizzato sulla barra delle informazioni.

[Visione](#page-17-1) > [Base](#page-17-2) > [Barra delle informazioni](#page-22-1)

• Se il tempo restante è inferiore a 3 minuti, il tempo restante lampeggia sullo schermo.

## <span id="page-28-0"></span>Funzionalità di risparmio energetico

Il televisore può essere ecocompatibile grazie all'utilizzo delle funzionalità di risparmio energetico.

Il televisore entra automaticamente in modalità Standby nei seguenti casi:

- Eco Navigation è impostato su Eco Set..
- Timer di spegnimento è attivo.

[Visione](#page-17-1) > [Base](#page-17-2) > [Timer di spegnimento](#page-27-1)

- Non si eseguono operazioni per 4 ore quando Standby automatico è impostato su On.
- Non si riceve alcun segnale e non si eseguono operazioni per 10 minuti quando Standby No Segnale è impostato su On.

#### ■ Standby automatico

- 1. Visualizzare il menu con MENU.
- 2. Selezionare Timer > Standby automatico con  $\triangle$  /  $\nabla$  e premere OK per accedere.
- 3. Selezionare On / Off con  $\triangle$  /  $\nabla$  e premere OK per impostare.

#### Standby automatico

#### (On / Off)

Porta automaticamente il televisore in modalità Standby per il risparmio energetico quando non si eseguono operazioni per 4 ore.

- La selezione automatica dell'ingresso con l'apparecchio collegato ha effetto su questa funzione, azzerando il conteggio.
- Il messaggio di notifica viene visualizzato 3 minuti prima che il televisore entri in modalità Standby.

#### ■ Standby No Segnale

- 1. Visualizzare il menu con MENU.
- 2. Selezionare Timer > Standby No Segnale con  $\triangle$  /  $\nabla$  e premere OK per accedere.
- 3. Selezionare On / Off con  $\triangle$  /  $\nabla$  e premere OK per impostare.

#### Standby No Segnale

#### (On / Off)

Porta automaticamente il televisore in modalità Standby per impedire un inutile consumo di corrente quando non riceve alcun segnale e non si eseguono operazioni per 10 minuti.

• Il messaggio di notifica viene visualizzato 3 minuti prima che il televisore entri in modalità Standby.

#### ■ Eco Navigation

Per impostare automaticamente il televisore nella modalità di risparmio energia più indicata.

Sono visualizzati gli elementi interessati e le loro attuali impostazioni. Selezionare Eco Set. per impostarli contemporaneamente alla modalità di risparmio energia.

- 1. Visualizzare il menu con MENU.
- 2. Selezionare Impostazione > Eco Navigation con  $\triangle$  /  $\nabla$  e premere OK per accedere.
- 3. Selezionare Eco Set. con  $\triangleleft$  /  $\triangleright$  e premere OK per impostare.
- Standby automatico e Standby No Segnale sono attivi quando Eco Navigation è impostato su Eco Set..

#### <span id="page-30-0"></span>■ Modalità radio

Per impostare il timer per lo spegnimento automatico del televisore quando viene selezionato un canale radio.

- 1. Visualizzare il menu con MENU.
- 2. Selezionare Impostazione > Impostazioni schermo > Modalità radio con  $\triangle$  $\sqrt{2}$  e premere OK per accedere.
- 3. Selezionare l'ora con  $\triangle$  /  $\nabla$  e premere OK per impostare.

20 / 15 / 10 / 5 / Off (secondi)

- L'audio rimane attivo anche quando lo schermo viene spento. Questa funzione è efficace per ridurre i consumi energetici quando si ascolta un canale radio.
- Premere un tasto qualsiasi (eccetto Interruttore di accensione / standby, Volume Su / Giù e MUTE) per accendere lo schermo.
- Non valido in Analogico

## Regolazione dell'ora

Per regolare l'ora.

- 1. Visualizzare il menu con MENU.
- 2. Selezionare Timer > Fuso orario con  $\triangle$  /  $\nabla$  e premere OK per accedere.
- 3. Impostare con  $\triangle$  /  $\nabla$  e premere OK per memorizzare.
- L'ora viene corretta in base all'ora di Greenwich.

## <span id="page-31-1"></span><span id="page-31-0"></span>Lingua

- 1. Visualizzare il menu con MENU.
- 2. Selezionare Impostazione > Lingua con  $\triangle$  /  $\nabla$  e premere OK per accedere.
- 3. Selezionare una delle seguenti opzioni con  $\triangle$  /  $\nabla$  e premere OK per accedere.

Lingua OSD / Audio preferito 1 / 2 / Sottotitoli preferiti 1 / 2 / Teletext preferito

4. Impostare con  $\triangle$  /  $\nabla$  /  $\triangle$  /  $\triangleright$  e premere OK per memorizzare.

#### Lingua OSD

Per cambiare la lingua delle indicazioni visualizzate sullo schermo.

#### Audio preferito 1 / 2

Per selezionare la prima e seconda lingua preferita per il multiaudio DVB (a seconda dell'emittente).

#### Sottotitoli preferiti 1 / 2

Per selezionare la prima e seconda lingua preferita per i sottotitoli DVB (a seconda dell'emittente).

• Per visualizzare i sottotitoli

[Visione](#page-17-1) > [Base](#page-17-2) > [Sottotitoli](#page-26-1)

#### Teletext preferito

Per selezionare la lingua preferita del servizio Televideo DVB (secondo l'emittente).

# <span id="page-32-0"></span>Componente esterno

## Collegamento esterno

Nelle seguenti illustrazioni vengono riportati alcuni consigli per il collegamento del televisore ai vari componenti. Per altri collegamenti, consultare le istruzioni di ciascun componente.

● Per i collegamenti di base

[Visione](#page-17-1) > [Base](#page-17-2) > [Collegamenti di base](#page-17-3)

• Per utilizzare i dispositivi specifici che supportano la tecnologia wireless **Bluetooth** 

[Funzioni](#page-156-1) > [Dispositivi Bluetooth](#page-183-1)

● Verificare che il tipo di terminale e le spine del cavo siano corretti durante il collegamento.

#### ■ Componente HDMI

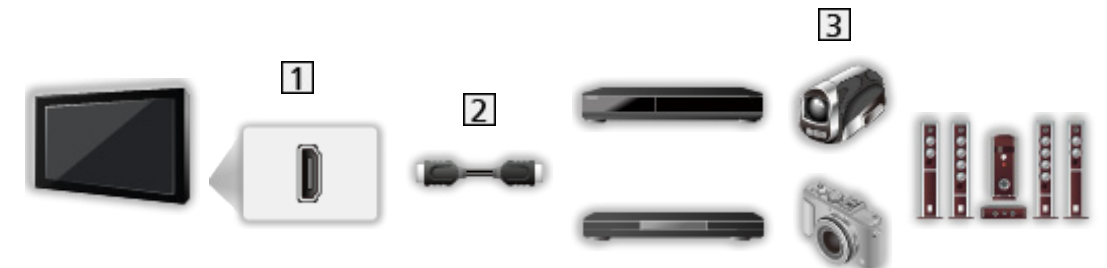

- **T** Terminale HDMI
- 2 Cavo HDMI

Registratore / Lettore / Lettore 3D compatibile / Decoder / Videocamera / Amplificatore con sistema di diffusori

- Usare un cavo conforme HDMI completamente allacciato.
- Per i collegamenti VIERA Link

[Funzioni](#page-156-1) > [VIERA Link "HDAVI Control™"](#page-163-1) > [Riassunto di VIERA Link](#page-163-2)

• Usare HDMI2 per il collegamento a un amplificatore. Questa connessione è valida se l'amplificatore è dotato della funzione ARC (Audio Return Channel).

<sup>=</sup> Nota =

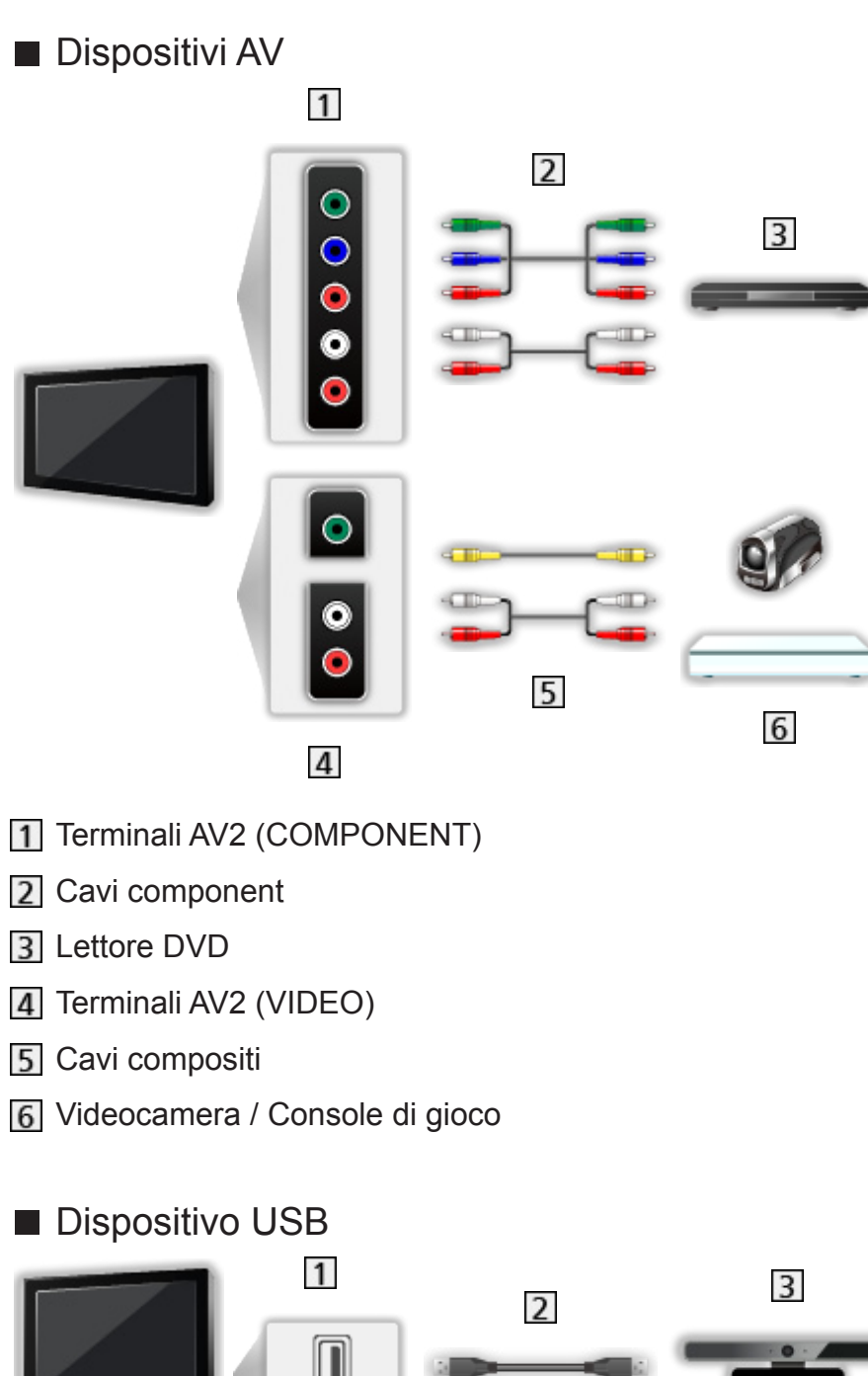

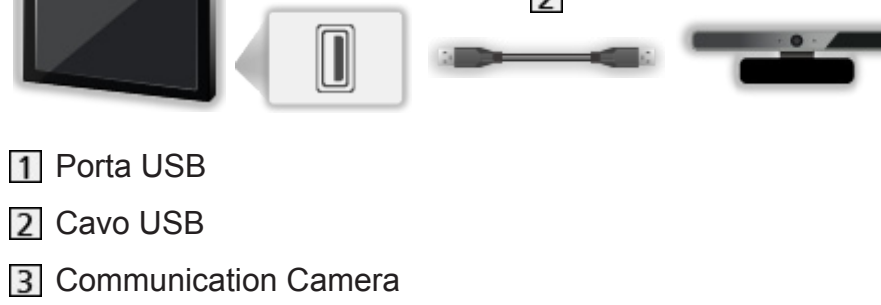

- $=$  Nota  $=$
- Si consiglia di collegare il dispositivo direttamente alla porta USB del televisore.
- Non è possibile usare contemporaneamente due o più dispositivi USB dello stesso tipo, ad eccezione delle memorie flash USB.
- Usare la porta USB 1 per la connessione della Communication Camera.
- È possibile che alcuni dispositivi USB o HUB USB non funzionino con questo televisore.
- Non è possibile collegare alcun dispositivo tramite il lettore di schede USB.
- Per ulteriori informazioni sui dispositivi, visitare il sequente sito Web. http://panasonic.net/viera/support (solo in inglese)

## ■ Per l'ascolto con i diffusori 3  $\overline{1}$  $\overline{2}$

- **1** DIGITAL AUDIO
- 2 Cavo audio digitale ottico
- Amplificatore con sistema di diffusori
	- Per fruire del suono multicanale dall'apparecchiatura esterna (ad esempio Dolby Digital 5.1ch), collegare l'apparecchiatura all'amplificatore. Per i collegamenti, leggere i manuali di istruzioni del componente e dell'amplificatore.
	- Per selezionare l'uscita audio e regolare il volume, impostare Impostazione altoparlanti.

 $\Box$   $\rightarrow$  [Visione](#page-17-1) > [Per ottenere un audio ottimale](#page-58-1) > [Impostazioni del volume](#page-60-1)

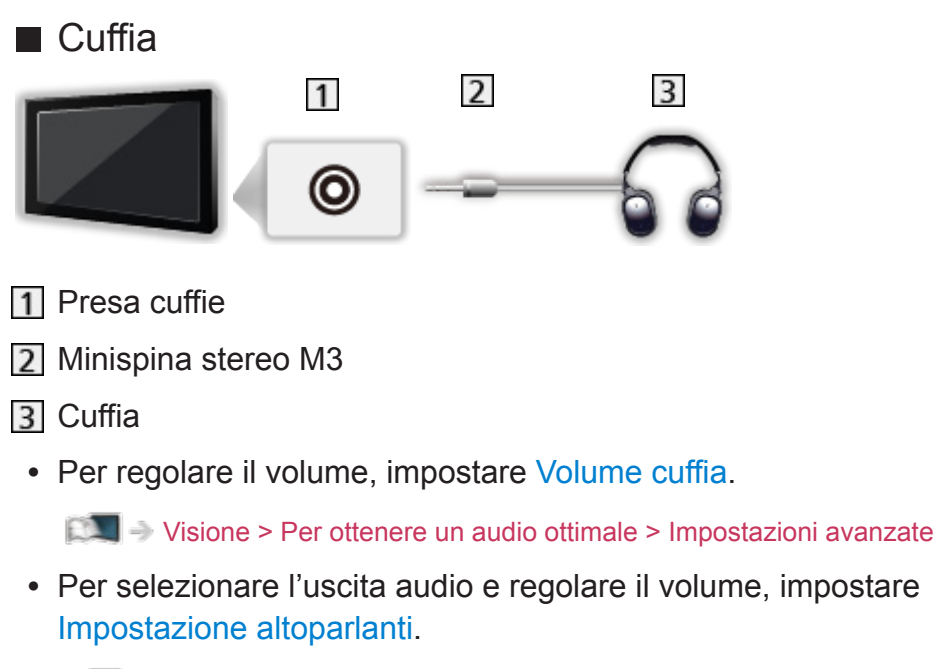

[Visione](#page-17-1) > [Per ottenere un audio ottimale](#page-58-1) > [Impostazioni del volume](#page-60-1)
# Visione dell'ingresso esterno

Collegare il componente esterno (VCR, DVD, ecc.) per visualizzare le immagini dall'ingresso selezionato.

- 1. Visualizzare il menu di selezione ingresso con AV.
- 2. Selezionare la modalità di ingresso del componente selezionato con  $\triangle$  $\sqrt{2}$  e premere OK per la visione (la modalità selezionata è visualizzata nella parte superiore sinistra dello schermo).
- Il televisore riceve automaticamente i segnali di ingresso collegandosi con SCART all'inizio della riproduzione.
	- I segnali di ingresso vengono identificati automaticamente dal terminale SCART (8 piedini).
	- Questa funzione è disponibile anche con i collegamenti HDMI quando VIERA Link è impostato su On.

[Funzioni](#page-156-0) > [VIERA Link "HDAVI Control™"](#page-163-0) > [Riproduzione facile](#page-167-0)

- Quando la modalità di ingresso non cambia automaticamente, seguire la procedura precedente o verificare la configurazione del componente.
- È possibile selezionare l'ingresso anche premendo AV. Premere ripetutamente fino a quando viene selezionato l'ingresso desiderato.
- Per commutare fra COMPONENT e VIDEO in AV2, selezionare con  $\triangleleft$  /  $\triangleright$ .
- È possibile assegnare un nome o saltare qualsiasi modalità di ingresso. Gli ingressi ignorati non vengono visualizzati quando si preme AV. (Nome ingresso)
- Il telecomando può controllare i contenuti o il componente esterno.

[Visione](#page-17-0) > [Componente esterno](#page-32-0) > [Controllo con il telecomando del televisore](#page-38-0)

• Per tornare alla modalità TV

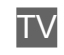

 $=$  Nota  $=$ 

- Se il componente esterno è dotato della funzione di regolazione del formato, impostarlo su 16:9.
- Per informazioni dettagliate, consultare il manuale di istruzioni del componente usato o rivolgersi al rivenditore.

# ■ Nome ingresso

Per accedere alla lista dei nomi dei canali per selezionare il nome di ogni modalità di ingresso o impostare per saltare quello sconosciuto per una facile identificazione e selezione in Selezione TV, Selezione ingresso o sulla barra.

[Visione](#page-17-0) > [Base](#page-17-1) > [Barra delle informazioni](#page-22-0)

- 1. Visualizzare il menu con MENU.
- 2. Selezionare Impostazione > Impostazioni schermo > Nome ingresso con  $\triangle$  /  $\nabla$  e premere OK per accedere.
- 3. Regolare con  $\triangle$  /  $\nabla$  /  $\triangle$  /  $\triangleright$  e premere OK per impostare.
- Per assegnare liberamente un nome a ciascuna modalità di ingresso, selezionare Input utente e immettere i caratteri (massimo 10 caratteri).
- Per saltare la modalità di ingresso, selezionare Salta.

# ■ Mostra tempo di gioco

Impostare a On per visualizzare un intervallo temporale di utilizzo continuo in modalità Game in alto a destra dello schermo ogni 30 minuti.

- 1. Visualizzare il menu con MENU.
- 2. Selezionare Impostazione > Impostazioni schermo > Mostra tempo di gioco con  $\triangle$  /  $\nabla$  e premere OK per accedere.
- 3. Selezionare On / Off con  $\triangle$  /  $\nabla$  e premere OK per impostare.
- Questa funzione è disponibile quando l'opzione Modalità gioco è impostata su On.

# <span id="page-38-0"></span>Controllo con il telecomando del televisore

È possibile controllare i contenuti in Media Player / server multimediali, le funzioni di registrazione o il componente collegato con i seguenti tasti del telecomando del televisore.

 $\blacksquare$ 

Riproduzione (VCR / DVD / contenuti video)

 $\Box$ 

Per arrestare le operazioni

**:** 

Per il riavvolgimento o la visione rapida delle immagini all'indietro (VCR)

Per saltare alla traccia, titolo o capitolo precedente (DVD / contenuti video)

**:** 

Per il riavvolgimento o la visione rapida delle immagini all'indietro (VCR) Ricerca indietro (DVD / contenuti video)

**EM** 

Per mandare avanti e visualizzare rapidamente le immagini (VCR)

Per saltare alla traccia, titolo o capitolo successivo (DVD / contenuti video)

 $\rightarrow$ 

Per mandare avanti e visualizzare rapidamente le immagini (VCR)

Ricerca avanti (DVD / contenuti video)

 $\Box$ 

Pausa / Continuare

Tenere premuto per la riproduzione lenta (DVD)

 $\bullet$ 

Avviare la registrazione (Registratore DVD / VCR)

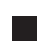

# ■ Come cambiare il codice

Ciascun prodotto Panasonic è associato a un codice univoco sul telecomando. Cambiare il codice in base al prodotto da utilizzare.

1. Mantenere premuto Interruttore di accensione / standby durante le seguenti operazioni.

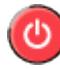

2. Immettere il codice appropriato come segue con Tasti numerici.

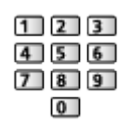

- Codici per ciascun prodotto e caratteristiche
	- 70: Registratore DVD, Lettore DVD, Lettore Blu-ray Disc
	- 71: Lettore theatre, Blu-ray Disc theatre
	- 72: VCR
	- 73 (impostazione predefinita):
		- Utilizzo in Media Player, funzioni DLNA o VIERA Link
- 3. Premere **per cambiare.**
- = Nota =
	- Accertarsi che il telecomando funzioni correttamente dopo aver cambiato il codice.
	- In caso di sostituzione delle batterie, i codici potrebbero essere ripristinati sui valori predefiniti.
	- Alcune operazioni potrebbero non essere disponibili in base al componente usato.

# <span id="page-40-0"></span>Funzioni HDMI

HDMI (Interfaccia multimediale ad alta definizione) è la prima interfaccia digitale AV mondiale completa per utenti conforme agli standard di non compressione.

L'HDMI permette di fruire delle immagini digitali ad alta definizione e di un audio di alta qualità collegando il televisore e il componente.

Un componente compatibile \* con terminale di uscita HDMI o DVI, ad esempio un lettore DVD, un decoder o una console di gioco, può essere collegato al terminale HDMI utilizzando un cavo conforme a HDMI.

[Visione](#page-17-0) > [Componente esterno](#page-32-0) > [Collegamento esterno](#page-32-1)

: Il logo HDMI viene visualizzato con i componenti conformi a HDMI.

# ■ Funzionalità HDMI utilizzabili

• Segnale di ingresso audio:

2ch Linear PCM (frequenze di campionamento - 48 kHz, 44,1 kHz, 32 kHz)

• Segnale di ingresso video:

Corrisponde con l'impostazione di uscita del componente digitale.

[Visione](#page-17-0) > [Componente esterno](#page-32-0) > [Segnali di ingresso validi](#page-42-0)

• VIERA Link (HDAVI Control 5)

[Funzioni](#page-156-0) > [VIERA Link "HDAVI Control™"](#page-163-0) > [Riassunto di VIERA Link](#page-163-1)

- Tipo di contenuto
- Audio Return Channel
	- Audio Return Channel (ARC) è una funzione per l'invio di segnali audio digitali tramite un cavo HDMI.
	- Per un terminale HDMI2
- $-3D$

# ■ Connessione DVI

Se il componente esterno è dotato soltanto di un'uscita DVI, collegare il terminale HDMI al terminale DVI con un cavo adattatore HDMI. Se si usa il cavo adattatore per il collegamento dal terminale DVI a quello HDMI, collegare il cavo audio al terminale di ingresso audio (utilizzare i terminali audio AV2).

● Per informazioni sull'adattatore HDMI, rivolgersi al negozio di componenti digitali più vicino.

- $=$  Nota  $=$
- Le impostazioni audio possono essere eseguite su Ingresso HDMI nel menu Audio.

[Visione](#page-17-0) > [Per ottenere un audio ottimale](#page-58-0) > [Impostazioni avanzate](#page-63-0)

- Se il componente collegato è dotato della funzione di regolazione del formato, impostare il formato "16:9".
- Questi connettori HDMI sono del "tipo A".
- Questi connettori HDMI sono compatibili con la protezione del copyright HDCP (protezione a banda larga dei contenuti digitali).
- Per la ricezione dei segnali analogici è possibile collegare ai terminali di ingresso componente o video componenti senza uscita digitale.
- Questo televisore include tecnologia HDMI™.

# Informazioni sui terminali

■ Terminale AV1 (SCART) (RGB, VIDEO)

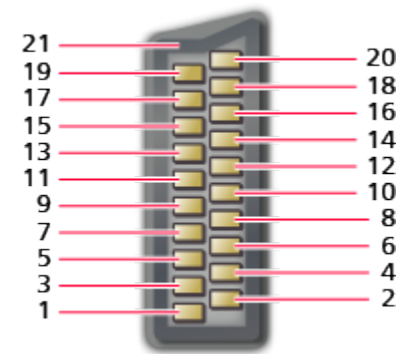

- 1 : Uscita audio (D)
- 2 : Ingresso audio (D)
- 3 : Uscita audio (S)
- 4 : Messa a terra audio
- 5 : Messa a terra blu
- 6 : Ingresso audio (S)
- 7 : Ingresso blu
- 8 : Stato CVBS
- 9 : Messa a terra verde
- $10: -$
- 11 : Ingresso verde
- $12: -$
- 13: Messa a terra rosso
- 14: Messa a terra
- 15: Ingresso rosso
- 16: Stato RGB
- 17: Messa a terra CVBS
- 18: Messa a terra stato RGB
- 19: Uscita CVBS (video)
- 20: Ingresso CVBS (video)
- 21: Presa di messa a terra

# ■ Terminale HDMI

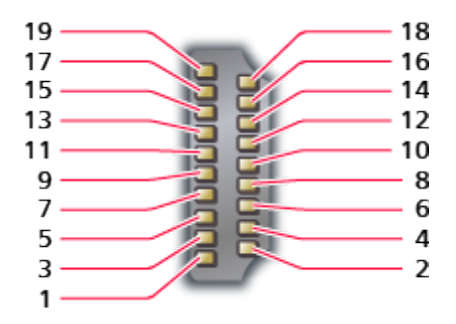

- 1 : Dati2+ TMDS
- 2 : Schermo dati2 TMDS
- 3 : Dati2− TMDS
- 4 : Dati1+ TMDS
- 5 : Schermo dati1 TMDS
- 6 : Dati1− TMDS
- 7 : Dati0+ TMDS
- 8 : Schermo dati0 TMDS
- 9 : Dati0− TMDS
- 10: Clock+ TMDS
- 11 : Schermo clock TMDS
- 12: Clock− TMDS
- 13: CEC
- 14: Utilità
- 15: SCL
- 16: SDA
- 17: Massa DDC / CEC
- 18: Alimentazione +5V
- 19: Rilevamento della spina sotto tensione

# <span id="page-42-0"></span>Segnali di ingresso validi

# ■ COMPONENT, HDMI

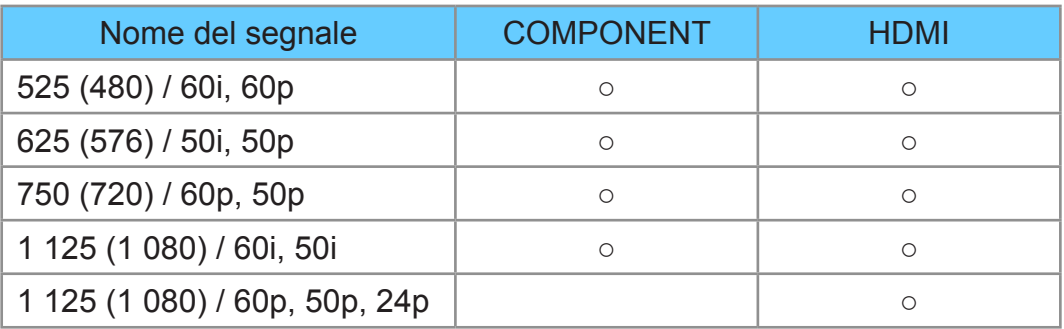

○: Segnale di ingresso utilizzabile

- = Nota =
- I segnali diversi da quelli indicati sopra potrebbero non essere visualizzati correttamente.
- I suddetti segnali sono stati riformattati per la visione ottimale sullo schermo.

# <span id="page-43-0"></span>Per ottenere immagini ottimali

# <span id="page-43-1"></span>Modo Immagine

- 1. Visualizzare il menu con MENU.
- 2. Selezionare Immagine > Modo Immagine con  $\triangle$  /  $\nabla$  e premere OK per accedere.
- 3. Selezionare la modalità con  $\triangle$  /  $\nabla$  e premere OK per impostare.

# Modo Immagine

# (Dinamico / Normale / Cinema / True Cinema / Personalizza)

Per selezionare la modalità immagine preferita per ogni ingresso.

#### Dinamico:

Per un migliore contrasto e nitidezza delle immagini per la visione nei luoghi molto illuminati.

#### Normale:

Utilizzo normale per la visione in condizione di illuminazione ambientale normale.

#### Cinema:

Per una migliore visione di film in ambienti scuri con esaltazione di contrasto, nero e riproduzione del colore.

#### True Cinema:

Per riprodurre accuratamente la qualità originale dell'immagine senza alcuna alterazione.

#### Personalizza:

Consente di regolare manualmente ogni voce di menu per adattarsi alla qualità desiderata delle immagini.

In ciascuna modalità Immagine è possibile regolare e memorizzare Retro illuminazione, Contrasto, Luminosità, Colore, Tinta, Nitidezza, Temperatura colore, Colore intenso, Funz. Adaptive Backlight, Sensore ambientale, Noise Reduction, MPEG Remaster, Intelligent Frame Creation e 24p Smooth Film.

Quando ci si trova in modalità Cinema, True Cinema o Personalizza, è possibile regolare anche Impostazioni avanzate. Le impostazioni in True Cinema o Personalizza possono essere memorizzate per ciascun ingresso.

● Per ciascuno è possibile impostare Modo Immagine nella modalità 2D e 3D.

# Sensore ambientale

- 1. Visualizzare il menu con MENU.
- 2. Selezionare Immagine > Sensore ambientale con  $\triangle$  /  $\nabla$  e premere OK per accedere.
- 3. Selezionare On / Off con  $\triangle$  /  $\nabla$  e premere OK per impostare.

### Sensore ambientale

# (On / Off)

● Funzione di controllo automatico della luminosità

Per regolare automaticamente le impostazioni delle immagini in base alle condizioni ambientali di illuminazione.

# <span id="page-44-0"></span>Formato

Cambiare il formato (dimensioni delle immagini) con ASPECT.

■ Per cambiare manualmente il formato

- 1. Visualizzare Selezione formato con ASPECT.
- 2. Selezionare la modalità con  $\triangle$  /  $\nabla$  e premere OK per impostare.
- Si può anche cambiare la modalità premendo ASPECT.

(Premere ripetutamente fino a quando viene visualizzata la modalità desiderata).

#### Auto:

Il miglior formato viene selezionato automaticamente in base al "Segnale di controllo del formato".

[Visione](#page-17-0) > [Per ottenere immagini ottimali](#page-43-0) > [Segnale di controllo del formato](#page-46-0)

#### 16:9:

Le immagini vengono visualizzate direttamente in formato 16:9 senza distorsione (anamorfiche).

#### 14:9:

Le immagini vengono visualizzate nel formato standard 14:9 senza distorsione.

# N-Zoom:

Le immagini vengono visualizzate in formato 4:3 a schermo intero. L'allungamento si nota soltanto sui bordi destro e sinistro.

#### 4:3:

Le immagini vengono visualizzate nel formato standard 4:3 senza distorsione.

### Zoom:

Le immagini vengono visualizzate in formato letterbox 16:9 o 4:3 senza distorsione.

# Formato 4:3:

Le immagini vengono visualizzate in formato 4:3 ingrandite orizzontalmente per riempire lo schermo.

• Per i segnali HD (alta definizione)

#### Sidecut N-Zoom:

Le immagini vengono visualizzate in formato letterbox 16:9 (anamorfiche) a schermo intero. L'allungamento si nota soltanto sui bordi destro e sinistro.

• Per i segnali HD (alta definizione)

# Sidecut Zoom:

Le immagini vengono visualizzate in formato letterbox 16:9 (anamorfiche) a schermo intero senza distorsione.

- Per i segnali HD (alta definizione)
- = Nota =
	- Visualizzare l'immagine (televisore, ingresso esterno ecc.) a schermo intero per usare questa funzione completamente.
	- La modalità Formato può essere memorizzata separatamente per i segnali SD (definizione standard) e HD (alta definizione).
	- Nel servizio Televideo e con il segnale 3D non è possibile cambiare il formato.

# <span id="page-46-0"></span>Segnale di controllo del formato

I programmi normalmente contengono un "Segnale di controllo del formato" (segnale widescreen, segnale di controllo attraverso il terminale SCART / HDMI)

In modalità Auto, viene visualizzata la modalità di formato sulla parte superiore sinistra dello schermo se dal terminale SCART (8 pin) / HDMI viene inviato un segnale widescreen (WSS) o un segnale di controllo. Il formato passa a quello appropriato.

 $\Box$   $\rightarrow$  [Visione](#page-17-0) > [Per ottenere immagini ottimali](#page-43-0) > [Formato](#page-44-0)

# ■ Condizioni disponibili

● Terminale terrestre / cavo (solo WSS) Formato valido del segnale di ingresso:

> DVB-C DVB-T / DVB-T2

PAL B, G, H, I, D, K

SECAM B, G, L, L', D, K

Formato non valido del segnale di ingresso:

PAL 525/60 6,5 MHz PAL 525/60 6,0 MHz PAL 525/60 5,5 MHz M.NTSC 6,5 MHz M.NTSC 6,0 MHz M.NTSC 5,5 MHz

● Terminale AV1 (SCART) / Terminali AV2 (VIDEO)

Formato valido del segnale di ingresso:

PAL SECAM PAL 525/60 M.NTSC NTSC<sup>\*</sup> : Segnale di controllo solo dal terminale SCART / HDMI (8 piedini) ● Terminali AV2 (COMPONENT) (solo WSS)

Formato valido del segnale di ingresso:

625 (576) / 50i, 50p

Formato non valido del segnale di ingresso:

525 (480) / 60i, 60p 750 (720) / 60p, 50p

- 1 125 (1 080) / 60i, 50i
- Terminale HDMI

Formato valido del segnale di ingresso:

525 (480) / 60i, 60p

625 (576) / 50i, 50p

750 (720) / 60p, 50p

- 1 125 (1 080) / 60i, 50i
- 1 125 (1 080) / 60p, 50p, 24p
- Il terminale HDMI non riceve il segnale WSS.

 $=$  Nota  $=$ 

• Se le dimensioni dello schermo sembrano inusuali durante la riproduzione con un VCR di un programma registrato nel formato widescreen, regolare l'allineamento con il VCR. Leggere il manuale del VCR.

# Impostazioni di base

- 1. Visualizzare il menu con MENU.
- 2. Selezionare Immagine con  $\triangle$  /  $\nabla$  e premere OK per accedere.
- 3. Selezionare una delle seguenti opzioni con  $\triangle$  /  $\nabla$  e premere OK per accedere.

Retro illuminazione / Contrasto / Luminosità / Colore / Tinta / Nitidezza / Temperatura colore / Colore intenso / Funz. Adaptive Backlight / Intelligent Frame Creation / 24p Smooth Film

4. Impostare con  $\triangle$  /  $\triangledown$  /  $\triangle$  /  $\triangleright$  e premere OK per memorizzare.

#### Retro illuminazione, Contrasto, Luminosità, Colore, Tinta, Nitidezza

Consente di regolare i livelli di queste opzioni secondo le proprie preferenze.

#### Temperatura colore

Consente di impostare la tonalità generale del colore delle immagini (più blu più rosso).

#### Colore intenso

#### (On / Off)

Per regolare automaticamente i colori rendendoli vividi.

#### Funz. Adaptive Backlight

Controlla in modo automatico il livello di retroilluminazione in base alle immagini.

# Intelligent Frame Creation

# (Massimo / Medio / Minimo / Off)

Consente di compensare automaticamente la velocità dei fotogrammi dell'immagine e rimuovere i tremolii per rendere nitide le immagini.

- A seconda dei contenuti, le immagini potrebbero essere disturbate. Per impedire il disturbo, modificare l'impostazione.
- Non valido per i contenuti fotografici dei servizi di Media Player/di rete o quando Modalità gioco è impostato su On

# 24p Smooth Film

# (Massimo / Medio / Minimo / Off)

Compensa automaticamente la velocità dei fotogrammi dell'immagine per rendere nitide le immagini di filmati sorgente 24p.

- Questa funzione è disponibile solo per l'ingresso del segnale 24p e viene visualizzata al posto di Intelligent Frame Creation.
- Non valido per i contenuti fotografici dei servizi di Media Player/di rete o quando Modalità gioco è impostato su On

# Impostazioni di riduzione del disturbo

- 1. Visualizzare il menu con MENU.
- 2. Selezionare Immagine > Noise Reduction / MPEG Remaster con  $\triangle$  /  $\nabla$  e premere OK per accedere.
- 3. Impostare con  $\triangle$  /  $\nabla$  e premere OK per memorizzare.

# Noise Reduction

# (Auto / Massimo / Medio / Minimo / Off)

Consente di ridurre il disturbo delle immagini.

#### MPEG Remaster

#### (Auto / Massimo / Medio / Minimo / Off)

Consente di ridurre il tremolio nei contorni delle immagini e di bloccare il disturbo.

# Impostazioni avanzate

È possibile regolare e configurare le impostazioni dettagliate dell'immagine quando Modo Immagine è impostato su Cinema, True Cinema o Personalizza. Le impostazioni in True Cinema o Personalizza possono essere memorizzate per ciascun ingresso.

[Visione](#page-17-0) > [Per ottenere immagini ottimali](#page-43-0) > [Modo Immagine](#page-43-1)

- 1. Selezionare la modalità di ingresso con AV o TV.
- 2. Visualizzare il menu con MENU.
- 3. Selezionare Immagine > Modo Immagine con  $\triangle$  /  $\nabla$  e premere OK per accedere.
- 4. Selezionare la modalità con  $\triangle$  /  $\nabla$  e premere OK per impostare.

Cinema / True Cinema / Personalizza

- Regolare le impostazioni dettagliate dell'immagine
- 1. Visualizzare il menu con MENU.
- 2. Selezionare Immagine > Impostazioni avanzate con  $\triangle$  /  $\nabla$  e premere OK per accedere.
- 3. Selezionare una delle seguenti opzioni con  $\triangle$  /  $\nabla$  e premere OK per accedere.

Controllo contrasto / Bilanciamento del bianco / Gestione colore / Gamma / Impostazioni originali

4. Impostare con  $\triangle$  /  $\triangledown$  /  $\triangle$  /  $\triangleright$  e premere OK per memorizzare.

#### Controllo contrasto

(Auto / Custom / Off)

Regola automaticamente le impostazioni di contrasto dettagliate. Selezionare Custom per impostare manualmente Imp. Controllo contrasto.

Imp. Controllo contrasto

Adaptive Gamma Control:

Consente di regolare la curva della gamma per rendere più luminosa l'immagine.

Espansore del nero:

Consente di regolare gradualmente le sfumature di nero.

Effetto Clear White:

Consente di rendere più chiara l'area bianca.

Impostazioni originali:

Reimposta le voci di Imp. Controllo contrasto.

# ■ Bilanciamento del bianco

#### R-Gain / G-Gain / B-Gain

Consente di regolare il bilanciamento del bianco delle aree di colore rosso / verde / blu acceso.

#### R-Cutoff / G-Cutoff / B-Cutoff

Consente di regolare il bilanciamento del bianco delle aree di colore rosso / verde / blu scuro.

#### Regolazione più precisa

Regola voci più dettagliate di Bilanciamento del bianco.

Livello segnale ingresso:

Consente di regolare il livello del segnale di ingresso.

R-Gain / G-Gain / B-Gain:

Consente di regolare il bilanciamento del bianco dettagliato nelle aree di colore rosso / verde / blu acceso.

Impostazioni originali:

Reimposta le voci di Regolazione più precisa.

#### Impostazioni originali

Consente di reimpostare Bilanciamento del bianco alle impostazioni predefinite.

# ■ Gestione colore

#### Tonalità-Rosso / Saturazione-Rosso / Luminanza-Rosso

Consente di regolare la tonalità di immagine/saturazione/luminanza delle aree di colore rosso.

#### Tonalità-Verde / Saturazione-Verde / Luminanza-Verde

Consente di regolare la tonalità di immagine/saturazione/luminanza delle aree di colore verde.

#### Tonalità-Blu / Saturazione-Blu / Luminanza-Blu

Consente di regolare la tonalità di immagine/saturazione/luminanza delle aree di colore blu.

#### Regolazione più precisa

Regola voci più dettagliate di Gestione colore.

Tonalità-Giallo / Tonalità-Azzurro / Tonalità-Magenta:

Consente di regolare la tonalità di immagine nelle aree di colore giallo / ciano / magenta.

Saturazione-Giallo / Saturazione-Azzurro / Saturazione-Magenta:

Consente di regolare la saturazione nelle aree di colore giallo / ciano / magenta.

Luminanza-Giallo / Luminanza-Azzurro / Luminanza-Magenta:

Consente di regolare la luminanza nelle aree di colore giallo / ciano / magenta.

Impostazioni originali:

Reimposta le voci di Regolazione più precisa.

Impostazioni originali

Consente di reimpostare Gestione colore alle impostazioni predefinite.

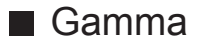

#### Gamma

Cambia la curva della gamma.

• Tenere presente che i valori numerici costituiscono un riferimento per la regolazione.

#### Regolazione più precisa

Regola voci più dettagliate di Gamma.

Livello segnale ingresso:

Consente di regolare il livello del segnale di ingresso.

Aumento:

Consente di regolare il guadagno di gamma per il livello di segnale ricevuto.

Impostazioni originali:

Reimposta le voci di Regolazione più precisa.

Impostazioni originali

Consente di reimpostare Gamma alle impostazioni predefinite.

■ Impostazioni originali

#### Impostazioni originali

Consente di reimpostare Impostazioni avanzate alle impostazioni predefinite.

# Opzioni

- 1. Visualizzare il menu con MENU.
- 2. Selezionare Immagine > Opzioni con  $\triangle$  /  $\nabla$  e premere OK per accedere.
- 3. Selezionare una delle sequenti opzioni con  $\triangle$  /  $\nabla$  e premere OK per accedere.

Modalità gioco / Modalità Film Cadence / 1080p Pure Direct / Tipo contenuto HDMI / Range RGB HDMI / Sistema di colore AV / 3D-COMB

4. Impostare con  $\triangle$  /  $\nabla$  e premere OK per memorizzare.

# Modalità gioco

# (On / Off)

Consente di produrre immagini adatte per il segnale di risposta rapida nei videogiochi.

- Non valido nella modalità TV
- Per visualizzare una registrazione continua del tempo trascorso nella modalità Game, impostare Mostra tempo di gioco.

# Modalità Film Cadence

# (On / Off)

Per migliorare la risoluzione verticale delle immagini dei filmati.

• Questa funzione è disponibile per i segnali interlacciati (tranne nei servizi di rete o quando Modalità gioco è impostato su On).

# 1080p Pure Direct

# (On / Off)

Per riprodurre la qualità originale dell'immagine in dettaglio per il segnale di ingresso 1080p (HDMI).

● Non valido nella modalità 3D

### Tipo contenuto HDMI

# (Grafiche / Foto / Auto / Off)

Consente di regolare le impostazioni dell'immagine per ciascun ingresso HDMI in base al tipo di contenuto selezionato.

Auto:

Consente di regolare automaticamente le impostazioni dell'immagine in base al contenuto HDMI ricevuto se l'apparecchio collegato supporta HDMI come tipo di contenuto.

- Per impostare la disponibilità di ogni tipo di contenuto per la modalità automatica, selezionare Settaggio automatico.
- Per l'ingresso HDMI

#### Range RGB HDMI

#### (Auto / Full / Normale)

Consente di regolare il livello di nero dell'immagine per ogni ingresso HDMI.

- Quando il livello di nero non è adatto, selezionare Full.
- Per l'ingresso HDMI

#### Sistema di colore AV

# (Auto / PAL / SECAM / M.NTSC / NTSC)

Consente di selezionare il sistema di colore opzionale in base ai segnali video.

• Per l'ingresso AV

# 3D-COMB

#### (On / Off)

Per conferire maggiore vividezza alle immagini ferme o al rallentatore.

- Durante la visione dei fermi immagine o delle immagini al rallentatore è probabile che a volte vengano visualizzati schemi di colori. Impostare su On per visualizzare colori più nitidi e più accurati.
- Per la ricezione dei segnali PAL / NTSC nella modalità TV o da connessione composita

# Impostazioni schermo

- 1. Visualizzare il menu con MENU.
- 2. Selezionare Immagine > Impostazioni schermo con  $\triangle$  /  $\nabla$  e premere OK per accedere.
- 3. Selezionare una delle seguenti opzioni con  $\triangle$  /  $\nabla$  e premere OK per accedere.

Overscan 16:9 / H-Size / Regolazione zoom / Schermo

4. Impostare con  $\triangle$  /  $\nabla$  e premere OK per memorizzare.

#### Overscan 16:9

#### (On / Off)

Consente di selezionare l'area dello schermo che visualizza l'immagine per il formato 16:9.

On:

Per ingrandire le immagini e nasconderne i bordi.

Off:

Per visualizzare le immagini nelle dimensioni originali.

- Impostare su On se ai bordi dello schermo sono presenti disturbi.
- Questa funzione può essere memorizzata rispettivamente per i segnali SD (definizione standard) e HD (alta definizione).
- Non valido per i servizi di rete

#### H-Size

#### (H-Size1 / H-Size2)

Consente di cambiare l'intervallo di visualizzazione orizzontale per ridurre il disturbo sul bordo laterale dell'immagine.

- Per la modalità TV, ingressi AV e HDMI
- Non valido nella modalità 3D

# Regolazione zoom

Consente di regolare la posizione verticale e le dimensioni quando l'impostazione del formato è su N-Zoom, Sidecut N-Zoom, Zoom o Sidecut Zoom.

# Schermo

# (On / Off)

Per spegnere lo schermo quando si seleziona Off.

- Questa funzione è efficace per ridurre i consumi energetici quando si ascolta l'audio senza guardare lo schermo del televisore.
- Premere un tasto qualsiasi (eccetto Interruttore di accensione / standby) per accendere lo schermo.

# Copia regolazione

Consente di copiare le impostazioni delle immagini di True Cinema o Personalizza in quelle di un'altra immissione o di un'altra Modalità visualizzazione.

- 1. Visualizzare il menu con MENU.
- 2. Selezionare Immagine > Copia regolazione > Destinazione Modo Immagine / Destinazione con  $\triangle$  /  $\overline{\nabla}$  e premere OK per accedere.
- 3. Selezionare la destinazione in cui copiare con  $\triangle$  /  $\nabla$  e premere OK per impostare.
- 4. Selezionare Inizio copia con  $\triangle$  /  $\nabla$  e premere OK per copiare.
- 5. Quando è visualizzata la schermata di conferma, selezionare Sì con  $\triangleleft$  /  $\triangleright$  e premere OK per impostare.
- $=$  Nota  $=$
- Opzioni, Impostazioni schermo e Impostazioni 3D non saranno copiate.

# <span id="page-58-0"></span>Per ottenere un audio ottimale

# Modalità audio

- 1. Visualizzare il menu con MENU.
- 2. Selezionare Audio > Modo audio con  $\triangle$  /  $\nabla$  e premere OK per accedere.
- 3. Selezionare la modalità con  $\triangle$  /  $\nabla$  e premere OK per impostare.

### Modo audio

# (Standard / Musica / Ambiente / Utente)

Per selezionare la modalità sonora preferita per ogni ingresso.

#### Standard:

Fornisce la qualità del suono adatta per tutti i tipi di scene.

#### Musica:

Per migliorare la qualità audio quando si guardano video musicali, ecc.

#### Ambiente:

Migliora gli effetti spaziali e produce suoni chiari.

#### Utente:

Per regolare manualmente l'audio con l'equalizzatore, impostando la qualità audio preferita.

- In ogni modalità, è possibile regolare e memorizzare Bassi, Acuti, Surround e Incremento bassi.
- Per la modalità Utente, nel menu Audio è disponibile Equalizzatore invece di Bassi e Acuti. Selezionare Equalizzatore e regolare la frequenza.

 $\Box$   $\rightarrow$  [Visione](#page-17-0) > [Per ottenere un audio ottimale](#page-58-0) > [Impostazioni di base](#page-59-0)

● Questa funzione è valida solo per il suono emesso dai diffusori del televisore.

# <span id="page-59-0"></span>Impostazioni di base

- 1. Visualizzare il menu con MENU.
- 2. Selezionare Audio con  $\triangle$  /  $\nabla$  e premere OK per accedere.
- 3. Selezionare una delle sequenti opzioni con  $\triangle$  /  $\nabla$  e premere OK per accedere.

Bassi / Acuti / Equalizzatore / Bilanciamento / Surround / Incremento bassi

4. Impostare con  $\triangle$  /  $\nabla$  /  $\triangle$  /  $\triangleright$  e premere OK per memorizzare.

#### **Bassi**

Consente di regolare il livello per accrescere o ridurre l'uscita dei suoni più bassi.

#### **Acuti**

Consente di regolare il livello per accrescere o ridurre l'uscita dei suoni più alti.

#### **Equalizzatore**

Per regolare il livello della frequenza in base alla qualità audio preferita.

- Questa funzione è disponibile quando l'opzione Modo audio è impostata su Utente.
- Selezionare la frequenza e modificare il livello della frequenza utilizzando  $\triangle$  /  $\nabla$  .
- Per esaltare i bassi, aumentare il livello delle frequenze più basse. Per esaltare gli acuti, aumentare il livello delle frequenze più alte.
- Per ripristinare i livelli di ogni frequenza sulle impostazioni predefinite, selezionare Impostazioni originali con  $\triangleleft$  /  $\triangleright$  e premere OK.
- Questa funzione è valida solo per il suono emesso dai diffusori del televisore.

# **Bilanciamento**

Per regolare il livello del volume dei diffusori destro e sinistro.

# **Surround**

# (Virtual Surround / Off)

Consente di selezionare le impostazioni audio surround.

Virtual Surround:

Produce un accrescimento dinamico dell'ampiezza e della profondità per simulare effetti spaziali migliori.

● Questa funzione è valida solo per il suono emesso dai diffusori del televisore.

# Incremento bassi

# (On / Off)

Migliora l'effetto dei suoni bassi.

● Questa funzione è valida solo per il suono emesso dai diffusori del televisore.

# Impostazioni del volume

- 1. Visualizzare il menu con MENU.
- 2. Selezionare Audio con  $\triangle$  /  $\nabla$  e premere OK per accedere.
- 3. Selezionare una delle sequenti opzioni con  $\triangle$  /  $\nabla$  e premere OK per accedere.

Impostazione altoparlanti / Volume cuffia / Auto Gain Control / Cor. Volume / Distanza speaker dal muro

4. Impostare con  $\triangle$  /  $\triangledown$  /  $\triangle$  /  $\triangleright$  e premere OK per memorizzare.

# Impostazione altoparlanti

# (TV Speaker / Cuffie / Off)

Seleziona l'uscita audio per regolare il volume. Impostare su Off quando si utilizzano gli altoparlanti esterni.

• Quando si seleziona Cuffie o Off, l'audio del televisore viene disattivato.

# Volume cuffia

Consente di regolare il volume della cuffia.

# Auto Gain Control

#### (On / Off)

Regola automaticamente le grandi differenze nei livelli dell'audio tra i canali e gli ingressi.

#### Cor. Volume

Per regolare il volume di ciascun canale individuale o la modalità di ingresso.

#### Distanza speaker dal muro

#### (Fino a 30 cm / Più di 30 cm)

Per compensare il suono di bassa frequenza causato dalla distanza tra i diffusori e la parete.

- Se lo spazio dietro il televisore dalla parete è minore di 30 cm, si consiglia Fino a 30 cm.
- Se lo spazio dietro il televisore dalla parete è maggiore di 30 cm, si consiglia Più di 30 cm.
- Questa funzione è valida solo per il suono emesso dai diffusori del televisore.

# Guida vocale

- 1. Visualizzare il menu con MENU.
- 2. Selezionare Audio > Guida vocale con  $\triangle$  /  $\nabla$  e premere OK per accedere.
- 3. Selezionare una delle seguenti opzioni con  $\triangle$  /  $\nabla$  e premere OK per accedere.

Guida vocale / Velocità / Volume / Lingua / Livello utente / Web Browser

4. Impostare con  $\triangle$  /  $\nabla$  /  $\triangle$  /  $\triangleright$  e premere OK per memorizzare.

#### Guida vocale

#### (On / Off)

Impostare On per abilitare una guida vocale delle funzioni di base (messaggi sullo schermo ecc.) per gli utenti ipovedenti.

#### Velocità

(Veloce / Normale / Lento)

Seleziona la velocità di lettura della guida vocale.

#### Volume

(Massimo / Medio / Minimo)

Seleziona il volume della guida vocale.

# **Lingua**

Cambia la lingua della guida vocale.

• Tutte le lingue potrebbero non essere disponibili. Quando la lingua selezionata non è supportata, l'opzione Lingua viene automaticamente impostata su Inglese.

#### Livello utente

### (Principiante / Esperto)

Seleziona il livello di verbosità della guida vocale.

#### Web Browser

#### (On / Off)

Impostare su On per abilitare la guida vocale dei contenuti di rete nella funzionalità browser web.

# Descrizione audio

- 1. Visualizzare il menu con MENU.
- 2. Selezionare Audio > Descrizione audio con  $\triangle$  /  $\nabla$  e premere OK per accedere.
- 3. Selezionare una delle seguenti opzioni con  $\triangle$  /  $\nabla$  e premere OK per accedere.

Tipo di audio preferito / Volume / Altoparlanti / Cuffie

4. Impostare con  $\triangle$  /  $\nabla$  /  $\triangle$  /  $\triangleright$  e premere OK per memorizzare.

#### Tipo di audio preferito

(Standard / Descrizione audio)

Impostazioni di narrazione per gli utenti ipovedenti

Impostare su Descrizione audio per attivare la traccia audio della narrazione quando disponibile sulla trasmissione.

- La disponibilità della traccia audio di descrizione dell'audio è indicata da AD nella barra delle informazioni.
- Per DVB

### Volume

Regola il volume della descrizione audio.

● Per DVB

# Altoparlanti

# (Mix / Standard)

Impostare Mix per attivare la traccia audio di descrizione sugli altoparlanti del televisore.

● Per DVB

# **Cuffie**

# (Mix / Standard)

Impostare Mix per attivare la traccia audio di descrizione sulle cuffie.

● Per DVB

# <span id="page-63-0"></span>Impostazioni avanzate

- 1. Visualizzare il menu con MENU.
- 2. Selezionare Audio con  $\triangle$  /  $\nabla$  e premere OK per accedere.
- 3. Selezionare una delle seguenti opzioni con  $\triangle$  /  $\nabla$  e premere OK per accedere.

MPX / Preferenze audio / Selezione SPDIF / Ritardo SPDIF / Ingresso HDMI

4. Impostare con  $\triangle$  /  $\nabla$  e premere OK per memorizzare.

# MPX

Per selezionare la modalità audio multiplex (se disponibile).

Stereo:

Normalmente, utilizzare questa impostazione.

Mono:

Se non è possibile ricevere segnali stereo

M1 / M2:

Disponibile durante la trasmissione dei segnali monofonici

• Per Analogico

#### Preferenze audio

# (Auto / Multicanale / Stereo / MPEG)

● Le opzioni selezionabili variano a seconda del paese selezionato.

Per selezionare l'impostazione iniziale delle tracce audio.

#### Auto:

Per selezionare automaticamente le tracce audio se un programma contiene più di due tracce. La priorità viene assegnata nell'ordine seguente: Dolby Digital Plus, HE-AAC, Dolby Digital, MPEG.

#### Multicanale:

La priorità viene assegnata alla traccia audio multicanale.

#### Stereo:

La priorità viene assegnata alla traccia audio stereo (2 canali).

MPEG:

La priorità viene assegnata a MPEG.

- Il Dolby Digital Plus e il Dolby Digital sono i metodi di codifica dei segnali digitali sviluppati da Dolby Laboratories. Oltre all'audio stereofonico (2 canali), questi segnali possono avere anche un audio multicanale.
- L'HE-AAC è un metodo di codifica percettiva usato per comprimere l'audio digitale per una conservazione e trasmissione efficaci.
- Il MPEG è un metodo di compressione audio che comprime il suono a una dimensione minore senza alcuna perdita della qualità audio.
- Il Dolby Digital Plus e l'HE-AAC sono le tecnologie per i programmi HD (alta definizione).
- Per DVB

# Selezione SPDIF

# (Auto / PCM)

Per selezionare l'impostazione iniziale per il segnale dell'uscita audio digitale dai terminali DIGITAL AUDIO e HDMI2 (funzione ARC).

● SPDIF è un formato standard di trasferimento dei file audio.

#### Auto:

L'uscita dei segnali Dolby Digital Plus, Dolby Digital e HE-AAC multicanale viene trasmessa come Dolby Digital Bitstream. L'uscita MPEG diventa PCM. L'uscita DTS trasmette come DTS per i contenuti video di Media Player / dei servizi di rete.

#### PCM:

Il segnale di uscita digitale è impostato su PCM.

- ARC (Audio Return Channel) è una funzione di uscita audio digitale che utilizza un cavo HDMI.
- Per DVB o contenuti video di Media Player / servizi di rete

[Media Player](#page-90-0) > [Modalità video](#page-101-0) > [Impostazioni dell'uscita audio](#page-105-0)

[Rete](#page-115-0) > [Video](#page-143-0) > [Impostazioni dell'uscita audio](#page-147-0)

#### Ritardo SPDIF

Per regolare il ritardo dell'audio in uscita dai terminali DIGITAL AUDIO e HDMI2 (funzione ARC) se l'audio e l'immagine non sono sincronizzati.

• Per DVB

#### Ingresso HDMI

(Digitale / Analogico)

Per selezionare il segnale di ingresso appropriato.

[Visione](#page-17-0) > [Componente esterno](#page-32-0) > [Funzioni HDMI](#page-40-0)

Digitale:

Quando l'audio viene trasmesso tramite un collegamento con il cavo HDMI

Analogico:

Quando l'audio non viene trasmesso tramite un collegamento con il cavo dell'adattatore HDMI-DVI

● Per l'ingresso HDMI

# Guida TV

# Uso della Guida TV

Guida TV - La Guida elettronica dei programmi (EPG) consente di visualizzare sullo schermo una lista dei programmi attualmente trasmessi e dei programmi per i prossimi sette giorni (a seconda delle emittenti).

- 1. Visualizzare Selezione TV con TV.
- 2. Selezionare la modalità con  $\triangle$  /  $\nabla$  e premere OK per impostare. DVB-C / DVB-T / Analogico
- 3. Visualizzare Guida TV con GUIDE.
- Premere di nuovo per cambiare la disposizione. (Panorama / Ritratto)
	- Visualizzare Panorama per vedere diversi canali.
	- Visualizzare Ritratto per vedere un canale alla volta.
- A seconda del paese selezionato, è possibile selezionare il tipo di Guida TV. (Guida predefinita)
	- 1) Visualizzare il menu con MENU.
	- 2) Selezionare Impostazione > Impostazioni schermo > Guida predefinita con  $\triangle$  /  $\nabla$  e premere OK per accedere.
	- 3) Selezionare Lista canali / Guida TV con  $\triangle$  /  $\nabla$  e premere OK per impostare.

# Guida TV:

È disponibile la guida elettronica dei programmi (EPG).

# Lista canali:

Al posto di EPG verrà visualizzata la lista canali.

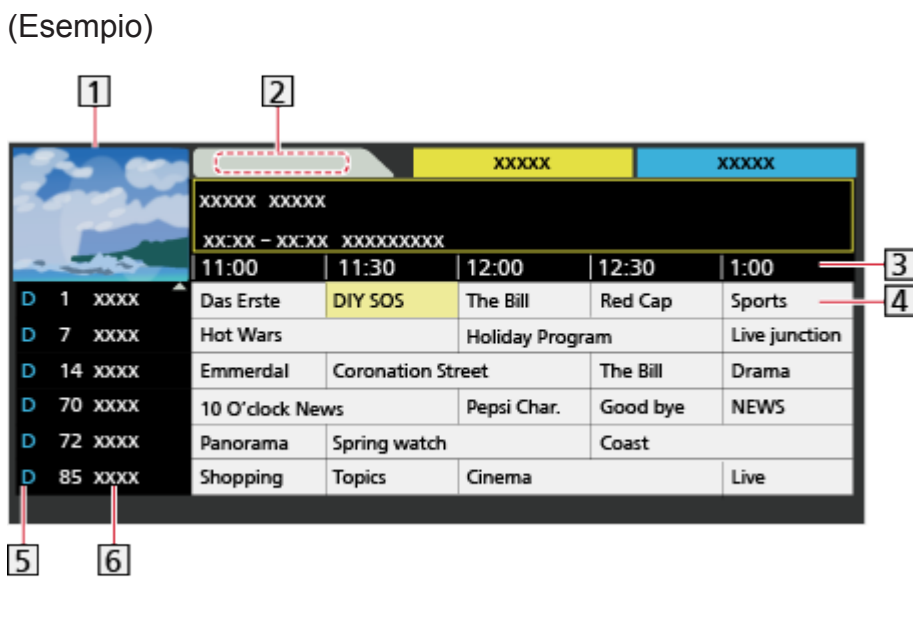

- 1 Schermo del televisore
- 2 Data
- 3 Ora
- 4 Programma
- D (DVB-T) / A (Analogico)
- **6** Posizione e nome del canale
- Per guardare il programma
	- 1) Selezionare il programma corrente con  $\triangle$  /  $\triangledown$  /  $\triangle$  /  $\triangleright$ .
		- Il programma corrente è visualizzato sulla parte superiore sinistra dello schermo.
	- 2) Premere OK per la visione.
- Per il giorno precedente (DVB)

**Company** (Rosso)

• Per il giorno successivo (DVB)

(Verde)

- Per vedere una lista dei canali del tipo selezionato
	- 1) Visualizzare la lista dei tipi con (Giallo).
	- 2) Selezionare il tipo con  $\triangle$  /  $\nabla$  e premere OK per visualizzare.
- Per scorrere i titoli dei programmi e vedere una lista dei programmi trovati (DVB) (se disponibile)
	- 1) Visualizzare la lista di ricerca con (Giallo).
	- 2) Selezionare Ricerca con  $\triangle$  /  $\nabla$  e premere OK per accedere.
	- 3) Immettere i caratteri con  $\triangle$  /  $\nabla$  /  $\triangle$  /  $\triangleright$  e premere OK per impostare.
		- È possibile impostare i caratteri utilizzando Tasti numerici.

[Funzioni](#page-156-0) > [Impostazione dei caratteri](#page-182-0) > [Utilizzo dei tasti numerici](#page-182-1)

- 4) Premere (Verde) per avviare la ricerca.
	- Verranno elencati tutti i titoli dei programmi che includono la parola impostata.
	- La ricerca senza caratteri elencherà tutti i programmi inclusi i programmi correnti.
- Per vedere una lista dei canali della categoria selezionata
	- 1) Visualizzare la lista delle categorie con (Blu).
	- 2) Selezionare la categoria con  $\triangle$  /  $\nabla$  e premere OK per visualizzare.
		- Per elencare i canali preferiti, impostare Modifica preferiti.

[Visione](#page-17-0) > [Sintonizzazione e modifica dei canali](#page-81-0) > [Modifica preferiti](#page-82-0)

- Per visualizzare ulteriori dettagli del programma (DVB)
	- 1) Selezionare il programma con  $\triangle$  /  $\nabla$  /  $\triangle$  /  $\triangleright$ .
	- 2) Premere  $\blacksquare$  per visualizzare.
	- Premere di nuovo per tornare alla Guida TV.
- Per uscire da Guida TV

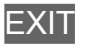

- $=$  Nota  $=$
- Quando si accende il televisore per la prima volta, o se il televisore rimane spento per più di una settimana, la visualizzazione della Guida TV completa potrebbe richiedere alcuni minuti.
- Questa funzione varia a seconda del paese selezionato.
- A seconda del paese selezionato, l'utilizzo del sistema GUIDE Plus+ può richiedere l'inserimento o l'aggiornamento del codice postale.
	- 1) Visualizzare il menu con MENU.
	- 2) Selezionare Impostazione > Altre impostazioni > Impostazioni GUIDE Plus+ con  $\triangle$  /  $\nabla$  e premere OK per accedere.
	- 3) Seguire le istruzioni visualizzate sullo schermo.

#### Aggiorna:

Consente di aggiornare il programma di GUIDE Plus+ per il sistema GUIDE Plus+ (disponibile solo in alcuni paesi).

#### Codice postale:

Consente di impostare il codice di avviamento postale per ricevere le informazioni locali nel sistema GUIDE Plus+ (disponibile solo in alcuni paesi).

#### Informazioni di sistema:

Per visualizzare le informazioni di sistema nel sistema GUIDE Plus+ (disponibile solo in alcuni paesi).

● I canali DVB-T e analogici vengono visualizzati sulla stessa schermata Guida TV. Potrebbero essere visualizzati D e A per distinguere il canale DVB-T e analogico. Non sono disponibili elenchi di programmi per i canali analogici.

# Televideo

# Visione del Televideo

- 1. Passare al televideo con TEXT.
- Consente di visualizzare la pagina dell'indice (il contenuto varia secondo le emittenti).
- I numeri della pagina corrente / della pagina secondaria sono visualizzati in alto a sinistra sulla schermata.
- L'ora / la data sono visualizzate in alto a destra sulla schermata.
- La barra colori è visualizzata in basso sulla schermata.
- 2. Selezionare la pagina con Tasti numerici,  $\triangle$  /  $\nabla$  o  $\Box$   $\Box$   $\Box$  (tasti colorati).

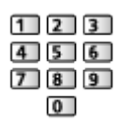

- Per la regolazione del contrasto
	- 1) Premere MENU tre volte per visualizzare Contrasto.
	- 2) Regolare con  $\triangleleft$  /  $\triangleright$  e premere OK per impostare.
- Per uscire dal televideo

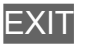

- Visualizzazione dei dati nascosti
- 1. Premere MENU.
- 2. Mostrare con **(Rosso).**
- Premere di nuovo per nascondere.
- Per vedere una pagina preferita memorizzata

Premere STTL per visualizzare una pagina preferita.

- Richiamare la pagina memorizzata in (Blu) (modalità Lista).
- L'impostazione di fabbrica è "P103".
- PAGINA COMPLETA / PARTE SUPERIORE / PARTE INFERIORE
- 1. Premere MENU.
- 2. Premere (Verde) per cambiare la disposizione.

■ Per guardare la TV e il Televideo contemporaneamente su due finestre

- 1. Premere MENU due volte.
- 2. Impostare Immagine e Testo su On / Off con  $\triangle$  /  $\nabla$ .
- Le operazioni possono essere eseguite solo sulla schermata Televideo.
- Per memorizzare le pagine consultate frequentemente nella barra dei colori (modalità Lista)
- 1. Premere **de la strata (tasti colorati)** mentre la pagina è visualizzata.
- 2. Tenere premuto OK.
- Il numero di pagina memorizzato diventa bianco.
- Per cambiare le pagine memorizzate
	- 1) Premere  $\Box$   $\Box$   $\Box$  (tasti colorati) per cambiare.
	- 2) Inserire un nuovo numero di pagina con Tasti numerici.

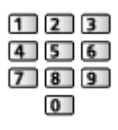

- 3) Tenere premuto OK.
- Visione della pagina secondaria

Il numero di pagine secondarie è visualizzato in alto sulla schermata. Premere  $\triangle$  /  $\triangleright$  per vedere la pagina secondaria. (soltanto se il Televideo ha più di una pagina).

- Il numero delle pagine secondarie varia secondo le emittenti (fino a 79 pagine).
- La ricerca potrebbe richiedere tempo mentre si guarda la TV.
- Per guardare una pagina secondaria specifica
	- 1) Premere MENU.
	- 2) Premere (Blu).
	- 3) Immettere il numero a 4 cifre (ad es. per P6, premere ).
## Modalità Televideo

I servizi Televideo sono informazioni di testo fornite dalle emittenti.

- Le caratteristiche potrebbero variare secondo le emittenti.
- 1. Visualizzare il menu con MENU.
- 2. Selezionare Impostazione > Impostazioni schermo > Televideo con  $\triangle$  /  $\nabla$ e premere OK per accedere.
- 3. Selezionare TOP (FLOF) / Normale con  $\triangle$  /  $\nabla$  e premere OK per impostare.

■ Modalità FLOF (FASTEXT) (in caso di trasmissioni FLOF (FASTEXT))

Nella modalità FLOF, nella parte inferiore dello schermo vengono situati quattro argomenti con colori diversi.

Per accedere a ulteriori informazioni su uno di questi argomenti, premere il tasto del colore corrispondente.

Questa comoda funzione consente di accedere velocemente alle informazioni sugli argomenti visualizzati.

#### ■ Modalità TOP (nel caso delle trasmissioni di testo TOP)

TOP è un particolare miglioramento del servizio Televideo standard che facilita la ricerca e può essere utilizzato come guida.

- Rassegna veloce delle informazioni Televideo disponibili
- Selezione dettagliata di facile uso dei fatti di attualità
- Informazioni sullo stato della pagina sulla parte inferiore dello schermo
- Pagina disponibile su / giù

(Rosso) / (Verde)

• Per selezionare i blocchi di argomenti

(Blu)

● Per selezionare l'argomento successivo all'interno del blocco di argomenti

**C** (Giallo)

(Dopo l'ultimo argomento, si passa al blocco di argomenti successivo).

#### ■ Modalità Lista

Nella modalità Lista, sulla parte inferiore dello schermo vengono visualizzati quattro numeri di pagina con colori diversi. Ciascuno di questi numeri può essere modificato e memorizzato nella memoria del televisore.

[Visione](#page-17-0) > [Televideo](#page-70-0) > [Visione del Televideo](#page-70-1)

## Setup carattere teletext

Per selezionare il tipo di carattere per il televideo.

- 1. Visualizzare il menu con MENU.
- 2. Selezionare Impostazione > Impostazioni schermo > Setup carattere teletext con  $\triangle$  /  $\nabla$  e premere OK per accedere.
- 3. Selezionare il tipo di carattere con  $\triangle$  /  $\nabla$  e premere OK per effettuare l'impostazione.

#### Ovest:

Inglese, francese, tedesco, greco, italiano, spagnolo, svedese, turco, ecc.

Est1:

Ceco, inglese, estone, lettone, rumeno, russo, ucraino, ecc.

Est2:

Ceco, ungherese, lettone, polacco, rumeno, ecc.

## <span id="page-74-0"></span>3D

## **Nota**

- Visualizzare l'immagine (televisore, ingresso esterno ecc.) a schermo intero per la visualizzazione 3D.
- Se la luce sembra tremolare in presenza di lampadine a fluorescenza o regolatori di intensità durante l'uso degli occhiali 3D, modificare le impostazioni di Freq. aggiorn. imm. 3D.

[Visione](#page-17-0) > [3D](#page-74-0) > [Impostazioni 3D](#page-77-0)

- Non esercitare pressione sulle lenti degli occhiali 3D né graffiarle.
- I contenuti 3D non possono essere visualizzati correttamente se gli occhiali 3D vengono indossati capovolti o in maniera errata.
- Quando si visualizzano immagini 3D, assicurarsi che gli occhi siano all'incirca a livello dell'orizzonte e mantenere una posizione nella quale non vengono visualizzate immagini doppie.
- Indossare gli occhiali 3D esclusivamente per la visione di immagini 3D. La visione dei display a cristalli liquidi (ad esempio lo schermo del computer, gli orologi digitali, le calcolatrici e così via) può risultare difficoltosa se si indossano gli occhiali 3D.
- Non utilizzare gli occhiali 3D come occhiali da sole.
- Gli effetti 3D possono essere percepiti in modo diverso dalle persone.

## Visione 3D

Indossando gli occhiali 3D è possibile visualizzare le immagini 3D contenenti programmi o contenuto con effetti 3D.

- Questo televisore supporta i formati 3D Fotogrammi sequenz., Side by side e Top and Bottom.
	- Fotogrammi sequenz. è il formato 3D con cui sono registrate in alta definizione le immagini per gli occhi sinistro e destro, riprodotte alternativamente.
- 1. Accendere gli occhiali 3D e indossarli.
	- Lo stato della connessione e lo stato della batteria sono visualizzati in basso a destra dello schermo.
- 2. Visualizzare le immagini 3D.
	- Alla prima visione dell'immagine 3D vengono visualizzate le precauzioni per la sicurezza. Selezionare Sì o No per continuare a visualizzare le immagini 3D.

Se si seleziona Sì, il messaggio viene visualizzato nuovamente nelle stesse condizioni dopo che Interruttore principale di accensione / spegnimento viene nuovamente portato su On. Selezionare No se non si desidera visualizzare di nuovo il messaggio.

- Spegnere gli occhiali 3D dopo averli utilizzati.
- Riproduzione di dischi Blu-ray compatibili con il 3D (Fotogrammi sequenz.)
- Collegare il lettore 3D compatibile tramite un cavo conforme HDMI completamente allacciato. (se si utilizza un lettore non compatibile con il formato 3D, le immagini vengono visualizzate nella modalità 2D).
- Se la modalità di ingresso non cambia automaticamente, selezionare la modalità dell'ingresso collegato al lettore.

[Visione](#page-17-0) > [Componente esterno](#page-32-0) > [Visione dell'ingresso esterno](#page-36-0)

- Trasmissione che supporta il formato 3D
- Rivolgersi al fornitore dei contenuti o dei programmi per conoscere la disponibilità di questo servizio.
- Foto 3D e video 3D registrati mediante prodotti Panasonic compatibili con il formato 3D
- Disponibile in Media Player e servizi di rete

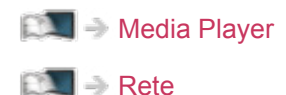

- Immagini 2D convertite in 3D
- Selezionare la modalità 2D→3D in Selezione modalità 3D.

[Visione](#page-17-0) > [3D](#page-74-0) > [Selezione modalità 3D](#page-76-0)

## <span id="page-76-0"></span>Selezione modalità 3D

È possibile passare facilmente dalla modalità di visualizzazione 2D a quella 3D e viceversa con 3D.

- 1. Visualizzare Selezione modalità 3D con 3D.
- 2. Selezionare la modalità con  $\triangle$  /  $\nabla$  e premere OK per impostare.
- Le opzioni di Selezione modalità 3D variano a seconda della condizione.

#### 3D / 2D:

Consente di visualizzare l'immagine appropriata desiderata senza selezionare il formato 3D.

• Questa modalità potrebbe non funzionare correttamente a seconda del formato dell'immagine sorgente. In questo caso, selezionare manualmente il formato 3D appropriato.

#### ■ Per passare manualmente al formato 3D

Se l'immagine non viene modificata correttamente utilizzando la modalità 3D / 2D, utilizzare questa impostazione manuale.

- 1. Visualizzare Selezione modalità 3D (Manuale) con (Rosso) durante l'operazione precedente.
- 2. Selezionare la modalità con  $\triangle$  /  $\nabla$  e premere OK per impostare.

#### Originale:

Consente di visualizzare l'immagine sorgente senza variazioni.

• Può essere utilizzato per identificare il tipo di formato dell'immagine sorgente.

[Visione](#page-17-0) > [3D](#page-74-0) > [Formato dell'immagine sorgente](#page-80-0)

Side by side - 3D / Side by side - 2D / Top and Bottom - 3D / Top and Bottom - 2D:

Consente di visualizzare la modalità selezionata.

• Non valido per le modalità Analogica e AV

2D→3D:

Consente di convertire le immagini 2D in 3D.

- Le immagini 3D appaiono leggermente diverse dalle originali.
- L'uso di questa funzione a fini di lucro o la trasmissione di immagini convertite da 2D a 3D in luoghi pubblici, quali negozi, alberghi e così via, può comportare la violazione dei diritti del titolare del copyright, protetti dalla legge sul copyright.

### <span id="page-77-0"></span>Impostazioni 3D

- 1. Visualizzare il menu con MENU.
- 2. Selezionare Immagine > Impostazioni 3D con  $\triangle$  /  $\nabla$  e premere OK per accedere.
- 3. Selezionare una delle seguenti opzioni con  $\triangle$  /  $\nabla$  e premere OK per accedere.

Rilevamento 3D / Messaggio di segnal. 3D / Freq. aggiorn. imm. 3D / 2D→3D Profondità / Regolazione 3D / L/R picture Swap / Contorni morbidi / Precauzioni di sicurezza

- 4. Impostare con  $\triangle$  /  $\nabla$  e premere OK per memorizzare.
- Per uscire dalla schermata del menu

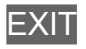

Rilevamento 3D

(On (Avanzamento) / On / Off)

Seleziona se passare alla modalità 3D automaticamente o meno.

On (Avanzamento):

Rileva tutti i segnali in formato 3D e visualizza automaticamente l'immagine 3D.

On:

Rileva i segnali in formato 3D particolari (Fotogrammi sequenz.) e visualizza automaticamente l'immagine 3D.

• Per visualizzare le immagini 3D senza notifiche e operazioni, selezionare On (Avanzamento).

#### Messaggio di segnal. 3D

#### (On / Off)

Seleziona se avvisare con un messaggio quando viene trovato o meno un segnale con formato 3D.

- Non valido quando Rilevamento 3D è impostato su On (Avanzamento)
- Per DVB, Component e ingresso HDMI

#### Freq. aggiorn. imm. 3D

#### (Auto / 100Hz / 120Hz)

Per ridurre i tremolii e le vibrazioni delle immagini 3D quando si utilizzano gli occhiali 3D.

100Hz:

Se la luce sembra tremolare in presenza di lampadine a fluorescenza o regolatori di intensità di 50 Hz.

120Hz:

Se la luce sembra tremolare in presenza di lampadine a fluorescenza o regolatori di intensità di 60 Hz.

#### 2D→3D Profondità

(Massimo / Medio / Minimo)

Consente di selezionare un livello di profondità dell'immagine 3D per la visualizzazione delle immagini 2D convertite.

#### Regolazione 3D

#### (On / Off)

Regolazione dell'effetto 3D (tranne nella modalità 2D→3D)

Selezionare On per configurare l'impostazione Effetto.

- Se si seleziona On, verrà visualizzato un messaggio contenente precauzioni per la sicurezza. Leggerlo attentamente, quindi premere BACK/RETURN per accedere all'impostazione Effetto.
- Quando si effettua la regolazione, tenere conto del fatto che la visione di immagini 3D varia da persona a persona.

#### Effetto:

Consente di regolare la profondità 3D in base ai contenuti o alle proprie preferenze. (Questa impostazione non verrà memorizzata quando si cambia la modalità di ingresso o il canale).

#### L/R picture Swap

#### (L/R (Normal) / R/L (Reversed))

Consente di cambiare le immagini per l'occhio sinistro e destro (tranne nella modalità 2D→3D).

Selezionare R/L (Reversed) se si ritiene che il senso di profondità sia insolito.

● Questa impostazione non verrà memorizzata quando si cambia la modalità di ingresso o il canale.

#### Contorni morbidi

#### (On / Off)

Selezionare On se si ritiene che i contorni di un'immagine non siano sufficientemente uniformi (tranne in modalità 2D→3D).

#### Precauzioni di sicurezza

Consente di visualizzare le precauzioni relative alla visione di immagini 3D.

 $=$  Nota  $=$ 

• Visualizzare l'immagine (televisore, ingresso esterno ecc.) a schermo intero per usare questa funzione completamente.

## <span id="page-80-0"></span>Formato dell'immagine sorgente

Se l'immagine non viene visualizzata correttamente, fare riferimento alla tabella di immagini che è possibile vedere per ciascuna Selezione modalità 3D (Manuale) e al formato delle immagini sorgente e selezionare la modalità 3D corretta.

● Le immagini 3D sono visualizzate correttamente con il formato 3D appropriato come nelle caselle gialle seguenti.

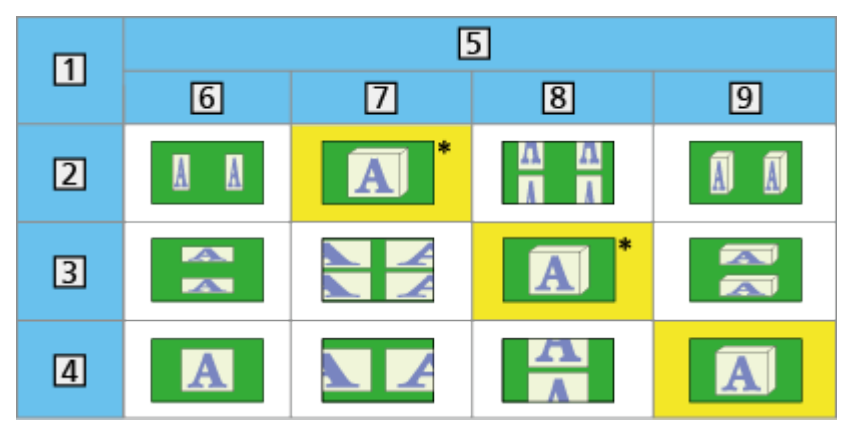

- 11 Formato dell'immagine sorgente
- 2 Side by side
- **3** Top and Bottom
- Formato normale (2D)
- Selezione modalità 3D
- **6** Originale
- 7 Side by side 3D
- **8** Top and Bottom 3D
- 9 2D→3D
- : Se si seleziona Side by side 2D o Top and Bottom 2D, le immagini vengono visualizzate senza l'effetto 3D.
- A seconda del lettore o delle trasmissioni, l'immagine può apparire diversamente da quella mostrata nelle figure.

## <span id="page-81-0"></span>Sintonizzazione e modifica dei canali

## Menu delle impostazioni

È possibile risintonizzare i canali, creare liste dei propri canali preferiti, saltare i canali indesiderati, ecc.

- 1. Visualizzare Selezione TV con TV.
- 2. Selezionare la modalità con  $\triangle$  /  $\nabla$  e premere OK per impostare. DVB-C / DVB-T / Analogico
- 3. Visualizzare il menu con MENU.
- 4. Selezionare Impostazione > Menu sintonia con  $\triangle$  /  $\nabla$  e premere OK per accedere.

Menu sintonia DVB-C / Menu sintonia DVB-T / Menu sintonia Analogica

- Il nome del menu varia in base alla modalità TV.
- 5. Selezionare una delle funzioni con  $\triangle$  /  $\nabla$  e premere OK per accedere.

Modifica preferiti / Lista canali / Sintonia automatica / Sintonia manuale / Aggiorna lista dei canali / Rete preferita / Messaggio nuovo canale / Canale alternativo / Stato segnale / Attenuatore / Aggiungi segnale TV

● Le opzioni delle funzioni variano a seconda della modalità del televisore e del paese selezionato.

### ■ Lista dei canali DVB preferiti

Per creare le liste dei propri canali preferiti da varie emittenti (fino a 4: Preferito 1 - 4).

Le liste dei canali preferiti sono disponibili da Categoria nella barra delle informazioni e nella schermata Guida TV.

[Visione](#page-17-0) > [Base](#page-17-1) > [Barra delle informazioni](#page-22-0)

[Visione](#page-17-0) > [Guida TV](#page-66-0) > [Uso della Guida TV](#page-66-1)

- 1. Selezionare Modifica preferiti con  $\triangle$  /  $\nabla$  e premere OK per accedere.
- 2. Selezionare una lista dei canali da tutti i canali DVB con  $\triangle$  /  $\nabla$ .
	- $\blacksquare$  appare quando un canale è criptato.
	- Per visualizzare altri canali preferiti

(Verde)

• Per disporre i nomi dei canali in ordine alfabetico

**Company** (Rosso)

• Per cambiare la categoria

 $\Box$  (Blu)

- 3. Premere OK per aggiungerlo alla lista dei preferiti.
	- Per aggiungere tutti i canali alla lista
		- 1) Premere (Giallo).
		- 2) Premere (Verde) per aggiungere tutto.
	- Per aggiungere contemporaneamente canali consecutivi alla lista
		- 1) Premere (Giallo).
		- 2) Comporre il blocco di canali con  $\triangle$  /  $\nabla$  e premere OK per aggiungere.
- 4. Premere BACK/RETURN e OK per memorizzare.

#### ■ Modificare la lista dei canali preferiti DVB

L'elenco dei preferiti può essere modificato mentre il cursore si trova sul canale dell'elenco dei preferiti.

- Per spostare il canale
	- 1) Selezionare il canale con  $\triangle$  /  $\nabla$ .
	- 2) Premere (Verde).
	- 3) Selezionare la nuova posizione con  $\triangle$  /  $\triangledown$  o Tasti numerici.

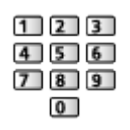

- 4) Premere (Verde) per memorizzare.
- Per cancellare il canale
	- 1) Selezionare il canale con  $\triangle$  /  $\nabla$ .
	- 2) Premere OK per eliminare.
	- Premere (Giallo) per eliminare tutti i canali.
- Per nominare i canali preferiti
	- 1) Premere (Rosso).
	- 2) Immettere i caratteri (massimo 10 caratteri) con  $\triangle$  /  $\triangledown$  /  $\triangle$  /  $\triangleright$  o Tasti numerici e premere OK per impostare.

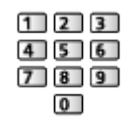

3) Premere BACK/RETURN per memorizzare.

### Lista canali

#### ■ Saltare i canali DVB / analogici indesiderati

I canali indesiderati possono essere nascosti (saltati). I canali nascosti non possono essere visualizzati, tranne con questa funzione.

- 1. Selezionare Lista canali con  $\triangle$  /  $\nabla$  e premere OK per accedere.
- 2. Selezionare un canale con  $\triangle$  /  $\nabla$ .
- 3. Premere OK per impostare Mostra / Nascondi (saltare).

**Mostra** 

- : Nascondi (saltare)
- Per mostrare tutti i canali (DVB / Analogico)

**C** (Giallo)

• Per disporre i nomi dei canali in ordine alfabetico (DVB)

**Company** (Rosso)

• Per cambiare la categoria (DVB)

 $\Box$  (Blu)

- Modificare i canali DVB / analogici
- Per scambiare / spostare la posizione del canale (se disponibile)
	- 1) Premere (Verde) per modificare.
	- 2) Selezionare la nuova posizione con Tasti numerici o  $\triangle$  /  $\nabla$  e premere **Verde**) per memorizzare.

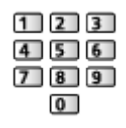

• Per risintonizzare ciascun canale (Sintonia manuale)

**Company** (Rosso)

– Per Analogico

[Visione](#page-17-0) > [Sintonizzazione e modifica dei canali](#page-81-0) > [Sintonia manuale](#page-87-0)

– Solo per i canali mostrati

- Per rinominare i canali (Analogico)
	- 1) Premere (Blu) per modificare.
	- 2) Immettere i caratteri (massimo 5 caratteri) con  $\triangle$  /  $\triangledown$  /  $\triangle$  /  $\triangleright$  o Tasti numerici e premere OK per impostare.

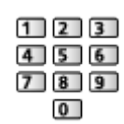

3) Premere BACK/RETURN per memorizzare.

 $=$  Nota  $=$ 

• Se il VCR è collegato soltanto con il cavo RF in Analogico, modificare VCR.

## Sintonia automatica

Risintonizza automaticamente i canali ricevuti localmente.

- Questa funzione è disponibile se la sintonia dei canali è già stata eseguita.
- Viene risintonizzata solo la modalità selezionata. Tutte le impostazioni di sintonizzazione precedenti vengono cancellate.
- Immettere il numero PIN di sicurezza bambini, se è stato impostato.

[Funzioni](#page-156-0) > [Sicurezza bambini](#page-173-0) > [Numero PIN](#page-174-0)

• Se la sintonia non è stata completata, impostare Sintonia manuale.

[Visione](#page-17-0) > [Sintonizzazione e modifica dei canali](#page-81-0) > [Sintonia manuale](#page-87-0)

- DVB-C, DVB-T, Analogico
- 1. Selezionare Sintonia automatica con  $\triangle$  /  $\nabla$  e premere OK per accedere.
- 2. Impostare Impostazioni automatiche DVB-C con  $\triangle$  /  $\triangledown$  /  $\triangle$  /  $\triangleright$  e premere OK per memorizzare (DVB-C)
	- Modalità scansione

Completa:

Esegue la scansione dell'intera gamma di frequenza.

Rapida:

Esegue la scansione della frequenza locale più appropriata.

• Normalmente impostare Frequenza, Symbol Rate e ID di rete su Auto. Se Auto non è visualizzato o se necessario, immettere ciascun valore specificato dal fornitore del servizio via cavo con Tasti numerici.

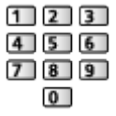

- Dopo le impostazioni, selezionare Inizio scansione con  $\triangle$  /  $\nabla$  e premere OK per cercare.
- 3. È visualizzata la schermata di conferma; premere OK per avviare Sintonia automatica (le impostazioni vengono eseguite automaticamente).
	- Al completamento dell'operazione, viene visualizzato il canale con la posizione più bassa.

■ Sintonia automatica usando i tasti sul televisore

- 1. Tenere premuto Tasto INPUT/OK/HOLD for MENU per 3 secondi per visualizzare il menu.
- 2. Impostare Sintonia automatica con i tasti del pannello di controllo seguenti.
	- Spostare il cursore/selezionare una gamma di opzioni/selezionare una voce di menu (solo su e giù)

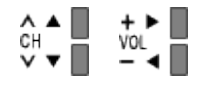

• Per accedere ai menu / memorizzare le impostazioni dopo l'esecuzione delle regolazioni o l'impostazione delle opzioni con Tasto INPUT/OK/ HOLD for MENU

## <span id="page-87-0"></span>Sintonia manuale

- Utilizzare normalmente Sintonia automatica o Aggiorna lista dei canali per risintonizzare i canali DVB.
- Utilizzare questa funzione se la sintonia non è stata completata o per regolare la direzione dell'antenna. (DVB)
- Tutti i canali DVB trovati verranno aggiunti a Lista canali.

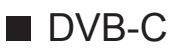

1. Immettere la frequenza con lasti numerici.

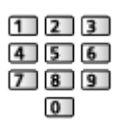

- Normalmente impostare Symbol Rate e Service ID su Auto.
- 2. Selezionare Inizio scansione con  $\triangle$  /  $\nabla$  e premere OK per ricercare.

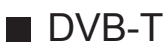

- 1. Selezionare un canale con  $\triangle$  /  $\nabla$  e regolare la frequenza con  $\triangle$  /  $\triangleright$  per ciascun canale.
	- Impostare il punto in cui il livello di Qualità segnale diventa massimo.
- 2. Premere OK per ricercare.

#### ■ Analogico

Impostazione manuale dei canali analogici dopo Sintonia automatica.

- Impostare Sistema audio e Sistema colore, quindi eseguire questa funzione. Normalmente impostare Sistema colore su Auto.
	- SC1: PAL B, G, H / SECAM B, G
	- SC2: PAL I
	- SC3: PAL D, K / SECAM D, K
	- F: SECAM L, L'
- 1. Selezionare la posizione del canale con lasti numerici.

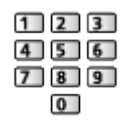

2. Selezionare il canale con Canale Su / Giù.

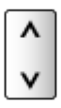

- 3. Ricercare con  $\triangleleft$  /  $\triangleright$ .
- 4. Selezionare Memorizza con  $\triangle$  /  $\nabla$  e premere OK per impostare.
- Usare Sintonia fine per effettuare piccole regolazioni della sintonia di un programma (disturbato dalle condizioni meteorologiche, ecc.).
- Se il VCR è collegato soltanto con il cavo RF, selezionare la posizione del canale 0.

## Aggiorna lista dei canali

Aggiornando la lista dei canali DVB è possibile aggiungere nuovi canali, eliminare i canali rimossi o cambiare automaticamente i nomi e le posizioni dei canali.

- La lista canali viene aggiornata mantenendo le impostazioni in Modifica preferiti, Lista canali, Sicurezza bambini, ecc.
- A seconda della condizione del segnale, l'aggiornamento potrebbe non essere eseguito correttamente.

## Messaggio nuovo canale

Per selezionare se notificare con un messaggio quando viene trovato o meno un canale DVB.

• Quando appare un messaggio di notifica, è possibile eseguire Aggiorna lista dei canali premendo OK.

## Stato segnale

Seleziona un canale e controlla, con indicatori, la condizione del segnale.

- Una buona intensità del segnale non indica che il segnale è idoneo alla ricezione DVB.
- Le linee verticali indicano il valore massimo del segnale del canale selezionato.
- Per cambiare il canale

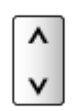

• Per DVR

## Altre impostazioni

#### Rete preferita

Per selezionare la rete preferita per ciascuna emittente (disponibile solo in alcuni paesi).

• Per DVB-C, DVB-T

#### Canale alternativo

#### (On / Off)

Selezionare On per visualizzare un messaggio che consente il passaggio al servizio disponibile (disponibile solo in alcuni paesi).

• Per DVB-C

#### **Attenuatore**

#### (On / Off)

Per impostare il sistema dell'antenna per l'uso di diversi LNB per la ricezione di vari satelliti.

• Se il segnale DVB-C è troppo forte, potrebbero verificarsi interferenze. In tal caso, selezionare On per indebolire automaticamente il segnale.

#### Aggiungi segnale TV

Per aggiungere la modalità TV.

● Questa funzione è disponibile saltando tutte le modalità per sintonizzarsi su Sintonia automatica al primo utilizzo del televisore.

# <span id="page-90-0"></span>Media Player

## <span id="page-90-1"></span>Uso di Media Player

## <span id="page-90-2"></span>Informazioni

Media Player consente di riprodurre foto, video o musica registrati su una memoria flash USB o su un dispositivo di rete.

#### (Esempio)

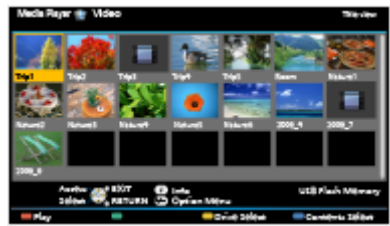

Modalità Foto:

Vengono visualizzate le immagini fisse registrate con fotocamere digitali.

Modalità Video:

Vengono riprodotti i filmati registrati con le videocamere digitali e i dati video digitali.

Modalità Musica:

Vengono riprodotti i dati musicali digitali.

• Durante l'operazione, il segnale audio viene trasmesso dai terminali DIGITAL AUDIO e HDMI2 (funzione ARC). Tuttavia, non vengono emessi segnali video. Per utilizzare HDMI2 con la funzione ARC è necessario collegare un amplificatore con funzione ARC e impostare l'uso dei diffusori del sistema home theatre.

[Funzioni](#page-156-0) > [VIERA Link "HDAVI Control™"](#page-163-0)

- data mostra la data in cui è stata effettuata la registrazione con il dispositivo di registrazione. Per un file privo di data di registrazione valida viene visualizzato "\*\*\*"
- Le immagini potrebbero non essere visualizzate correttamente su questo televisore a seconda del componente di registrazione usato.
- La visualizzazione potrebbe richiedere qualche minuto se sono presenti molti file e cartelle.
- I file parzialmente deteriorati potrebbero essere visualizzati con una risoluzione ridotta.
- Le impostazioni delle immagini potrebbero non funzionare a seconda delle condizioni.

● I nomi delle cartelle e dei file potrebbero essere diversi da quelli sulla fotocamera digitale o sulla videocamera digitale in uso.

#### ■ Per inserire o rimuovere la memoria flash USB

Assicurarsi di inserirla o rimuoverla completamente e in linea retta.

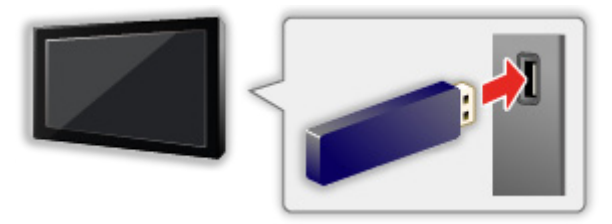

- Per la rimozione sicura della memoria flash USB dal televisore, eseguire Rimozione sicura USB in Installazione dispositivo USB.
	- 1) Visualizzare il menu con MENU.
	- 2) Selezionare Impostazione > Installazione dispositivo USB con  $\triangle$  /  $\nabla$  e premere OK per accedere.
	- 3) Selezionare il dispositivo con  $\triangle$  /  $\nabla$  e premere OK per impostare.
- Collegare la memoria flash USB alla porta USB 1 o 2.
- = Nota =
	- Verificare che il tipo di terminale e i dispositivi siano corretti durante il collegamento.
	- Per informazioni sui dispositivi

**[Media Player](#page-90-0) > [Informazioni tecniche](#page-109-0)** 

• Per i formati di file supportati

**[Media Player](#page-90-0) > [Informazioni tecniche](#page-109-0)** 

## Selezione del dispositivo / della modalità

1. Inserire la memoria flash USB nel televisore.

[Media Player](#page-90-0) > [Uso di Media Player](#page-90-1) > [Informazioni](#page-90-2)

• Per riprodurre i contenuti sul dispositivo di rete, assicurarsi che il collegamento e le impostazioni siano stati completati.

[Media Player](#page-90-0) > [Uso di Media Player](#page-90-1) > [Dispositivo di rete](#page-94-0)

- 2. Visualizzare Elenco delle app con APPS.
- 3. Selezionare Media Player con  $\triangle$  /  $\nabla$  /  $\triangle$  /  $\triangleright$  e premere OK per accedere.
- 4. Selezionare il dispositivo con  $\triangleleft$  /  $\triangleright$  e premere OK per accedere.
	- Se è collegato un solo dispositivo, questo passaggio viene saltato.
	- Viene inoltre visualizzato il dispositivo di rete già collegato al televisore.
		- **f** : inserire Utente / Password per accedere.
		- **1** : Utente / Password sono già stati immessi.
- 5. Selezionare Foto / Video / Musica con  $\triangleleft$  /  $\triangleright$  e premere OK per accedere.

Foto

**[Media Player](#page-90-0) > [Modalità Foto](#page-95-0)** 

Video

[Media Player](#page-90-0) > [Modalità video](#page-101-0)

#### **Musica**

**[Media Player](#page-90-0) > [Modalità Musica](#page-106-0)** 

6. Viene visualizzata la vista in miniatura.

(Esempio)

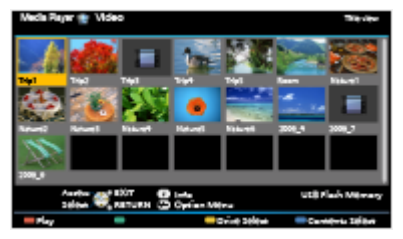

● Per visualizzare / nascondere le informazioni dei contenuti evidenziati

 $\ddot{\mathbf{u}}$ 

- $=$  Nota  $=$
- È anche possibile accedere direttamente a ciascuna modalità da Elenco delle app.

 $\Box$   $\rightarrow$  [my Home Screen](#page-10-0) > [Elenco delle app](#page-15-0) > [Come utilizzare](#page-15-1)

- Selezionare il dispositivo e i contenuti appropriati per la riproduzione di ogni file.
- Durante la riproduzione è possibile utilizzare i seguenti tasti. Verificare che il codice del telecomando sia "73".

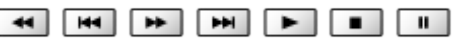

[Visione](#page-17-0) > [Componente esterno](#page-32-0) > [Controllo con il telecomando del televisore](#page-38-0)

#### ■ Per cambiare il dispositivo

È possibile modificare il dispositivo attuale con un altro direttamente nella stessa modalità quando due o più dispositivi sono collegati.

- 1. Visualizzare la schermata di selezione del dispositivo con (Giallo) quando viene visualizzata la miniatura.
- 2. Selezionare il dispositivo con  $\triangleleft$  /  $\triangleright$  e premere OK per accedere.

#### ■ Per cambiare la modalità

È possibile passare a un'altra modalità di Media Player dalla vista in miniatura.

- 1. Visualizzare la schermata di selezione dei contenuti con (Blu) quando viene visualizzata la miniatura.
- 2. Selezionare i contenuti con  $\triangle$  /  $\triangleright$  e premere OK per accedere.
- La modalità del dispositivo corrente può essere commutata.

## <span id="page-94-0"></span>Dispositivo di rete

È possibile riprodurre foto, video o musica memorizzati nei dispositivi di rete.

● Per abilitare questa funzione, collegare il televisore alla rete domestica.

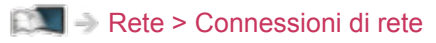

 $R = R$ ete > [Impostazioni di rete](#page-127-0)

#### ■ Come impostare Utente / Password

- 1. Visualizzare il menu con MENU.
- 2. Selezionare Rete > Impostaz. condivis. file > Elenco dispositivi di rete con  $\triangle$  /  $\nabla$  e premere OK per accedere.
- 3. Selezionare il dispositivo di rete con  $\triangle$  /  $\nabla$  e premere OK per accedere.
- 4. Inserire Utente / Password con  $\triangle$  /  $\nabla$  /  $\triangle$  /  $\triangleright$  o Tasti numerici e premere OK per effettuare l'impostazione.

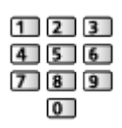

- Premere BACK/RETURN per memorizzare.
- Per registrare il dispositivo di rete, impostare Nome server / Cartella condiv.. Per i dettagli, consultare il manuale dell'apparecchiatura.
- 5. Selezionare Registra con  $\triangle$  /  $\nabla$  e premere OK per impostare.
	- Per eliminare il dispositivo registrato, selezionare Cancella con  $\triangle$  /  $\nabla$ e premere OK per impostare.
- = Nota =
- Le prestazioni non sono garantite per tutti i server. La compatibilità con questo televisore dei PC con sistema operativo Windows 7 / Windows 8 / Windows 8.1 è stata verificata (aggiornato a dicembre 2013). Per ulteriori informazioni sui server, visitare il seguente sito Web.

http://panasonic.net/viera/support (solo in inglese)

## <span id="page-95-0"></span>Modalità Foto

## Selezione di un file

Selezionare il file nella vista in miniatura con  $\triangle$  /  $\triangledown$  /  $\triangle$  /  $\triangleright$  e premere OK per iniziare la riproduzione.

**1** : Visualizzazione di errore

- Per modificare le dimensioni delle foto nella vista in miniatura
	- 1) Visualizzare il menu delle opzioni con OPTION.
	- 2) Selezionare Cambia dimensioni con  $\triangle$  /  $\nabla$  e premere OK per cambiare.
- Per i formati di file supportati

[Media Player](#page-90-0) > [Informazioni tecniche](#page-109-0) > [Formato foto](#page-110-0)

- Visione di miniature
- Per visualizzare / nascondere le informazioni dei contenuti evidenziati

 $\ddot{i}$ 

• Per visualizzare Impostazioni presentaz.

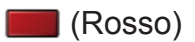

[Media Player](#page-90-0) > [Modalità Foto](#page-95-0) > [Utilizzo della presentazione](#page-97-0)

• Per ordinare

(Verde)

• Per cambiare il dispositivo

**Solution** (Giallo)

• Per cambiare il contenuto

 $\Box$  (Blu)

## Visione di foto

- Riproduzione
- Per usare la modalità Singola
	- $\triangleleft$ : Alla foto precedente
	- $\triangleright$ : Alla foto successiva
	- $\nabla$ : Stop (ritorno alla miniatura)
	- OK : Presentazione
- Per visualizzare / nascondere la guida operativa

#### $\mathbf{d}$

● Per ruotare di 90°

(Blu)

• Per tornare alla miniatura

BACK/RETURN

### Per ordinare le foto

- Per ordinare in base a cartella, data di registrazione o mese di registrazione
- 1. Visualizzare la selezione di nella visualizzazione miniatura con (Verde).
- 2. Selezionare Cartella / Ordina per data / Ordina per mese con  $\triangle$  /  $\nabla$  e premere OK per impostare.

#### Cartella:

Per visualizzare le miniature raggruppate per cartella.

• I file che si trovano nella cartella principale verranno raggruppati nella cartella denominata "/".

#### Ordina per data / Ordina per mese:

Per visualizzare le miniature raggruppate per data o mese.

- Il gruppo di foto senza date di registrazione viene indicato come Sconosciuto.
- Per tornare alla miniatura di tutte le foto
	- 1) Visualizzare la selezione di nella visualizzazione miniatura con (Verde).
	- 2) Selezionare Tutte le foto con  $\triangle$  /  $\nabla$  e premere OK per impostare.

## <span id="page-97-0"></span>Utilizzo della presentazione

La presentazione termina quando tutte le foto nella miniatura attuale sono visualizzate.

- 1. Selezionare il file dalla miniatura delle foto da visualizzare per primo con  $\triangle$ / $\nabla$ / $\triangle$ / $\triangleright$ .
- 2. Avviare la presentazione con (Rosso) e OK.
	- Per visualizzare / nascondere la quida operativa

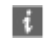

- Per mettere in pausa (tornare alla modalità Singola) **OK**
- Per tornare alla miniatura BACK/RETURN
- $\cdot$  È possibile modificare la musica di sottofondo impostando Sfondo musica in Impostazioni presentaz. (vedere di seguito).

#### ■ Impostazioni presentaz.

Eseguire le impostazioni per la modalità Foto.

- 1. Visualizzare il menu delle opzioni con OPTION.
- 2. Selezionare Impostazioni presentaz. con OK.
- 3. Selezionare una delle sequenti opzioni con  $\triangle$  /  $\nabla$  e premere OK per accedere.

Cornice / Effetto Colore / Effetto Transizione / Auto Makeup / Modalità Schermo / Riproduzione continua / Intervallo / Ripetizione / Sfondo musica

4. Impostare con  $\triangle$  /  $\nabla$  e premere OK per memorizzare.

#### **Cornice**

(Off / Multi / Collage / Scorr. (+calend.) / Scorrimento / Gall. (+calend.) / Galleria / Cinema)

Per selezionare il tipo di cornice della presentazione.

Multi:

Vengono visualizzate 9 foto una alla volta.

#### Collage:

La posizione e le dimensioni di ciascuna foto durante la visualizzazione sono casuali.

#### Scorr. (+calend.) / Scorrimento:

Le foto vengono visualizzate con immagini in scorrimento.

● È possibile attivare o meno la visualizzazione del calendario. Il mese del calendario è cambiato con  $\triangleleft / \triangleright$ .

Gall. (+calend.) / Galleria:

Vengono visualizzate varie dimensioni delle foto nelle cornici.

● È possibile attivare o meno la visualizzazione del calendario. Il mese del calendario è cambiato con  $\triangleleft / \triangleright$ .

#### Cinema:

Le foto vengono visualizzate con effetto vecchio film (tonalità seppia).

#### Effetto Colore

(Off / Seppia / Scala di grigi)

Consente di selezionare l'effetto colore delle foto.

● Non valido quando Cornice è impostato su Scorrimento, Galleria o Cinema

#### Effetto Transizione

#### (Off / Fade / Dissolvenza / Movimento / Random)

Per selezionare l'effetto di transizione per il cambiamento delle foto durante la presentazione.

#### Fade:

La foto successiva appare gradualmente.

#### Dissolvenza:

Per passare da una foto a quella successiva viene eseguita una dissolvenza.

#### Movimento:

Ciascuna foto viene visualizzata con un effetto di ingrandimento, riduzione, spostamento in alto o spostamento in basso.

#### Random:

L'effetto della transizione viene selezionato in modo casuale.

● Questa funzione è disponibile quando l'opzione Cornice è impostata su Off.

#### Auto Makeup

#### (On / Off)

Rileva automaticamente il viso nella foto e migliora la luminanza e il contrasto.

#### Modalità Schermo

#### (Normale / Zoom)

Consente di selezionare la visualizzazione normale o ampliata.

- Non valido quando Cornice è impostato su Collage, Scorrimento, Galleria, Cinema o quando Effetto Transizione è impostato su Movimento
- A seconda delle dimensioni della foto, potrebbe non essere possibile ingrandirla in modo da riempire lo schermo, ad esempio nel caso delle foto verticali.

#### Riproduzione continua

#### (On / Off)

Seleziona se visualizzare le foto in modo continuo con una modalità di presentazione veloce o meno.

• Non valido quando Cornice è impostato su Scorrimento, Galleria, Cinema o quando Effetto Transizione è impostato su Movimento

#### Intervallo

#### (Lungo / Normale / Breve)

Per selezionare gli intervalli di presentazione.

• Non valido quando Cornice è impostato su Scorrimento, Galleria, Cinema o quando Effetto Transizione è impostato su Movimento

#### **Ripetizione**

(On / Off)

Ripetizione della presentazione

#### Sfondo musica

#### (Off / Tipo1 / Tipo2 / Tipo3 / Tipo4 / Tipo5 / Utente / Auto)

Per selezionare la musica di sottofondo durante la modalità Foto.

#### Tipo1 - 5:

I file musicali installati su questo televisore alle impostazioni di fabbrica saranno riprodotti.

#### Auto:

Saranno riprodotti i file musicali archiviati nel dispositivo corrente.

• Se non sono disponibili dati musicali, non viene riprodotto alcun tipo di audio.

#### Utente:

Saranno riprodotti i file musicali contenuti nel dispositivo registrato dall'utente.

- Se non sono stati registrati file musicali o se il dispositivo sul quale sono memorizzati tali file è stato rimosso, non viene riprodotto alcun tipo di audio.
- Per registrare musica
	- 1) Selezionare il file musicale con  $\triangle$  /  $\nabla$  e premere OK per accedere.
		- In base alle condizioni del dispositivo, selezionare le cartelle fino a individuare il file musicale desiderato.
	- 2) Selezionare File / Cartella con  $\triangle$  /  $\nabla$  e premere OK per impostare.

File:

Il file musicale selezionato verrà registrato.

#### Cartella:

Verranno registrati tutti i file musicali nella cartella contenente il file musicale selezionato.

#### $=$  Nota  $=$

- La qualità delle immagini può essere degradata a seconda delle impostazioni della presentazione.
- Le impostazioni delle immagini potrebbero non essere applicate a seconda delle impostazioni della presentazione.

## <span id="page-101-0"></span>Modalità video

## Selezione di un file

- 1. Selezionare il titolo nella vista in miniatura con  $\triangle$  /  $\triangledown$  /  $\triangle$  /  $\triangleright$ .
	- **1**: Visualizzazione di errore
	- I : Il file non supporta la visualizzazione miniatura.
	- Se l'anteprima è supportata, inizierà quando il titolo / la scena viene evidenziata nella vista in miniatura. Per disattivare l'anteprima, impostare Anteprima video a Off.

[Media Player](#page-90-0) > [Modalità video](#page-101-0) > [Impostazioni video](#page-103-0)

- 2. Avviare la riproduzione con (Rosso).
	- Se l'ultima riproduzione è stata interrotta a metà, verrà visualizzata la schermata di conferma in cui si chiede se si desidera riprendere dall'ultima interruzione o dall'inizio.
- Per i formati di file supportati

[Media Player](#page-90-0) > [Informazioni tecniche](#page-109-0) > [Formato video](#page-111-0)

- Visione di miniature
- Per visualizzare / nascondere le informazioni dei contenuti evidenziati  $\ddot{\mathbf{t}}$
- Per avviare la riproduzione

**Company** (Rosso)

• Per cambiare il dispositivo

**C** (Giallo)

• Per cambiare il contenuto

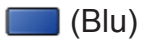

### ■ Riproduzione della scena selezionata nel titolo

La riproduzione della scena selezionata ha inizio e continua fino alla fine del titolo.

- 1. Selezionare il titolo con  $\triangle$  /  $\triangledown$  /  $\triangle$  /  $\triangleright$  e premere OK per accedere.
- 2. Selezionare la scena con  $\triangle$  /  $\triangledown$  /  $\triangle$  /  $\triangleright$ .
- 3. Avviare la riproduzione con (Rosso).
- La struttura dei titoli e delle scene può variare a seconda della videocamera digitale utilizzata.
- La riproduzione potrebbe interrompersi a seconda delle condizioni.
- Per ripetere la riproduzione

[Media Player](#page-90-0) > [Modalità video](#page-101-0) > [Impostazioni video](#page-103-0)

#### ■ Riproduzione

- Per utilizzare la riproduzione
	- $\triangleleft$ : Riavvolgimento
	- $\triangleright$ : Avanti veloce

 $\nabla$ : Stop

OK : Pausa (viene visualizzata la barra di ricerca temporale) / Riproduzione

- Per saltare a un punto orario specificato
	- 1) Visualizzare la barra di ricerca temporale con OK.
	- 2) Mentre è visualizzata la barra di ricerca temporale

Premere  $\langle | \rangle$ :

La ricerca viene eseguita per circa 10 secondi

Premere e tenere premuto  $\langle | \rangle$  :

Viene eseguita una ricerca rapida

- 3) Saltare a un punto orario specificato con OK.
- Per visualizzare / nascondere la guida operativa e la barra delle informazioni

 $\mathbf{i}$ 

• Al titolo / scena precedente

(Rosso)

● Al titolo / scena successivo

(Verde)

- Per cambiare il formato
	- 1) Visualizzare Selezione formato con ASPECT.
	- 2) Selezionare la modalità con  $\triangle$  /  $\nabla$  e premere OK per impostare.

Aspetto1:

Visualizza il contenuto ingrandito senza distorsioni.

Aspetto2:

Visualizza il contenuto a schermo intero.

Originale:

Visualizza il contenuto nelle dimensioni originali.

- Si può anche cambiare la modalità premendo ASPECT. (Premere ripetutamente fino a quando viene visualizzata la modalità desiderata).
- A seconda del contenuto, non è possibile modificare il formato.
- Per tornare alla miniatura

#### BACK/RETURN

### <span id="page-103-0"></span>Impostazioni video

Per eseguire le impostazioni per la modalità Video.

- 1. Visualizzare il menu delle opzioni con OPTION.
- 2. Selezionare Impostazioni video con OK.
- 3. Selezionare una delle seguenti opzioni con  $\triangle$  /  $\nabla$  e premere OK per accedere.

Anteprima video / Multi Audio / Audio dual mono / Sottotitoli / Testo sottotitolo / Ripetizione

- Le opzioni dei menu e le opzioni selezionabili variano a seconda del contenuto.
- 4. Impostare con  $\triangle$  /  $\nabla$  e premere OK per memorizzare.

#### Anteprima video

#### (On / Off)

Per impostare l'anteprima del titolo o la scena nella visualizzazione miniatura.

- Le immagini potrebbero non essere visualizzate per un istante nella visualizzazione miniatura. Per risolvere il problema, impostare l'anteprima su Off.
- Questa funzione è disponibile nella vista in miniatura.

#### Multi Audio, Audio dual mono

Per selezionare le tracce audio selezionabili (se disponibili).

- Per cambiare l'audio potrebbero essere necessari alcuni secondi.
- Questa funzione è disponibile durante la riproduzione.

#### **Sottotitoli**

Per visualizzare / nascondere i sottotitoli (se disponibili).

● Questa funzione è disponibile durante la riproduzione.

#### Testo sottotitolo

Per selezionare il tipo di carattere per visualizzare correttamente i sottotitoli (se disponibile).

● Questa funzione è disponibile durante la riproduzione.

#### Ripetizione

#### (On / Off)

Ripetizione della riproduzione all'interno del titolo o del file selezionato (a seconda del contenuto)

## Impostazioni dell'uscita audio

Collegando un amplificatore al terminale DIGITAL AUDIO o HDMI2 (funzione ARC) si può fruire dell'audio multicanale.

● Per confermare o cambiare lo stato attuale dell'audio

[Media Player](#page-90-0) > [Modalità video](#page-101-0) > [Impostazioni video](#page-103-0)

- 1. Visualizzare il menu con MENU.
- 2. Selezionare Audio > Selezione SPDIF con  $\triangle$  /  $\nabla$  e premere OK per accedere.
- 3. Selezionare Auto / PCM con  $\triangle$  /  $\nabla$  e premere OK per impostare.

#### Selezione SPDIF

#### (Auto / PCM)

Per selezionare l'impostazione iniziale per il segnale dell'uscita audio digitale dai terminali DIGITAL AUDIO e HDMI2 (funzione ARC).

• SPDIF è un formato standard di trasferimento dei file audio.

#### Auto:

L'uscita dei segnali Dolby Digital Plus, Dolby Digital e HE-AAC multicanale viene trasmessa come Dolby Digital Bitstream. L'uscita MPEG diventa PCM. L'uscita DTS trasmette come DTS.

#### PCM:

Il segnale di uscita digitale è impostato su PCM.

• ARC (Audio Return Channel) è una funzione di uscita audio digitale che utilizza un cavo HDMI.

## <span id="page-106-0"></span>Modalità Musica

## Selezione di un file

- 1. Selezionare la cartella nella vista in miniatura con  $\triangle$  /  $\triangledown$  /  $\triangle$  /  $\triangleright$ .
- 2. Avviare la riproduzione con (Rosso).
- Per i formati di file supportati

[Media Player](#page-90-0) > [Informazioni tecniche](#page-109-0) > [Formato musicale](#page-114-0)

#### ■ Visione di miniature

● Per visualizzare / nascondere le informazioni dei contenuti evidenziati

 $\mathbf{i}$ 

• Per avviare la riproduzione

**Company** (Rosso)

● Per cambiare il dispositivo

**C** (Giallo)

● Per cambiare il contenuto

(Blu)

## Riproduzione di musica

- Riproduzione del file selezionato nella cartella
- 1. Selezionare la cartella con  $\triangle$  /  $\nabla$  /  $\triangle$  /  $\triangleright$  e premere OK per accedere.
- 2. Selezionare il file con  $\triangle$  /  $\nabla$  /  $\triangle$  /  $\triangleright$ .
- 3. Avviare la riproduzione con (Rosso).

■ Riproduzione

- Per utilizzare la riproduzione
	- $\triangleleft$ : Riavvolgimento

 $\triangleright$ : Avanti veloce

 $\nabla$ : Stop

OK : Pausa (viene visualizzata la barra di ricerca temporale) / Riproduzione

- Per saltare a un punto orario specificato
	- 1) Visualizzare la barra di ricerca temporale con OK.
	- 2) Mentre è visualizzata la barra di ricerca temporale

Premere  $\langle | \rangle$ :

La ricerca viene eseguita per circa 10 secondi

Premere e tenere premuto  $\triangleleft / \triangleright$ :

Viene eseguita una ricerca rapida

- 3) Saltare a un punto orario specificato con OK.
- Per visualizzare / nascondere la guida operativa

 $\mathbf{d}$ 

• Alla traccia precedente

**Company** (Rosso)

• Alla traccia successiva

(Verde)

• Per tornare alla miniatura

BACK/RETURN
# Impostazioni musica

Configurare le impostazioni per la modalità Musica.

- Questa funzione è disponibile nella vista in miniatura.
- 1. Visualizzare il menu delle opzioni con OPTION.
- 2. Selezionare Impostazioni musica > Ripetizione con OK.
- 3. Selezionare Off / Cartella / Singolo con  $\triangle$  /  $\nabla$  e premere OK per impostare.

### Cartella:

Ripetizione della riproduzione nella cartella selezionata

### Singolo:

Ripetizione della riproduzione del singolo file selezionato

# Informazioni tecniche

# Precauzioni sulla gestione dei dispositivi

- I dati modificati con un PC potrebbero non essere visualizzati.
- Non rimuovere il dispositivo mentre il televisore accede ai relativi. In caso contrario, si potrebbe danneggiare il dispositivo o il televisore.
- Non toccare i piedini presenti sul dispositivo.
- Non esercitare pressioni sul dispositivo ed evitare che subisca colpi.
- Inserire il dispositivo nella direzione corretta. In caso contrario, si potrebbe danneggiare il dispositivo o il televisore.
- Le interferenze elettriche, l'elettricità statica o l'utilizzo non corretto potrebbero danneggiare i dati o il dispositivo.
- Eseguire il backup dei dati registrati a intervalli regolari per prevenire il deterioramento dei dati, il loro danneggiamento o un malfunzionamento del televisore. Panasonic non si assume alcuna responsabilità per eventuali danni ai dati registrati.

# Dispositivo USB

- Si consiglia di collegare il dispositivo direttamente alla porta USB del televisore.
- È possibile che alcuni dispositivi USB o HUB USB non funzionino con questo televisore.
- Non è possibile collegare alcun dispositivo tramite un lettore di schede USB.
- Per ulteriori informazioni sui dispositivi, visitare il sequente sito Web. http://panasonic.net/viera/support (solo in inglese)

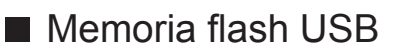

Formato memoria flash USB:

- FAT16, FAT32 o exFAT
- Non è garantito che gli HDD USB formattati su un PC funzionino in Media Player.

# Formato foto

### ■ Formati di foto supportati

● JPEG (.jpg, .jpeg, .mpo)

Subsampling:

4:4:4, 4:2:2, 4:2:0

Risoluzione dell'immagine (pixel):

8 × 8 - 30 719 × 17 279

- Standard DCF ed EXIF
- Progressive JPEG non è supportato.

= Nota =

- Alcuni file potrebbero non essere riprodotti anche se soddisfano le condizioni riportate sopra.
- Per i nomi dei file non è possibile usare caratteri multibyte o altri codici speciali.
- I dispositivi collegati potrebbero diventare inutilizzabili con questo televisore se si cambiano i nomi dei file o delle cartelle.

■ Formato di video supportati

● AVI (.avi)

Codec video:

H.264 BP/MP/HP, MPEG1, MPEG2, MPEG4 SP/ASP, VC-1, Windows Media Video Ver. 9

Codec audio:

AAC, ADPCM, Dolby Digital, Dolby Digital Plus, DTS core, HE-AAC, LPCM, MPEG Audio, MP3, WMA, WMA Pro

- Alcune funzioni dei sottotitoli o dei capitoli potrebbero non essere disponibili.
- $\bullet$  MP4 (.f4v, .m4v, .mp4)

Codec video:

H.264 BP/MP/HP, MPEG1, MPEG2, MPEG4 SP/ASP

Codec audio:

AAC, Dolby Digital, Dolby Digital Plus, HE-AAC, MPEG Audio, MP3

- Questo televisore supporta questo formato registrato con prodotti Panasonic. Per informazioni dettagliate, consultare il manuale dei prodotti.
- MKV (.mkv)

Codec video:

H.264 BP/MP/HP, MPEG1, MPEG2, MPEG4 SP/ASP

Codec audio:

AAC, Dolby Digital, Dolby Digital Plus, DTS core, HE-AAC, MPEG Audio, MP3, Vorbis

• Alcune funzioni dei sottotitoli o dei capitoli potrebbero non essere disponibili.

● ASF (.asf, .wmv)

Codec video:

MPEG4 SP/ASP, VC-1, Windows Media Video Ver. 9

Codec audio:

AAC, Dolby Digital, Dolby Digital Plus, HE-AAC, LPCM, MP3, WMA, WMA Pro

• I file con protezione anticopia non possono essere riprodotti.

 $\bullet$  FLV (.flv)

Codec video:

H.264 BP/MP/HP

Codec audio:

AAC, MP3

● 3GPP (.3gp, .3g2)

Codec video:

H.264 BP/MP/HP, MPEG4 SP/ASP

Codec audio:

AAC, HE-AAC

● PS (.mod, .mpg, .mpeg, .vob, .vro)

Codec video:

H.264 BP/MP/HP, MPEG1, MPEG2, VC-1

Codec audio:

AAC, Dolby Digital, Dolby Digital Plus, HE-AAC, LPCM, MPEG Audio, MP3

 $\bullet$  TS (.mts, .m2ts, .tp, .trp, .ts, .tts)

Codec video:

H.264 BP/MP/HP, MPEG1, MPEG2, VC-1

Codec audio:

AAC, Dolby Digital, Dolby Digital Plus, DTS core, HE-AAC, MPEG Audio, MP3

### ■ Formati di sottotitoli supportati

- MicroDVD, SubRip, TMPlayer (.srt, .sub, .txt)
- Il file video e il file di testo dei sottotitoli devono essere posizionati nella stessa cartella e i nomi file devono essere identici, tranne per l'estensione.
- Se nella stessa cartella sono contenuti più file di testo dei sottotitoli, vengono visualizzati con il seguente ordine di priorità: ".srt", ".sub", ".txt".

#### = Nota =

- Alcuni file potrebbero non essere riprodotti anche se soddisfano le condizioni riportate sopra.
- Per i nomi dei file non è possibile usare caratteri multibyte o altri codici speciali.
- I dispositivi collegati potrebbero diventare inutilizzabili con questo televisore se si cambiano i nomi dei file o delle cartelle.
- I formati supportati sono diversi in Media Player e server multimediali.

## Formato musicale

■ Formati di musica supportati

- MP3 (.mp3)
- AAC / Apple Lossless (.m4a)
- I file con protezione anticopia non possono essere riprodotti.
- FLAC (.flac)
- WMA / WMA Pro (.wma)
- I file con protezione anticopia non possono essere riprodotti.
- WMA Lossless non è supportato.

● LPCM (.wav)

= Nota =

- Alcuni file potrebbero non essere riprodotti anche se soddisfano le condizioni riportate sopra.
- Per i nomi dei file non è possibile usare caratteri multibyte o altri codici speciali.
- I dispositivi collegati potrebbero diventare inutilizzabili con questo televisore se si cambiano i nomi dei file o delle cartelle.

# <span id="page-115-0"></span>Rete

# Contenuti Internet

# Informazioni

È possibile accedere ad alcuni siti Web specifici supportati da Panasonic e usufruire dei contenuti Internet quali video, giochi, strumenti di comunicazione, ecc. dalla Elenco delle app.

### (Esempio)

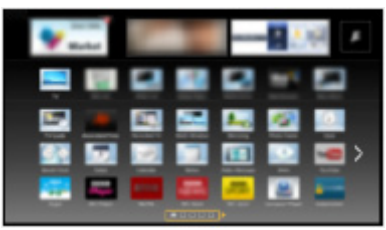

• Per abilitare questa funzione, è necessario un ambiente di rete a banda larga. Verificare che le connessioni e le impostazioni di rete siano state completate.

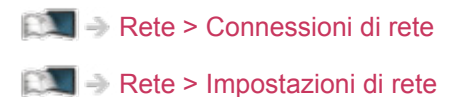

# Selezione dei contenuti Internet

- 1. Visualizzare Elenco delle app con APPS.
	- Per informazioni dettagliate sulla Elenco delle app

**EX** = [my Home Screen](#page-10-0) > [Elenco delle app](#page-15-0)

- In base alle condizioni di utilizzo, potrebbero essere necessari alcuni minuti per la lettura di tutti i dati.
- 2. Selezionare l'opzione desiderata con  $\triangle$  /  $\triangledown$  /  $\triangle$  /  $\triangleright$  e premere OK per accedere.

(Esempio)

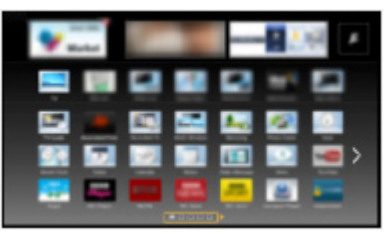

• Per tornare a Elenco delle app

APPS

• Per uscire da Elenco delle app

### **EXIT**

● È possibile usufruire di contenuti Internet tramite il cursore libero della funzione Comandi vocali del controller touchpad (in dotazione).

[Funzioni](#page-156-0) > [Controllo vocale](#page-159-0)

• È possibile collegare una tastiera per l'inserimento di caratteri nelle applicazioni. È anche possibile utilizzare la tastiera per il funzionamento del televisore e per le Elenco delle app.

 $F_{\text{max}} = F$ unzioni > [Dispositivi Bluetooth](#page-183-0)

[Funzioni](#page-156-0) > [Tastiera](#page-185-0)

• La comunicazione video (ad esempio Skype™) richiede una Communication Camera TY-CC20W esclusiva. Per ulteriori informazioni, consultare il manuale della Communication Camera.

[Supporto](#page-211-0) > [Accessori opzionali](#page-223-0) > [Communication Camera](#page-223-1)

## **Nota**

• Se non si riesce ad accedere ai contenuti Internet, controllare le connessioni di rete e le impostazioni.

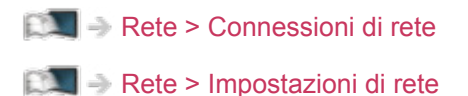

- La Elenco delle app è soggetta a modifiche senza preavviso.
- Non tutte le funzioni dei siti Web sono disponibili.
- Assicurarsi di aggiornare il software ogni volta che sullo schermo del televisore viene visualizzato un messaggio di aggiornamento software. In caso contrario, non sarà possibile utilizzare Elenco delle app. Il software può essere aggiornato manualmente in un secondo momento.

 $\mathbb{R}$   $\rightarrow$  [Rete](#page-115-0) > [Impostazioni di rete](#page-127-0) > [Aggiornamento software](#page-138-0)

- I servizi della Elenco delle app sono gestiti dai rispettivi provider di servizi e potrebbero essere interrotti, temporaneamente o definitivamente, senza preavviso. Panasonic non rilascia pertanto alcuna garanzia in merito al contenuto o alla continuità dei servizi.
- Parte del contenuto potrebbe non essere adatto per alcuni spettatori.
- Parte del contenuto potrebbe essere disponibile solo in paesi specifici e in alcune lingue.
- In base all'ambiente di collegamento, la connessione Internet potrebbe essere lenta o non disponibile.

# <span id="page-118-0"></span>DLNA

# <span id="page-118-1"></span>Informazioni

Questo televisore dispone della certificazione DLNA Certified™.

DLNA® (Digital Living Network Alliance, Collaborazione per lo standard di comunicazione su rete locale) è uno standard che facilita l'uso dei componenti elettronici digitali DLNA Certified su una rete domestica. Per ulteriori informazioni, vedere www.dlna.org.

- Per abilitare questa funzione, collegare il televisore alla rete domestica.
	- [Rete](#page-115-0) > [Connessioni di rete](#page-123-0)

[Rete](#page-115-0) > [Impostazioni di rete](#page-127-0)

■ Riproduzione di contenuti in condivisione memorizzati sul server multimediale

È possibile memorizzare foto, video o contenuti musicali sul server multimediale DLNA Certified (ad esempio, un PC con installato Windows 7/ Windows 8, un registratore DIGA e così via) collegato alla rete domestica. Tali contenuti possono poi essere visualizzati sul televisore.

(Esempio)

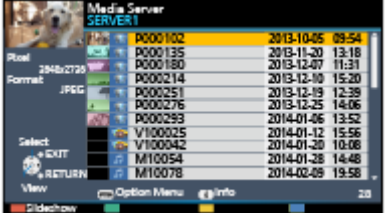

● Per la visione e il controllo dei contenuti sul televisore

[Rete](#page-115-0) > [DLNA](#page-118-0) > [Utilizzo di DLNA](#page-121-0)

• Per i formati di file supportati

[Rete](#page-115-0) > [Informazioni tecniche](#page-152-0)

● Per utilizzare un PC come server multimediale

Predisporre il PC con Windows 7/Windows 8 o verificare che il software server sia installato sul PC. "Windows 7/Windows 8" e "Twonky 7 (installato sul PC con Windows XP o su Mac)" sono i software server utilizzati per eseguire il test di compatibilità con questo televisore (aggiornato a dicembre 2013). Qualsiasi altro software server non è stato testato con questo televisore. Non si garantiscono pertanto la compatibilità e le prestazioni.

● Windows 7/Windows 8

È necessaria la configurazione delle impostazioni Gruppo Home di Windows 7/Windows 8. Per informazioni, consultare la guida di Windows 7/Windows 8.

• Twonky

"Twonky" è un prodotto di PacketVideo Corporation.

Per richiedere i manuali per l'installazione e la configurazione di "Twonky", visitare il sito Web di TwonkyMedia.

La distribuzione del software server potrebbe essere soggetta a pagamento.

 $=$  Nota  $=$ 

- Per ulteriori informazioni sul software server, consultare l'azienda produttrice del software.
- Dopo aver installato il software per il server multimediale sul PC, è possibile che altre persone riescano ad accedere ai dati sul PC. Prestare molta attenzione alle impostazioni e alle connessioni nelle reti di uffici e hotel o anche a casa qualora non si utilizzi un router.
- Per utilizzare un registratore DIGA compatibile con DLNA come server multimediale

Collegando un registratore DIGA compatibile con DLNA alla rete domestica è possibile utilizzarlo come server multimediale.

• Per informazioni sulla compatibilità DLNA, consultare il manuale del registratore DIGA.

■ Riproduzione di contenuti in condivisione sul televisore mediante l'apparecchiatura di rete DMC (Controller multimediale digitale)

È possibile visualizzare i contenuti memorizzati sul server multimediale esercitando il controllo attraverso l'apparecchiatura di rete DMC (uno smartphone, un PC con installato Windows 7/Windows 8, e così via) collegato alla rete domestica.

• Per utilizzare questa funzione con uno smartphone o Windows 7/Windows 8, impostare Impostaz. App TV Remote di questo televisore.

RA -> [Rete](#page-115-0) > [Impostazioni di rete](#page-127-0) > [Impostaz. App TV Remote](#page-135-0)

È inoltre necessario installare l'applicazione per il controllo VIERA sul proprio smartphone. Per informazioni sull'applicazione:

http://panasonic.net/viera/support (solo in inglese)

Per informazioni, consultare le indicazioni di supporto dell'applicazione.

- Per verificare la compatibilità di questo televisore è stato utilizzato il sistema operativo "Windows 7/Windows 8" (aggiornato a dicembre 2013). Per informazioni, consultare la guida di Windows 7/Windows 8.
- Condivisione dei programmi televisivi o dei contenuti di questo televisore con un'altra apparecchiatura di rete

È possibile visualizzare i programmi televisivi digitali attuali o i contenuti di questo televisore sull'altro televisore DLNA Certified VIERA, sul proprio smartphone, ecc. collegati alla rete domestica. Inoltre, è possibile selezionare il canale e quardare i programmi televisivi sul proprio smartphone  $*2$ .

Ad esempio, si può guardare il programma televisivo sul proprio smartphone nell'altra stanza, ecc.

- : Contenuti disponibili:
	- Contenuti che possono essere riprodotti da Media Player di questo televisore e da altri componenti di rete
- : Per utilizzare questa funzione con il proprio smartphone, è necessario installare l'applicazione per il controllo VIERA sullo smartphone. Per informazioni sull'applicazione:

http://panasonic.net/viera/support (solo in inglese)

Per informazioni, consultare le indicazioni di supporto dell'applicazione.

• Per usare questa funzione con un altro televisore VIERA DLNA Certified, impostare Impostazioni coll. rete di questo televisore.

 $R = \mathbb{R}$   $\Rightarrow$  [Rete](#page-115-0) > [Impostazioni di rete](#page-127-0) > [Impostazioni coll. rete](#page-137-0)

• La condivisione del programma attuale potrebbe non essere disponibile quando si selezionano canali radio, programmi criptati (con protezione anticopia) o quando la trasmissione impedisce l'emissione di audio e video.

 $=$  Nota  $=$ 

- Per utilizzare questa funzione, accendere questo televisore.
- Questa funzione è disponibile solo con 1 altro componente.
- $\cdot$  È possibile controllare il televisore con il proprio smartphone. Per dettagli, consultare le indicazioni di supporto dell'applicazione.
- Visualizzare la TV a schermo intero per la condivisione del programma TV con un altro dispositivo in rete.
- Questa funzione potrebbe non essere disponibile nel caso in cui questo televisore presenti le seguenti condizioni:

– 3D

# <span id="page-121-0"></span>Utilizzo di DLNA

Per utilizzare le funzionalità DLNA®, verificare che la preparazione del server multimediale, le connessioni e le impostazioni di rete siano state completate.

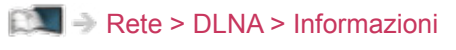

[Rete](#page-115-0) > [Connessioni di rete](#page-123-0)

[Rete](#page-115-0) > [Impostazioni di rete](#page-127-0)

- 1. Visualizzare Elenco delle app con APPS.
- 2. Selezionare Media Server con  $\triangle$  /  $\triangledown$  /  $\triangle$  /  $\triangleright$  e premere OK per accedere.
- 3. Selezionare uno dei server multimediali con  $\triangle$  /  $\nabla$  e premere OK per accedere.
	- Per le operazioni di accesso ad un altro televisore, selezionare il nome di un altro televisore dalla lista dei server multimediali visualizzati.
	- Per visualizzare / nascondere le informazioni del server multimediale evidenziato

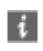

4. Selezionare il file con  $\triangle$  /  $\nabla$  e premere OK per accedere.

(Esempio)

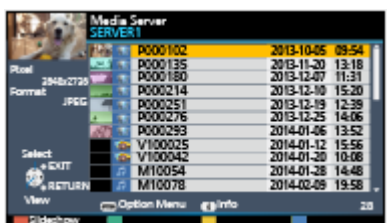

- In base alle condizioni del server multimediale, potrebbe essere necessario selezionare la cartella prima di selezionare il file.
- Per visualizzare / nascondere le informazioni del file evidenziato

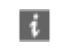

- $=$  Nota  $=$ 
	- Sono elencati anche i file non riproducibili, ma non possono essere selezionati.
	- Durante la riproduzione è possibile utilizzare i seguenti tasti. Verificare che il codice del telecomando sia "73".

[Visione](#page-17-0) > [Componente esterno](#page-32-0) > [Controllo con il telecomando del televisore](#page-38-0)

# <span id="page-123-0"></span>Connessioni di rete

# <span id="page-123-1"></span>Connessione a Internet

Per usare il servizio Internet, è necessario un ambiente di rete a banda larga.

- Se non si dispone di servizi di rete a banda larga, rivolgersi al rivenditore per assistenza.
- Le connessioni Internet remote non possono essere utilizzate.
- Velocità richiesta (effettiva): almeno 1,5 Mbps per la qualità dell'immagine SD (definizione standard) e 6 Mbps per HD (alta definizione). Se la velocità di trasferimento non è sufficiente, è possibile che il contenuto non sia riprodotto correttamente.

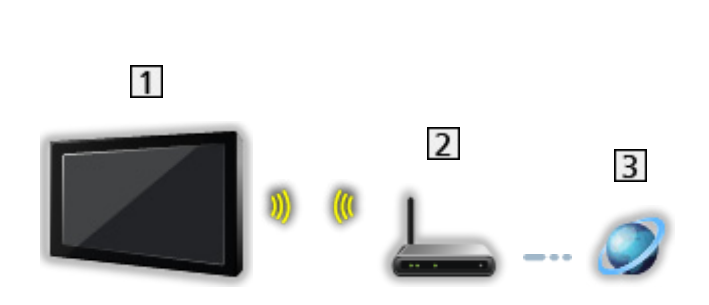

- Wireless LAN integrata (parte posteriore del televisore)
- 2 Punto di accesso
- **3** Ambiente Internet
- Connessione cablata

■ Connessione wireless

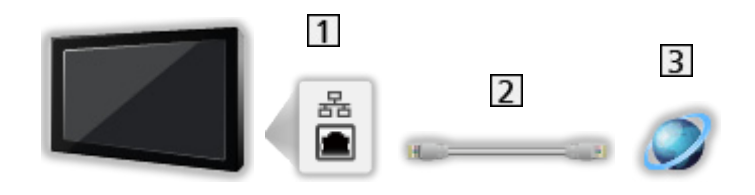

- **T** Terminale ETHERNET
- 2 Cavo LAN (schermato)
	- Usare il cavo LAN (STP) schermato a doppino ritorto.
- **3** Ambiente Internet

# Connessione DLNA

Se si desidera utilizzare le funzioni DLNA, è necessario un ambiente di rete domestica. È possibile gestire le funzioni senza un ambiente di rete a banda larga.

• Per usare il servizio Internet, è necessario un ambiente di rete a banda larga.

[Rete](#page-115-0) > [Connessioni di rete](#page-123-0) > [Connessione a Internet](#page-123-1)

■ Connessione wireless (per DLNA e servizio Internet)

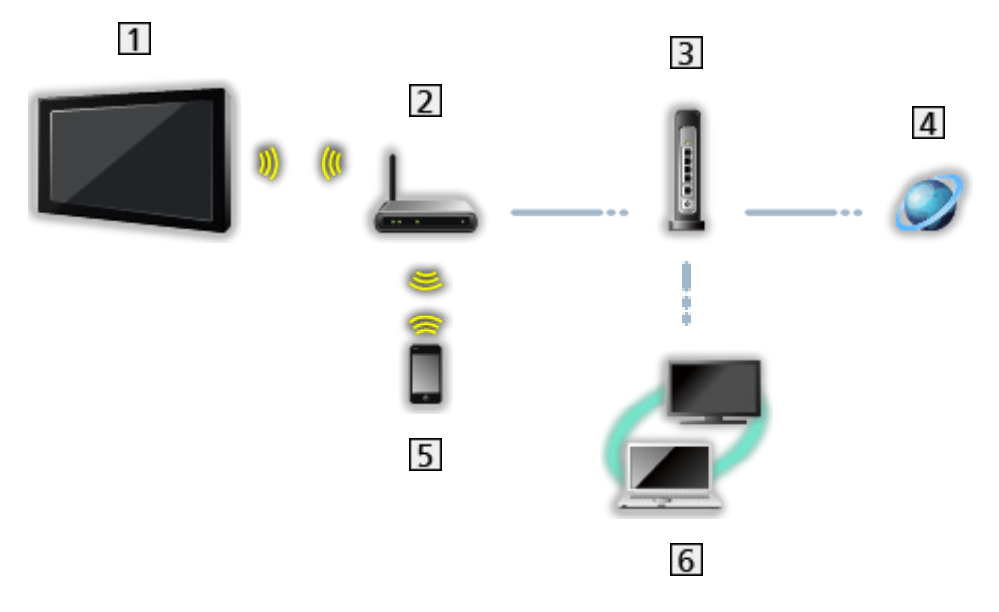

- Wireless LAN integrata (parte posteriore del televisore)
- 2 Punto di accesso
- **3** Hub o router
- **4** Ambiente Internet
- 5 Smartphone
- **6** Server multimediale DLNA Certified (PC, ecc.)

■ Connessione cablata (per DLNA e servizio Internet)

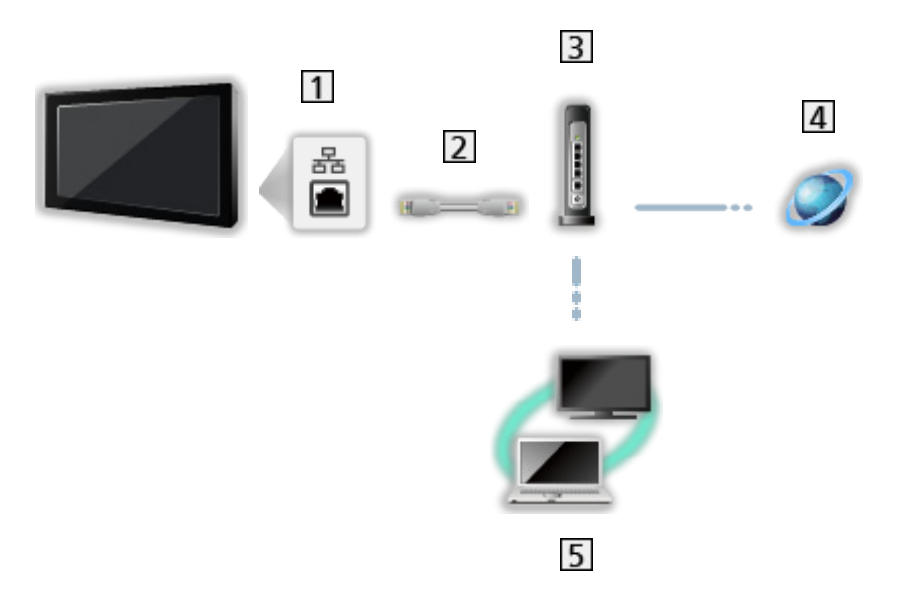

1 Terminale ETHERNET

2 Cavo LAN (schermato)

- Usare il cavo LAN (STP) schermato a doppino ritorto.
- **3** Hub o router
- 4 Ambiente Internet
- **5** Server multimediale DLNA Certified (PC, ecc.)
- Connessione wireless (per DLNA)

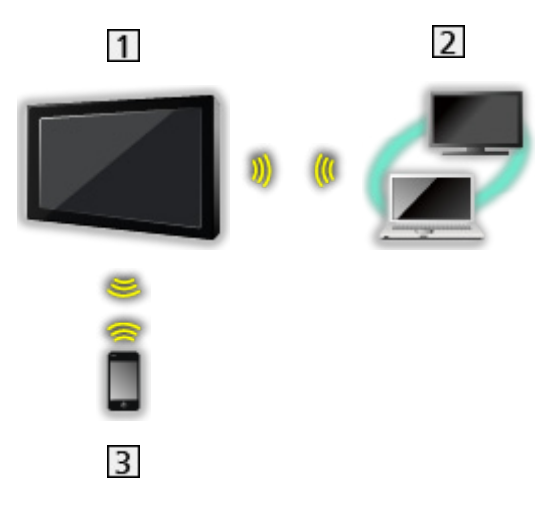

### **1** Televisore

• Per utilizzare il televisore come punto di accesso wireless

[Rete](#page-115-0) > [Impostazioni di rete](#page-127-0) > [Manuale - Punto acc. wireless](#page-133-0)

- 2 Server multimediale DLNA Certified (PC, ecc.)
- 3 Smartphone

## **Nota**

- Assicurarsi di utilizzare un normale cavo LAN.
- Impostare e collegare i componenti necessari per l'ambiente di rete. Non è possibile configurare tali impostazioni su questo televisore. Leggere il manuale del componente.
- Se il modem non dispone di funzioni di router a banda larga, utilizzare un router a banda larga.
- Se il modem dispone di funzioni di router a banda larga ma non sono disponibili porte libere, utilizzare un hub.
- Verificare che i router a banda larga e gli hub siano compatibili con 10BASE-T / 100BASE-TX.
- Se si utilizza un apparecchio compatibile solamente con 100BASE-TX, sono richiesti cavi LAN di categoria 5 o successiva.
- Rivolgersi al proprio provider di servizi Internet (ISP) o alla società di telecomunicazioni per ulteriore assistenza con l'apparecchiatura di rete.
- Verificare i termini e le condizioni dei contratti con il provider di servizi Internet (ISP) o con la società di telecomunicazioni. A seconda dei contratti, potrebbero essere addebitati costi supplementari o potrebbe risultare impossibile effettuare più di una connessione Internet.
- Spegnere il televisore con Interruttore principale di accensione / spegnimento, e riaccenderlo quando si modifica o si riattiva la connessione di rete.
- A seconda delle condizioni della rete, il contenuto potrebbe non essere riprodotto correttamente.

# <span id="page-127-0"></span>Impostazioni di rete

# Connessione di rete

Verificare che le connessioni siano completate prima di avviare le impostazioni di rete.

[Rete](#page-115-0) > [Connessioni di rete](#page-123-0)

### ■ Auto - Wireless

- 1. Visualizzare il menu con MENU.
- 2. Selezionare Rete > Connessione di rete con  $\triangle$  /  $\nabla$  e premere OK per accedere.
	- Confermare la chiave di cifratura, le impostazioni e l'ubicazione del punto d'accesso prima di iniziare la configurazione. Per informazioni dettagliate, consultare il manuale del punto d'accesso.
- 3. Selezionare Auto con  $\triangleleft$  /  $\triangleright$  e premere OK per accedere.
	- Quando è collegato il cavo LAN, l'impostazione cablata è eseguita automaticamente.
- 4. Selezionare il punto di accesso desiderato con  $\triangle$  /  $\nabla$  e premere OK per accedere.
	- Le reti wireless disponibili sono visualizzate automaticamente.
		- : Punto d'accesso cifrato
	- Per WPS (Premere il pulsante)
		- 1) Selezionare Installazione cliccando il tasto Premi con  $\triangle$  /  $\nabla$  e premere OK per accedere.
		- 2) Premere il tasto WPS sul punto di accesso fino a quando la spia lampeggia.
		- 3) Collegare il televisore al punto di accesso con OK.
		- WPS: Wi-Fi Protected Setup™
		- Se la connessione non riesce, controllare le impostazioni e l'ubicazione del punto di accesso. Quindi, seguire le istruzioni visualizzate sullo schermo.
	- Si raccomanda di selezionare il punto d'accesso cifrato.
- 5. Inserire la chiave di cifratura del punto di accesso con  $\triangle$  /  $\triangledown$  /  $\triangle$  /  $\triangleright$  e premere OK per impostare.
	- È possibile impostare i caratteri utilizzando Tasti numerici.

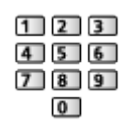

- Premere BACK/RETURN per memorizzare.
- 6. La configurazione automatica è stata effettuata e viene visualizzata la schermata Stato rete.

[Rete](#page-115-0) > [Impostazioni di rete](#page-127-0) > [Stato rete](#page-134-0)

- 7. Selezionare Per uscire con  $\triangleleft l$  be premere OK per impostare.
- Per eseguire l'impostazione manualmente

[Rete](#page-115-0) > [Impostazioni di rete](#page-127-0) > [Manuale - Wireless](#page-129-0)

### ■ Auto - Cavo di rete

- 1. Visualizzare il menu con MENU.
- 2. Selezionare Rete > Connessione di rete con  $\triangle$  /  $\nabla$  e premere OK per accedere.
- 3. Selezionare Auto con  $\triangleleft$  /  $\triangleright$  e premere OK per accedere.
- 4. La configurazione automatica è stata effettuata e viene visualizzata la schermata Stato rete.

[Rete](#page-115-0) > [Impostazioni di rete](#page-127-0) > [Stato rete](#page-134-0)

- 5. Selezionare Per uscire con  $\triangleleft l$  be premere OK per impostare.
- Per esequire l'impostazione manualmente

[Rete](#page-115-0) > [Impostazioni di rete](#page-127-0) > [Manuale - Cavo di rete](#page-131-0)

- = Nota =
	- Quando il tipo di connessione di rete è impostato su Cavo di rete, Wireless viene disattivato.

# <span id="page-129-0"></span>Manuale - Wireless

Verificare che le connessioni siano completate prima di avviare le impostazioni di rete.

[Rete](#page-115-0) > [Connessioni di rete](#page-123-0)

- 1. Visualizzare il menu con MENU.
- 2. Selezionare Rete > Connessione di rete > Manuale > Wireless con  $\triangle$  /  $\nabla$  $1 \leq l$  b e premere OK per accedere.
	- Confermare la chiave di cifratura, le impostazioni e l'ubicazione del punto d'accesso prima di iniziare la configurazione. Per informazioni dettagliate, consultare il manuale del punto d'accesso.
- 3. Selezionare il punto di accesso desiderato con  $\triangle$  /  $\nabla$  e premere OK per accedere.
	- Le reti wireless disponibili sono visualizzate automaticamente.

: Punto d'accesso cifrato

- Per WPS (Premere il pulsante)
	- 1) Premere (Rosso).
	- 2) Premere il tasto WPS sul punto di accesso fino a quando la spia lampeggia.
	- 3) Collegare il televisore al punto di accesso con OK.
	- WPS: Wi-Fi Protected Setup™
	- Se la connessione non riesce, controllare le impostazioni e l'ubicazione del punto di accesso. Quindi, seguire le istruzioni visualizzate sullo schermo.
- Per WPS (PIN)
	- 1) Premere (Verde).
	- 2) Inserire il codice PIN nel punto di accesso.
	- 3) Collegare il televisore al punto di accesso con OK.
- Per Manuale
	- 1) Premere (Giallo).
	- 2) È possibile impostare SSID, tipo di protezione, tipo di cifratura e chiave di cifratura manualmente.
	- 3) Seguire le istruzioni visualizzate sullo schermo e configurare le impostazioni manualmente.
	- Se si utilizza 11n (5 GHz) per il sistema wireless tra la LAN wireless incorporata e il punto di accesso, selezionare AES per il tipo di cifratura.

• Per eseguire una nuova ricerca dei punti d'accesso

(Blu)

● Per visualizzare / nascondere le informazioni del punto di accesso evidenziato

 $\mathbf{i}$ 

- Si raccomanda di selezionare il punto d'accesso cifrato.
- 4. Inserire la chiave di cifratura del punto di accesso con  $\triangle$  /  $\triangledown$  /  $\triangle$  /  $\triangleright$  e premere OK per impostare.
	- È possibile impostare i caratteri utilizzando Tasti numerici.

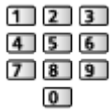

- Premere BACK/RETURN per memorizzare.
- 5. Impostazioni IP/DNS è visualizzato.

Acquisire indirizzo IP / Acquisire indirizzo DNS

- Auto è consigliato.
- Le impostazioni disponibili sono visualizzate automaticamente.
- Per impostare manualmente, selezionare e impostare Indirizzo IP / Maschera di sottorete / Gateway predefinito / Indirizzo DNS.

#### Impostazioni proxy

- Non è necessario per il normale utilizzo domestico.
- Alcuni servizi Internet potrebbero non essere disponibili a seconda delle impostazioni del proxy.

Proxy:

È l'indirizzo del server di inoltro collegato fra il browser e il server di destinazione per inviare i dati al browser.

- 1) Selezionare Proxy con  $\triangle$  /  $\nabla$  e premere OK per accedere.
- 2) Immettere l'indirizzo con  $\triangle$  /  $\triangledown$  /  $\triangle$  /  $\triangleright$  o Tasti numerici e premere OK per impostare.

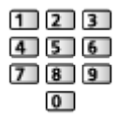

3) Premere BACK/RETURN per memorizzare.

Porta Proxy:

Questo numero viene specificato anche dal provider insieme all'indirizzo proxy.

- 1) Selezionare Porta Proxy con  $\triangle$  /  $\nabla$ .
- 2) Immettere il numero con Tasti numerici.

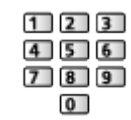

- 3) Premere BACK/RETURN per memorizzare.
- 6. Selezionare Stato rete con  $\triangle$  /  $\nabla$  e premere OK per accedere.

[Rete](#page-115-0) > [Impostazioni di rete](#page-127-0) > [Stato rete](#page-134-0)

7. Selezionare Per uscire con  $\triangleleft l$  be premere OK per impostare.

### <span id="page-131-0"></span>Manuale - Cavo di rete

Verificare che le connessioni siano completate prima di avviare le impostazioni di rete.

[Rete](#page-115-0) > [Connessioni di rete](#page-123-0)

- 1. Visualizzare il menu con MENU.
- 2. Selezionare Rete > Connessione di rete > Manuale > Cavo di rete con  $\triangle$  /  $\nabla / \langle \rangle$  e premere OK per accedere.
- 3. Impostazioni IP/DNS è visualizzato.

#### Acquisire indirizzo IP / Acquisire indirizzo DNS

- Auto è consigliato.
- Le impostazioni disponibili sono visualizzate automaticamente.
- Per impostare manualmente, selezionare e impostare Indirizzo IP / Maschera di sottorete / Gateway predefinito / Indirizzo DNS.

#### Impostazioni proxy

- Non è necessario per il normale utilizzo domestico.
- Alcuni servizi Internet potrebbero non essere disponibili a seconda delle impostazioni del proxy.

Proxy:

È l'indirizzo del server di inoltro collegato fra il browser e il server di destinazione per inviare i dati al browser.

- 1) Selezionare Proxy con  $\triangle$  /  $\nabla$  e premere OK per accedere.
- 2) Immettere l'indirizzo con  $\triangle$  /  $\triangledown$  /  $\triangle$  /  $\triangleright$  o Tasti numerici e premere OK per impostare.

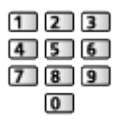

3) Premere BACK/RETURN per memorizzare.

Porta Proxy:

Questo numero viene specificato anche dal provider insieme all'indirizzo proxy.

- 1) Selezionare Porta Proxy con  $\triangle$  /  $\nabla$ .
- 2) Immettere il numero con Tasti numerici.

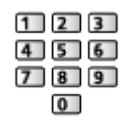

- 3) Premere BACK/RETURN per memorizzare.
- 4. Selezionare Stato rete con  $\triangle$  /  $\nabla$  e premere OK per accedere.

[Rete](#page-115-0) > [Impostazioni di rete](#page-127-0) > [Stato rete](#page-134-0)

- 5. Selezionare Per uscire con  $\triangleleft$  /  $\triangleright$  e premere OK per impostare.
- = Nota =
- Quando il tipo di connessione di rete è impostato su Cavo di rete, Wireless viene disattivato.

# <span id="page-133-0"></span>Manuale - Punto acc. wireless

È possibile utilizzare il televisore come punto di accesso wireless e collegare l'apparecchiatura di rete senza un punto di accesso.

- Confermare il codice PIN e le impostazioni di rete dell'apparecchiatura prima di iniziare la configurazione. Per i dettagli, consultare il manuale dell'apparecchiatura.
- 1. Visualizzare il menu con MENU.
- 2. Selezionare Rete > Connessione di rete > Manuale > Punto acc. wireless con  $\triangle$  /  $\triangledown$  /  $\triangle$  /  $\triangleright$  e premere OK per accedere.
- 3. Selezionare Conn. in WPS con  $\triangle$  /  $\nabla$  e premere OK per accedere.
	- Per eseguire l'impostazione manualmente, selezionare Mod. imp. (vedere sotto).
- 4. Selezionare e impostare WPS (Premere il pulsante) / WPS (PIN) con  $\triangle$  /  $\nabla$  e premere OK per accedere.

WPS (Premere il pulsante):

Preparare il componente per WPS (Premere il pulsante). Per i dettagli, consultare il manuale dell'apparecchiatura.

### WPS (PIN):

Inserire il codice PIN dell'apparecchiatura.

● Se la connessione non riesce, controllare le impostazioni e l'ubicazione dell'apparecchiatura. Quindi, seguire le istruzioni visualizzate sullo schermo.

### ■ Mod. imp.

È possibile impostare manualmente Nome utente (SSID), Chiave cifratura, Tipo wireless e Metodo imp. del canale.

Seguire le istruzioni visualizzate sullo schermo e configurare le impostazioni manualmente.

• Impostare Opzioni di ripristino per reimpostare le opzioni di Mod. imp...

- $=$  Nota  $=$
- Non è possibile collegarsi al servizio Internet mentre il televisore è impostato su Punto acc. wireless.
- È possibile connettere fino a 7 dispositivi. Tuttavia, la velocità di trasferimento varia a seconda dell'ambiente di comunicazione o del numero di apparecchiature connesse.
- Per confermare le impostazioni di rete correnti

[Rete](#page-115-0) > [Impostazioni di rete](#page-127-0) > [Stato rete](#page-134-0)

- Verificare che l'apparecchiatura da collegare supporti il WPS per questa configurazione.
- WPS: Wi-Fi Protected Setup™

## <span id="page-134-0"></span>Stato rete

Consente di visualizzare e controllare lo stato della rete (Indirizzo MAC, impostazioni correnti della rete, ecc.).

- 1. Visualizzare il menu con MENU.
- 2. Selezionare Rete > Stato rete con  $\triangle$  /  $\nabla$  e premere OK per accedere.
- 3. La verifica automatica è stata effettuata e viene visualizzata la schermata Stato rete.

Riprova:

Esegue la verifica automatica della connessione di rete per il televisore e visualizza di nuovo lo stato corrente.

#### Dettagli stato:

Per visualizzare lo stato dettagliato della rete (SSID, tipo di protezione, tipo di cifratura, ecc.).

• Per ulteriori informazioni sulle connessioni di rete, selezionare Aiuto.

## Impostaz. My Home Cloud

Visualizza i termini di servizio per i servizi cloud.

- 1. Visualizzare il menu con MENU.
- 2. Selezionare Rete > Impostaz. My Home Cloud > Avvisi con  $\triangle$  /  $\nabla$  e premere OK per accedere.
- 3. Seguire le istruzioni visualizzate sullo schermo.
- Per configurare un account per i servizi cloud.

[Funzioni](#page-156-0) > [Profilo utente](#page-156-1) > [Impostazioni](#page-156-2)

# Nome VIERA

Per impostare il nome preferito per il televisore.

- Questo nome verrà usato come nome del televisore sullo schermo dell'altra apparecchiatura di rete.
- Se si utilizzano due o più televisori nell'ambiente di rete, impostare il nome di ogni televisore.

# <span id="page-135-0"></span>Impostaz. App TV Remote

Controlla il televisore con l'apparecchiatura (smartphone, ecc.) collegata alla propria rete.

- 1. Visualizzare il menu con MENU.
- 2. Selezionare Rete > Impostaz. App TV Remote con  $\triangle$  /  $\nabla$  e premere OK per accedere.
- 3. Selezionare una delle seguenti opzioni con  $\triangle$  /  $\nabla$  e premere OK per accedere.

### TV Remote

### (On / Off)

Per abilitare il controllo del televisore mediante il componente di rete (smartphone, ecc.).

### Networked Standby

### (On / Off)

Per abilitare l'accensione del televisore mediante cavo LAN o LAN wireless con un messaggio sveglia inviato dall'apparecchiatura di rete nella rete domestica.

• La modifica della configurazione predefinita potrebbe aumentare il consumo di corrente in modalità standby.

### Accensione via Apps

### (On / Off)

Per abilitare l'accensione del televisore mediante il componente di rete (smartphone, ecc.).

- In base alla condizione della rete, potrebbe essere necessario accendere il televisore con Interruttore di accensione / standby del telecomando del televisore.
- La modifica della configurazione predefinita potrebbe aumentare il consumo di corrente in modalità standby.

### Streaming domestico

### (Sempre / Solo se acceso)

Per abilitare la condivisione di programmi televisivi o contenuti di questo televisore con l'apparecchiatura di rete (smartphone, ecc.) nella rete domestica.

• La modifica della configurazione predefinita potrebbe aumentare il consumo di corrente in modalità standby.

#### Device per caricare files

Consente di selezionare il dispositivo per caricare i contenuti mediante il componente di rete (smartphone, ecc.).

= Nota =

- Questa funzione non è disponibile quando il televisore viene spento con Interruttore principale di accensione / spegnimento.
- È necessario installare l'applicazione per il controllo VIERA sul proprio smartphone. Per informazioni sull'applicazione:

http://panasonic.net/viera/support (solo in inglese)

Per informazioni, consultare le indicazioni di supporto dell'applicazione.

- A seconda delle condizioni della rete, questa funzione potrebbe non essere disponibile.
- A seconda della regione, questa funzione potrebbe non essere disponibile. Per ulteriori informazioni, rivolgersi al rivenditore Panasonic locale.

# <span id="page-137-0"></span>Impostazioni coll. rete

Consente di controllare il televisore con i dispositivi collegati alla rete.

- 1. Visualizzare il menu con MENU.
- 2. Selezionare Rete > Impostazioni coll. rete con  $\triangle$  /  $\nabla$  e premere OK per accedere.
- 3. Selezionare una delle seguenti opzioni con  $\triangle$  /  $\nabla$  e premere OK per accedere.

Server DLNA / Tipo di registrazione / Lista periferiche remote

4. Impostare con  $\triangle$  /  $\nabla$  e premere OK per memorizzare.

### Server DLNA

### (On / Off)

Abilita la condivisione di programmi televisivi e contenuti di questo televisore col componente di rete (televisore VIERA DLNA Certified ecc.).

- Per utilizzare questa funzione con un altro televisore VIERA, selezionare un nome di questo televisore dall'elenco di server DLNA di un altro televisore VIERA, quindi selezionare il contenuto da condividere. Leggere inoltre il manuale di un altro VIERA.
- Per utilizzare questa funzione con il proprio smartphone, è necessario installare l'applicazione per il controllo VIERA sullo smartphone. Per informazioni sull'applicazione:

http://panasonic.net/viera/support (solo in inglese)

Per informazioni, consultare le indicazioni di supporto dell'applicazione.

• La modifica della configurazione predefinita potrebbe aumentare il consumo di corrente in modalità standby.

### Tipo di registrazione

### (Auto / Manuale)

Seleziona il tipo per limitare o meno l'accesso a questo televisore per ogni apparecchiatura sulla rete domestica.

Auto:

Tutti i componenti disponibili sulla rete domestica sono accessibili (massimo 16 componenti).

### Manuale:

Per impostare le restrizioni per ogni componente di apparecchiatura in Lista periferiche remote.

### Lista periferiche remote

Per elencare i componenti accessibili a questo televisore sulla rete domestica.

### = Nota =

• A seconda della regione, questa funzione potrebbe non essere disponibile. Per ulteriori informazioni, rivolgersi al rivenditore Panasonic locale.

### Impostaz. condivis. file

### Elenco dispositivi di rete

Elenca i dispositivi di rete accessibili per la riproduzione dei contenuti in Media Player.

[Media Player](#page-90-0) > [Uso di Media Player](#page-90-1) > [Dispositivo di rete](#page-94-0)

# <span id="page-138-0"></span>Aggiornamento software

Per accedere al sito Web specifico per aggiornare il software del televisore se sono disponibili aggiornamenti.

- 1. Visualizzare il menu con MENU.
- 2. Selezionare Rete > Aggiornamento software con  $\triangle$  /  $\nabla$  e premere OK per accedere.
- 3. Seguire le istruzioni visualizzate sullo schermo.

### Messaggio nuovo software

Per scegliere se ricevere o meno un messaggio quando viene trovato nuovo software tramite la rete.

- 1. Visualizzare il menu con MENU.
- 2. Selezionare Rete > Messaggio nuovo software con  $\triangle$  /  $\nabla$  e premere OK per accedere.
- 3. Selezionare On / Off con  $\triangle$  /  $\nabla$  e premere OK per impostare.

# Foto

# Selezione di un file

Verificare che le preparazioni del server multimediale, le connessioni e le impostazioni di rete siano state completate.

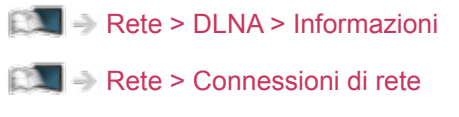

[Rete](#page-115-0) > [Impostazioni di rete](#page-127-0)

- 1. Visualizzare Elenco delle app con APPS.
- 2. Selezionare Media Server con  $\triangle$  /  $\nabla$  /  $\triangle$  /  $\triangleright$  e premere OK per accedere.
- 3. Selezionare uno dei server multimediali con  $\triangle$  /  $\nabla$  e premere OK per accedere.
	- Per le operazioni di accesso ad un altro televisore, selezionare il nome di un altro televisore dalla lista dei server multimediali visualizzati.
	- Per visualizzare / nascondere le informazioni del server multimediale evidenziato

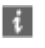

- 4. Selezionare il file con  $\triangle$  /  $\nabla$  e premere OK per accedere.
	- In base alle condizioni del server multimediale, potrebbe essere necessario selezionare la cartella prima di selezionare il file.
	- Per visualizzare / nascondere le informazioni del file evidenziato

# $\mathbf{i}$

= Nota =

• Sono elencati anche i file non riproducibili, ma non possono essere selezionati.

## Visione di foto

- Riproduzione
- Per usare la modalità Singola
	- : Alla foto precedente
	- : Alla foto successiva
	- $\nabla$ : Stop (ritorno all'elenco)
	- OK : Presentazione
- Per visualizzare / nascondere la guida operativa

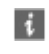

● Per ruotare di 90°

(Blu)

• Per tornare all'elenco

BACK/RETURN

## Utilizzo della presentazione

La presentazione termina quando tutte le foto dell'elenco sono state visualizzate.

- 1. Selezionare il file dalla miniatura delle foto da visualizzare per primo con  $\triangle$  /  $\nabla$  .
- 2. Avviare la presentazione con (Rosso) e OK.
	- Per visualizzare / nascondere la guida operativa

### $\ddot{i}$

• Per mettere in pausa (tornare alla modalità Singola)

**OK** 

• Per tornare all'elenco

BACK/RETURN

### ■ Impostazioni presentaz.

Configurare le impostazioni per l'utilizzo dei file foto su questo televisore.

- 1. Visualizzare il menu delle opzioni con OPTION.
- 2. Selezionare Impostazioni presentaz. con  $\triangle$  /  $\nabla$  e premere OK per accedere.
- 3. Selezionare una delle seguenti opzioni con  $\triangle$  /  $\nabla$  e premere OK per accedere.

Effetto Transizione / Auto Makeup / Intervallo / Ripetizione / Sfondo musica

4. Impostare con  $\triangle$  /  $\nabla$  e premere OK per memorizzare.

#### Effetto Transizione

#### (Off / Fade / Dissolvenza / Movimento / Random)

Per selezionare l'effetto di transizione per il cambiamento delle foto durante la presentazione.

Fade:

La foto successiva appare gradualmente.

#### Dissolvenza:

Per passare da una foto a quella successiva viene eseguita una dissolvenza.

#### Movimento:

Ciascuna foto viene visualizzata con un effetto di ingrandimento, riduzione, spostamento in alto o spostamento in basso.

#### Random:

L'effetto della transizione viene selezionato in modo casuale.

#### Auto Makeup

#### (On / Off)

Rileva automaticamente il viso nella foto e migliora la luminanza e il contrasto.

#### Intervallo

#### (Lungo / Normale / Breve)

Per selezionare gli intervalli di presentazione.

• Non valido quando Effetto Transizione è impostato su Movimento

### Ripetizione

(On / Off) Ripetizione della presentazione

Sfondo musica

(Off / Tipo1 / Tipo2 / Tipo3 / Tipo4 / Tipo5)

Per selezionare la musica di sottofondo durante la modalità Foto.

# Video

# Selezione di un file

Verificare che le preparazioni del server multimediale, le connessioni e le impostazioni di rete siano state completate.

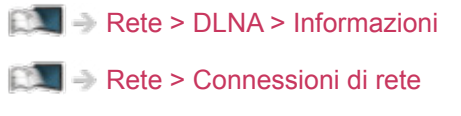

[Rete](#page-115-0) > [Impostazioni di rete](#page-127-0)

- 1. Visualizzare Elenco delle app con APPS.
- 2. Selezionare Media Server con  $\triangle$  /  $\nabla$  /  $\triangle$  /  $\triangleright$  e premere OK per accedere.
- 3. Selezionare uno dei server multimediali con  $\triangle$  /  $\nabla$  e premere OK per accedere.
	- Per le operazioni di accesso ad un altro televisore, selezionare il nome di un altro televisore dalla lista dei server multimediali visualizzati.
	- Per visualizzare / nascondere le informazioni del server multimediale evidenziato

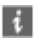

- 4. Selezionare il file con  $\triangle$  /  $\nabla$  e premere OK per accedere.
	- In base alle condizioni del server multimediale, potrebbe essere necessario selezionare la cartella prima di selezionare il file.
	- Per visualizzare / nascondere le informazioni del file evidenziato

# $\mathbf{i}$

= Nota =

• Sono elencati anche i file non riproducibili, ma non possono essere selezionati.
### ■ Riproduzione

Se l'ultima riproduzione è stata interrotta a metà, verrà visualizzata la schermata di conferma in cui si chiede se si desidera riprendere dall'ultima interruzione o dall'inizio.

• Per utilizzare la riproduzione

 $\triangle$ : Salto manuale (se disponibile)

- Premere per saltare in avanti di circa 30 secondi.
- $\triangleleft$ : Riavvolgimento
- : Avanti veloce

 $\nabla$ : Stop

OK : Pausa (viene visualizzata la barra di ricerca temporale / riproduzione al rallentatore) / Riproduzione

- Per saltare a un punto orario specificato
	- 1) Visualizzare la barra di ricerca temporale con OK.
	- 2) Mentre è visualizzata la barra di ricerca temporale Premere  $\langle | \rangle$ :

La ricerca viene eseguita per circa 10 secondi

Premere e tenere premuto  $\langle | \rangle$ :

Viene eseguita una ricerca rapida

- 3) Saltare a un punto orario specificato con OK.
- Per la riproduzione al rallentatore
	- 1) Tenere premuto OK per 5 secondi.

Premere  $\triangleleft$  /  $\triangleright$  :

Effettuare la ricerca al rallentatore

- 2) Ritornare alla riproduzione normale con OK.
- Per visualizzare / nascondere la guida operativa e la barra delle informazioni

 $\ddot{i}$ 

• Al contenuto precedente

**Company** (Rosso)

• Al contenuto successivo

(Verde)

- Per cambiare il formato
	- 1) Visualizzare Selezione formato con ASPECT.
	- 2) Selezionare la modalità con  $\triangle$  /  $\nabla$  e premere OK per impostare. Aspetto1:

Visualizza il contenuto ingrandito senza distorsioni.

Aspetto2:

Visualizza il contenuto a schermo intero.

Originale:

Visualizza il contenuto nelle dimensioni originali.

- Si può anche cambiare la modalità premendo ASPECT. (Premere ripetutamente fino a quando viene visualizzata la modalità desiderata).
- A seconda del contenuto, non è possibile modificare il formato.
- Per tornare all'elenco

BACK/RETURN

### <span id="page-145-0"></span>Impostazioni video

Configurare le impostazioni per l'utilizzo dei file video su questo televisore.

- 1. Visualizzare il menu delle opzioni con OPTION.
- 2. Selezionare Impostazioni video con  $\triangle$  /  $\nabla$  e premere OK per accedere.
- 3. Selezionare una delle seguenti opzioni con  $\triangle$  /  $\nabla$  e premere OK per accedere.

Anteprima video / Multi Audio / Doppio audio / Audio dual mono / Sottotitoli / Testo sottotitolo / Lingua sottotitoli / Ripetizione

- Le opzioni dei menu e le opzioni selezionabili variano a seconda del contenuto.
- 4. Impostare con  $\triangle$  /  $\nabla$  e premere OK per memorizzare.

#### Anteprima video

#### (On / Off)

Per impostare l'anteprima del titolo o la scena nella visualizzazione miniatura.

• Le immagini potrebbero non essere visualizzate per un istante nella visualizzazione miniatura. Per risolvere il problema, impostare l'anteprima su Off.

#### Multi Audio, Doppio audio, Audio dual mono

Per selezionare le tracce audio selezionabili (se disponibili).

- Per cambiare l'audio potrebbero essere necessari alcuni secondi.
- Questa funzione è disponibile durante la riproduzione.

#### **Sottotitoli**

Per visualizzare / nascondere i sottotitoli (se disponibili).

● Questa funzione è disponibile durante la riproduzione.

#### Testo sottotitolo

Per selezionare il tipo di carattere per visualizzare correttamente i sottotitoli (se disponibile).

● Questa funzione è disponibile durante la riproduzione.

#### Lingua sottotitoli

Seleziona la lingua per i sottotitoli (se disponibile).

● Questa funzione è disponibile durante la riproduzione.

#### Ripetizione

(On / Off)

Ripetizione della riproduzione nel file selezionato

### Impostazioni dell'uscita audio

Collegando un amplificatore al terminale DIGITAL AUDIO o HDMI2 (funzione ARC) si può fruire dell'audio multicanale.

● Per confermare o cambiare lo stato attuale dell'audio

[Rete](#page-115-0) > [Video](#page-143-0) > [Impostazioni video](#page-145-0)

- 1. Visualizzare il menu con MENU.
- 2. Selezionare Audio > Selezione SPDIF con  $\triangle$  /  $\nabla$  e premere OK per accedere.
- 3. Selezionare Auto / PCM con  $\triangle$  /  $\nabla$  e premere OK per impostare.

### Selezione SPDIF

### (Auto / PCM)

Per selezionare l'impostazione iniziale per il segnale dell'uscita audio digitale dai terminali DIGITAL AUDIO e HDMI2 (funzione ARC).

• SPDIF è un formato standard di trasferimento dei file audio.

### Auto:

L'uscita dei segnali Dolby Digital Plus, Dolby Digital e HE-AAC multicanale viene trasmessa come Dolby Digital Bitstream. L'uscita MPEG diventa PCM. L'uscita DTS trasmette come DTS.

PCM:

Il segnale di uscita digitale è impostato su PCM.

• ARC (Audio Return Channel) è una funzione di uscita audio digitale che utilizza un cavo HDMI.

= Nota =

• Durante l'operazione, il segnale audio viene trasmesso dai terminali DIGITAL AUDIO e HDMI2 (funzione ARC). Tuttavia, non vengono emessi segnali video. Per utilizzare HDMI2 con la funzione ARC è necessario collegare un amplificatore con funzione ARC e impostare l'uso dei diffusori del sistema home theatre.

[Funzioni](#page-156-0) > [VIERA Link "HDAVI Control™"](#page-163-0)

# **Musica**

## Selezione di un file

Verificare che le preparazioni del server multimediale, le connessioni e le impostazioni di rete siano state completate.

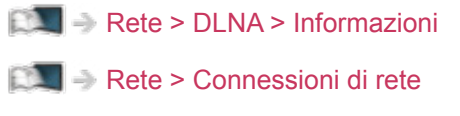

[Rete](#page-115-0) > [Impostazioni di rete](#page-127-0)

- 1. Visualizzare Elenco delle app con APPS.
- 2. Selezionare Media Server con  $\triangle$  /  $\nabla$  /  $\triangle$  /  $\triangleright$  e premere OK per accedere.
- 3. Selezionare uno dei server multimediali con  $\triangle$  /  $\nabla$  e premere OK per accedere.
	- Per le operazioni di accesso ad un altro televisore, selezionare il nome di un altro televisore dalla lista dei server multimediali visualizzati.
	- Per visualizzare / nascondere le informazioni del server multimediale evidenziato

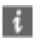

- 4. Selezionare il file con  $\triangle$  /  $\nabla$  e premere OK per accedere.
	- In base alle condizioni del server multimediale, potrebbe essere necessario selezionare la cartella prima di selezionare il file.
	- Per visualizzare / nascondere le informazioni del file evidenziato

### $\mathbf{i}$

= Nota =

• Sono elencati anche i file non riproducibili, ma non possono essere selezionati.

### Riproduzione di musica

- Riproduzione
- Per utilizzare la riproduzione
	- $\triangleleft$ : Riavvolgimento
	- : Avanti veloce
	- $\nabla$ : Stop

OK : Pausa (viene visualizzata la barra di ricerca temporale) / Riproduzione

- Per saltare a un punto orario specificato
	- 1) Visualizzare la barra di ricerca temporale con OK.
	- 2) Mentre è visualizzata la barra di ricerca temporale Premere  $\langle | \rangle$  :

La ricerca viene eseguita per circa 10 secondi

Premere e tenere premuto  $\langle | \rangle$ :

Viene eseguita una ricerca rapida

- 3) Saltare a un punto orario specificato con OK.
- Per visualizzare / nascondere la guida operativa

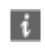

• Alla traccia precedente

**Company** (Rosso)

• Alla traccia successiva

(Verde)

• Per tornare all'elenco

BACK/RETURN

## Impostazioni musica

Configurare le impostazioni per l'utilizzo dei file musicali su questo televisore.

- 1. Visualizzare il menu delle opzioni con OPTION.
- 2. Selezionare Impostazioni musica > Ripetizione con OK.
- 3. Selezionare Off / Cartella / Singolo con  $\triangle$  /  $\nabla$  e premere OK per impostare.

Cartella:

Ripetizione della riproduzione nella cartella selezionata

Singolo:

Ripetizione della riproduzione del singolo file selezionato

# Registratore DIGA

# Controllo del registratore DIGA

Verificare che le preparazioni del server multimediale, le connessioni e le impostazioni di rete siano state completate.

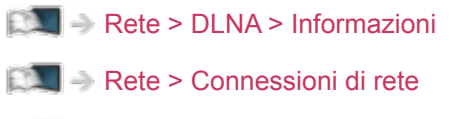

[Rete](#page-115-0) > [Impostazioni di rete](#page-127-0)

- 1. Visualizzare Elenco delle app con APPS.
- 2. Selezionare Media Server con  $\triangle$  /  $\nabla$  /  $\triangle$  /  $\triangleright$  e premere OK per accedere.
- 3. Selezionare DIGA con  $\triangle$  /  $\nabla$  e premere OK per accedere.
- 4. Verrà visualizzata la schermata del Registratore DIGA. È possibile usare le funzioni del registratore DIGA con il telecomando del televisore, in base alla guida operativa.

(Esempio)

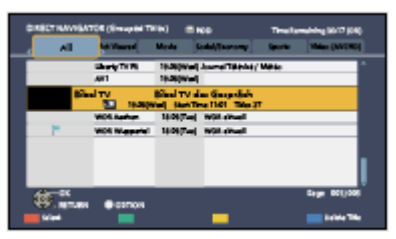

- Prima dell'utilizzo, registrare il televisore sul Registratore DIGA.
- Per informazioni dettagliate, consultare il manuale del Registratore DIGA.

# Informazioni tecniche

### Formato foto

### ■ Formati di foto supportati

- JPEG (.jpg, .jpeg, .mpo) Subsampling:
	- 4:4:4, 4:2:2, 4:2:0

Risoluzione dell'immagine (pixel):

8 × 8 - 30 719 × 17 279

- Standard DCF ed EXIF
- Progressive JPEG non è supportato.

= Nota =

- Alcuni file potrebbero non essere riprodotti anche se soddisfano le condizioni riportate sopra.
- Per i nomi dei file non è possibile usare caratteri multibyte o altri codici speciali.
- I dispositivi collegati potrebbero diventare inutilizzabili con questo televisore se si cambiano i nomi dei file o delle cartelle.

### Formato video

■ Formato di video supportati

● AVI (.avi)

Codec video:

H.264 BP/MP/HP, MPEG1, MPEG2, MPEG4 SP/ASP, VC-1, Windows Media Video Ver. 9

Codec audio:

AAC, ADPCM, Dolby Digital, Dolby Digital Plus, DTS core, HE-AAC, LPCM, MPEG Audio, MP3, WMA, WMA Pro

• Alcune funzioni dei sottotitoli o dei capitoli potrebbero non essere disponibili.

 $\bullet$  MP4 (.f4v, .m4v, .mp4)

Codec video:

H.264 BP/MP/HP, MPEG1, MPEG2, MPEG4 SP/ASP

Codec audio:

AAC, Dolby Digital, Dolby Digital Plus, HE-AAC, MPEG Audio, MP3

- Questo televisore supporta questo formato registrato con prodotti Panasonic. Per informazioni dettagliate, consultare il manuale dei prodotti.
- MKV (.mkv)

Codec video:

H.264 BP/MP/HP, MPEG1, MPEG2, MPEG4 SP/ASP

Codec audio:

AAC, Dolby Digital, Dolby Digital Plus, DTS core, HE-AAC, MPEG Audio, MP3, Vorbis

- Alcune funzioni dei sottotitoli o dei capitoli potrebbero non essere disponibili.
- ASF (.asf, .wmv)

Codec video:

MPEG4 SP/ASP, VC-1, Windows Media Video Ver. 9

Codec audio:

AAC, Dolby Digital, Dolby Digital Plus, HE-AAC, LPCM, MP3, WMA, WMA Pro

• I file con protezione anticopia non possono essere riprodotti.

 $\bullet$  FLV (.flv)

Codec video:

H.264 BP/MP/HP

Codec audio:

AAC, MP3

● 3GPP (.3gp, .3g2)

Codec video:

H.264 BP/MP/HP, MPEG4 SP/ASP

Codec audio:

AAC, HE-AAC

● PS (.mod, .mpg, .mpeg, .vob, .vro) Codec video: MPEG1, MPEG2 Codec audio: Dolby Digital, LPCM, MPEG Audio

 $\bullet$  TS (.mts, .m2ts, .tp, .trp, .ts, .tts)

Codec video:

H.264 BP/MP/HP, MPEG1, MPEG2

Codec audio:

AAC, Dolby Digital, Dolby Digital Plus, HE-AAC, MPEG Audio

### ■ Formati di sottotitoli supportati

- MicroDVD, SubRip, TMPlayer (.srt, .sub, .txt)
- Il file video e il file di testo dei sottotitoli devono essere posizionati nella stessa cartella e i nomi file devono essere identici, tranne per l'estensione.
- Se nella stessa cartella sono contenuti più file di testo dei sottotitoli. vengono visualizzati con il seguente ordine di priorità: ".srt", ".sub", ".txt".

```
= Nota =
```
- Alcuni file potrebbero non essere riprodotti anche se soddisfano le condizioni riportate sopra.
- Per i nomi dei file non è possibile usare caratteri multibyte o altri codici speciali.
- I dispositivi collegati potrebbero diventare inutilizzabili con questo televisore se si cambiano i nomi dei file o delle cartelle.
- I formati supportati sono diversi in Media Player e server multimediali.

### Formato musicale

■ Formati di musica supportati

- MP3 (.mp3)
- AAC / Apple Lossless (.m4a)
- I file con protezione anticopia non possono essere riprodotti.
- FLAC (.flac)
- WMA / WMA Pro (.wma)
- I file con protezione anticopia non possono essere riprodotti.
- WMA Lossless non è supportato.

● LPCM (.wav)

= Nota =

- Alcuni file potrebbero non essere riprodotti anche se soddisfano le condizioni riportate sopra.
- Per i nomi dei file non è possibile usare caratteri multibyte o altri codici speciali.
- I dispositivi collegati potrebbero diventare inutilizzabili con questo televisore se si cambiano i nomi dei file o delle cartelle.

# <span id="page-156-0"></span>Funzioni

# <span id="page-156-1"></span>Profilo utente

### Informazioni

L'impostazione del profilo utente consente di godere dei contenuti consigliati, di Schermata iniz. Pers, my Stream preferiti, dei servizi cloud ecc.

• Per utilizzare my Stream

[Funzioni](#page-156-0) > [Profilo utente](#page-156-1) > [my Stream](#page-158-0)

#### = Nota =

• Per utilizzare completamente questa funzione, è necessario un ambiente di rete a banda larga.

### <span id="page-156-2"></span>Impostazioni

È possibile creare e modificare un profilo utente.

### ■ Per modificare un profilo utente

- 1. Visualizzare il menu principale con MENU.
- 2. Selezionare Impostazione > Impostazioni utente con  $\triangle$  /  $\nabla$  e premere OK per accedere.
- 3. Selezionare un utente con  $\triangleleft$  /  $\triangleright$  e premere OK per accedere.
- Per creare un nuovo utente, selezionare Crea nuovo utente.
- 4. Selezionare una delle seguenti opzioni con  $\triangle$  /  $\nabla$  e premere OK per accedere.

(La tua icona / Il tuo nome / La tua voce / Il tuo viso / Home Screen principale / Account my Home Cloud)

5. Seguire le istruzioni visualizzate sullo schermo.

#### La tua icona

Imposta l'icona utente preferita.

#### Il tuo nome

Imposta il nome dell'utente.

#### La tua voce

Registra i dati vocali dell'utente per il riconoscimento vocale.

#### Il tuo viso

Registra i dati del viso dell'utente per il riconoscimento del viso.

#### Home Screen principale

Seleziona la visualizzazione di Schermata iniz. Pers quando si utilizza la funzione Controllo vocale. Per utilizzare questa funzione, è necessario registrare i dati di viso o voce.

#### Account my Home Cloud

Configura un account per i servizi cloud.

### ■ Per eliminare un profilo utente

- 1. Visualizzare il menu principale con MENU.
- 2. Selezionare Impostazione > Impostazioni utente con  $\triangle$  /  $\nabla$  e premere OK per accedere.
- 3. Selezionare un utente con  $\langle \cdot | \cdot \rangle$  e premere OK per accedere.
- 4. Selezionare Rimuovi questo utente con  $\triangle$  /  $\nabla$  e premere OK per accedere.
- 5. Quando è visualizzata la schermata di conferma, selezionare Sì con  $\triangleleft$  /  $\triangleright$  e premere OK per impostare.
- $=$  Nota  $=$ 
	- Per utilizzare completamente questa funzione, è necessario un ambiente di rete a banda larga.
		- [Rete](#page-115-0) > [Connessioni di rete](#page-123-0)
		- [Rete](#page-115-0) > [Impostazioni di rete](#page-127-0)

### <span id="page-158-0"></span>my Stream

Offre automaticamente i contenuti consigliati (programmi TV, contenuti internet ecc.).

- 1. Visualizzare Elenco delle app con APPS.
- 2. Selezionare my Stream con  $\triangle$  /  $\nabla$  /  $\triangle$  /  $\triangleright$  e premere OK per accedere.
- 3. Seguire le istruzioni visualizzate sullo schermo.
- Per registrare un contenuto come preferito

 $E^*$   $\rightarrow$  [Funzioni](#page-156-0) > [Controller touchpad](#page-161-0) > [Il mio pulsante](#page-161-1)

```
= Nota =
```
• Per utilizzare completamente questa funzione, è necessario un ambiente di rete a banda larga.

■ Riconoscimento viso / Riconoscimento impronta vocale

Utilizzando la Communication Camera e la funzione Controllo vocale, questo televisore riconosce il viso/la voce e fornisce i contenuti consigliati.

- Per utilizzare questa funzione dire "my Stream" nel microfono del controller touchpad.
- Per utilizzare questa funzione, è necessario impostare un profilo utente e registrare i dati di viso/voce ecc.

[Funzioni](#page-156-0) > [Profilo utente](#page-156-1) > [Impostazioni](#page-156-2)

● La Communication Camera non è inclusa. È necessario acquistarli.

[Supporto](#page-211-0) > [Accessori opzionali](#page-223-0) > [Communication Camera](#page-223-1)

• Per ulteriori dettagli sulla funzione Controllo vocale

[Funzioni](#page-156-0) > [Controllo vocale](#page-159-0)

# <span id="page-159-0"></span>Controllo vocale

# Operazioni preliminari

La funzione Controllo vocale consente di attivare il televisore (ad esempio selezionando un canale), ricercare i contenuti da varie funzioni, ecc. attraverso il riconoscimento vocale.

● Per utilizzare completamente questa funzione, è necessario un ambiente di rete a banda larga. Verificare che le connessioni e le impostazioni di rete siano state completate.

[Rete](#page-115-0) > [Connessioni di rete](#page-123-0)

[Rete](#page-115-0) > [Impostazioni di rete](#page-127-0)

● Assicurarsi che l'associazione del controller touchpad sia completata.

[Funzioni](#page-156-0) > [Controller touchpad](#page-161-0) > [Impostazioni](#page-162-0)

### ■ Impostaz. comandi vocali

- 1. Visualizzare il menu con MENU.
- 2. Selezionare Impostazione > Impostaz. comandi vocali > Lingua / Livello riconoscimento vocale / Condizioni servizio con  $\triangle$  /  $\nabla$  e premere OK per accedere.
- 3. Impostare con  $\triangle$  /  $\nabla$  /  $\triangle$  /  $\triangleright$  e premere OK per memorizzare.

#### Lingua

Selezionare la lingua per la funzione Controllo vocale.

• Tutte le lingue potrebbero non essere disponibili. Quando la lingua selezionata non è supportata, l'opzione Lingua viene automaticamente impostata su Inglese.

#### Livello riconoscimento vocale

(Elevato / Standard)

Consente di regolare la sensibilità per riconoscere la voce.

#### Condizioni servizio

Consente di visualizzare i termini di servizio.

- $=$  Nota  $=$
- Per utilizzare completamente la funzione Controllo vocale, è necessario disporre di un ambiente di rete a banda larga poiché questa funzione accede al server di riconoscimento vocale mediante la connessione Internet. Anche se si dispone di un ambiente Internet, questa funzione potrebbe non essere disponibile a seconda delle impostazioni proxy. Collegarsi a Internet senza le impostazioni proxy (le impostazioni proxy non sono necessarie per il normale utilizzo domestico. Per informazioni sull'ambiente Internet, rivolgersi al provider di servizi Internet (ISP) o alla società di telecomunicazioni).

### Come utilizzare

- 1. Premere @ del controller touchpad.
	- Quando la schermata di conferma viene visualizzata, leggere attentamente e avviare la funzione Controllo vocale.
- 2. La guida operativa viene visualizzata, quindi seguire le istruzioni visualizzate sullo schermo.
- Per visualizzare l'elenco del comando vocale

#### **OPTION**

• Per uscire dalla funzione Controllo vocale

BACK/RETURN

- $=$  Nota  $=$
- Quando si avvia la funzione Controllo vocale, il livello dell'audio del televisore si abbassa.
- La funzione Controllo vocale potrebbe non funzionare correttamente nelle seguenti condizioni.
	- Pronuncia non chiara e corretta
	- Livello del volume della voce troppo alto o troppo basso.
	- Rumori circostanti
- Frasi diverse da quelle del Controllo vocale potrebbero non essere riconosciute.
- Quando si utilizza la funzione Comandi vocali, si raccomanda di parlare entro circa 15 cm dal microfono integrato del controller touchpad.
- La funzione Controllo vocale è soggetta a modifiche senza preavviso.

# <span id="page-161-0"></span>Controller touchpad

## Informazioni

Il controller touchpad è progettato per semplificare le operazioni, soprattutto per Schermata iniz. Pers o contenuti Internet. Il controller consente di controllare il televisore in maniera intuitiva.

- Il controller touchpad può essere utilizzato per registrare su questo televisore con la tecnologia wireless Bluetooth.
- Al termine della registrazione, è possibile controllare il televisore senza puntarvi contro il controller (tranne Interruttore di accensione / standby).
- Per utilizzare Interruttore di accensione / standby, puntare il controller direttamente verso il ricevitore dei segnali del telecomando del televisore poiché funziona a infrarossi. (Il pulsante può essere azionato senza registrazione.)
- Quando si utilizza la funzione Comandi vocali, si raccomanda di parlare entro circa 15 cm dal microfono del controller touchpad.

### <span id="page-161-1"></span>Il mio pulsante

Premere ★ (il mio pulsante) del controller touchpad mentre si guardano contenuti multimediali in my Stream e sarà possibile registrarli come preferiti.

- (il mio pulsante) può essere utilizzato mentre si guardano contenuti multimediali sia in my Stream sia in altre applicazioni.
- I preferiti registrati vengono visualizzati su my Stream.

[Funzioni](#page-156-0) > [Profilo utente](#page-156-1) > [my Stream](#page-158-0)

• Per selezionare l'utente, impostare Impostazioni utente.

[Funzioni](#page-156-0) > [Profilo utente](#page-156-1) > [Impostazioni](#page-156-2)

### <span id="page-162-0"></span>Impostazioni

- 1. Visualizzare il menu con MENU.
- 2. Selezionare Impostazione > Controller touchpad VIERA con  $\triangle$  /  $\nabla$  e premere OK per accedere.
- 3. Selezionare una delle seguenti opzioni con  $\triangle$  /  $\nabla$  e premere OK per accedere.

Accoppiamento / Impostazioni cursore / Guida al funzionamento

4. Seguire le istruzioni visualizzate sullo schermo.

### Accoppiamento

Consente di registrare il controller touchpad (in dotazione) su questo televisore.

• È possibile registrare solo 1 controller touchpad.

#### Impostazioni cursore

Per impostare il cursore del controller touchpad.

Guida al funzionamento

Visualizza la guida operativa del controller touchpad.

# <span id="page-163-0"></span>VIERA Link "HDAVI Control™"

# <span id="page-163-1"></span>Riassunto di VIERA Link

Avvalersi dell'interoperabilità HDMI aggiuntiva con i prodotti Panasonic dotati della funzione "HDAVI Control™".

VIERA Link (HDAVI Control) collega il televisore e il componente dotato della funzione VIERA Link e consente il facile controllo, la riproduzione, il risparmio energetico, la creazione di un home theatre, ecc., senza bisogno di impostazioni complicate. Il collegamento dei componenti (Registratore DIGA, Videocamera HD, Lettore theatre, Amplificatore, ecc.) con i cavi HDMI e SCART ne consente l'interfacciamento automatico. Queste funzionalità sono limitate ai modelli dotati di "HDAVI Control" e "VIERA Link".

- Questo televisore supporta la funzione "HDAVI Control 5".
- Alcune funzioni potrebbero non essere disponibili a seconda della versione di HDAVI Control del componente usato. Controllare la versione di HDAVI Control del componente collegato.
- "HDAVI Control" VIERA Link, basato sulle funzioni di controllo HDMI, uno standard del settore conosciuto come HDMI CEC (Controllo prodotti elettronici di consumo), è una funzione unica sviluppata e aggiunta da Panasonic. Come tale, non è quindi possibile garantirne il funzionamento con i prodotti di altre marche che supportano lo standard HDMI CEC.
- Le funzioni VIERA Link potrebbero essere disponibili anche con i componenti di altre marche che supportano la funzione HDMI CEC.
- Consultare i rispettivi manuali dei prodotti di altre marche che supportano la funzione VIERA Link.
- Per informazioni sui prodotti Panasonic utilizzabili, rivolgersi al rivenditore Panasonic locale.

■ VIERA Link (per collegamento HDMI)

- Usare un cavo conforme HDMI completamente allacciato.
- Collegare il componente che supporta VIERA Link al terminale HDMI del televisore mediante un cavo HDMI.

Per informazioni sul cavo HDMI per il collegamento di una videocamera HD o fotocamera LUMIX Panasonic, leggere il relativo manuale.

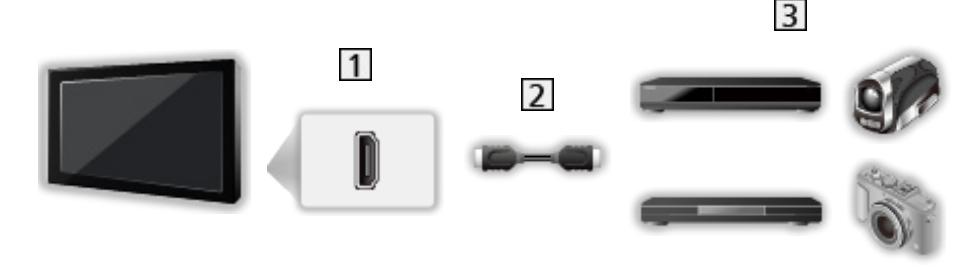

- **T** Terminale HDMI
- **2** Cavo HDMI
- Componente con funzione VIERA Link (Registratore DIGA / Lettore DVD / Lettore Blu-ray Disc / Videocamera HD / Fotocamera LUMIX)

■ Funzionalità disponibili (collegamento HDMI)

Registratore DIGA / Lettore DVD / Lettore Blu-ray Disc

- Riproduzione facile
- Accensione Link
- Spegnimento Link
- Risparmio Energ. Standby $*^{2}$
- Standby Intelligente $*$ <sup>2</sup>
- Controllo VIERA Link\*1

Videocamera HD / Fotocamera LUMIX

- Riproduzione facile
- Accensione Link
- Spegnimento Link
- $\bullet$  Controllo VIERA Link<sup>\*1</sup>

: Per i componenti dotati della funzione "HDAVI Control 2 o successiva".

: Per i componenti dotati della funzione "HDAVI Control 4 o successiva".

■ VIERA Link (collegamenti HDMI e uscita audio)

- Usare un cavo conforme HDMI completamente allacciato.
- Collegare il componente che supporta VIERA Link al terminale HDMI del televisore mediante un cavo HDMI.
- Usare un cavo SCART completamente allacciato.
- Per l'uscita dell'audio dal televisore, usare il cavo audio digitale ottico o il cavo SCART.

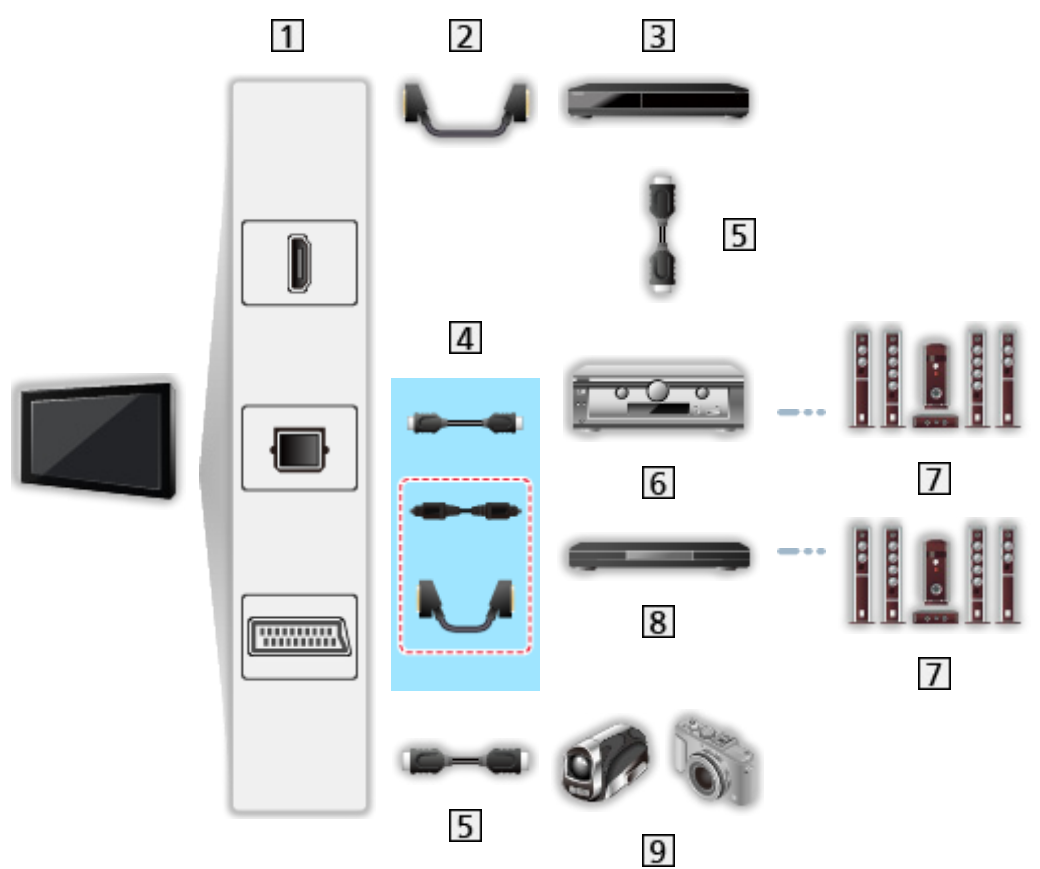

- T1 Terminale HDMI / DIGITAL AUDIO / Terminale AV1 (SCART)
- 2 Cavo SCART
- **3** Registratore DIGA con funzione VIERA Link
- $\overline{4}$  Cavo HDMI (Cavo audio digitale ottico \* / Cavo SCART \*)
- **5** Cavo HDMI
- **6** Amplificatore con funzione VIERA Link
- Sistema di diffusori
- **8** Lettore theatre / Blu-ray Disc theatre con funzione VIERA Link
- **9** Videocamera HD / Fotocamera LUMIX con funzione VIERA Link
- : Se il componente collegato è dotato della funzione "HDAVI Control 5", non è necessario utilizzare questo cavo audio (Cavo audio digitale ottico / Cavo SCART). In tal caso, collegare l'apparecchio al terminale HDMI2 del televisore mediante un cavo HDMI.

#### Lettore theatre

- Riproduzione facile $*$ <sup>3</sup>
- Accensione Link
- Spegnimento Link
- Standby Intelligente $*2*4$
- Controllo VIERA Link\*1
- Selezione altoparlanti

#### Blu-ray Disc theatre

- Riproduzione facile $*$ <sup>3</sup>
- Accensione Link
- Spegnimento Link
- Risparmio Energ. Standby\*2
- Standby Intelligente $*2*4$
- Controllo VIERA Link\*<sup>1</sup>
- Selezione altoparlanti

#### Amplificatore

- Spegnimento Link
- Standby Intelligente $*$ <sup>2</sup>
- Selezione altoparlanti
- : Per i componenti dotati della funzione "HDAVI Control 2 o successiva".
- : Per i componenti dotati della funzione "HDAVI Control 4 o successiva".
- \*<sup>3</sup> : Durante la riproduzione di un disco
- : Tranne che per la visione di un disco

■ Controllo VIERA Link dei dispositivi compatibili

Segue il numero massimo di dispositivi compatibili che possono essere controllati tramite il Controllo VIERA Link. Nel numero sono inclusi i collegamenti agli apparecchi già collegati al televisore.

Ad esempio, il registratore DIGA collegato all'amplificatore che è a sua volta collegato al televisore con un cavo HDMI.

EX → [Funzioni](#page-156-0) > [VIERA Link "HDAVI Control™"](#page-163-0) > [Controllo VIERA Link](#page-169-0)

• Registratore:

Massimo 3 (Registratore DIGA, ecc.)

• Lettore:

Massimo 3 (Lettore DVD, Lettore Blu-ray Disc, Videocamera HD, Fotocamera LUMIX, Fotocamera digitale, Lettore theatre, Blu-ray Disc theatre, ecc.)

● Sistema audio:

Massimo 1 (Lettore theatre, Blu-ray Disc theatre, Amplificatore, ecc.)

• Sintonizzatore:

Massimo 4 (Decoder, ecc.)

### Operazioni preliminari

- Collegare il componente che supporta VIERA Link.
- Per i collegamenti VIERA Link

[Funzioni](#page-156-0) > [VIERA Link "HDAVI Control™"](#page-163-0) > [Riassunto di VIERA Link](#page-163-1)

- Usare un cavo conforme HDMI completamente allacciato.
- Usare un cavo SCART completamente allacciato.
- Preparare il componente collegato. Leggere il manuale del componente.
- Impostare VIERA Link su On nel menu Funzioni.
- Preparare il televisore. Dopo aver effettuato il collegamento, accendere il componente e poi il televisore. Selezionare un ingresso HDMI da Selezione ingresso con AV e assicurarsi che l'immagine sia visualizzata correttamente (questa impostazione deve essere configurata ogni volta che si verificano le condizioni seguenti).
	- Funzionamento per la prima volta
	- Aggiunta o ricollegamento del componente
	- Cambiamento dell'impostazione

## Riproduzione facile

Selezione automatica dell'ingresso: quando si attiva il componente collegato, la modalità di ingresso cambia automaticamente.

### Accensione Link

Impostare Accensione Link su On in Impostazioni VIERA Link per utilizzare questa funzione.

Quando il componente collegato avvia la riproduzione o se si attiva il menu diretto del navigatore / funzioni, il televisore si accende automaticamente (Soltanto se il televisore è nella modalità Standby).

# Spegnimento Link

Impostare Spegnimento Link su On in Impostazioni VIERA Link per utilizzare questa funzione.

Quando si dispone il televisore nella modalità Standby, anche il componente si dispone automaticamente nella modalità Standby.

• La funzione è attiva anche se il televisore entra automaticamente in modalità Standby con la funzione di standby automatico di corrente.

## Risparmio Energ. Standby

Impostare Risparmio Energ. Standby su On in Impostazioni VIERA Link per utilizzare questa funzione.

Il consumo energetico nella modalità Standby del componente collegato viene controllato in sincronizzazione con lo stato di accensione / spegnimento in modo da ridurre il consumo.

Quando si dispone il televisore nella modalità Standby, anche il componente collegato si dispone nella modalità Standby e il consumo di corrente del componente collegato viene automaticamente ridotto al minimo.

Quando si accende il televisore, il componente collegato è ancora nella modalità Standby ma il consumo di corrente aumenta per avviare rapidamente l'apparecchiatura collegata.

- Questa funzione è disponibile soltanto se il componente collegato può modificare il consumo di corrente nella modalità Standby ed è regolato per un consumo superiore.
- Questa funzione è disponibile quando l'opzione Spegnimento Link è impostata su On.

## Standby Intelligente

Impostare Standby Intelligente su On in Impostazioni VIERA Link per utilizzare questa funzione.

Se il televisore è acceso, il componente collegato non usato si dispone automaticamente nella modalità Standby per ridurre il consumo di corrente. Ad esempio, quando si passa a una modalità di ingresso diversa da HDMI o quando si imposta Selezione altoparlanti su TV (tranne quando si guarda un disco).

● Questa funzione potrebbe non operare correttamente a seconda del componente collegato. In tal caso, impostare a Off.

### <span id="page-169-0"></span>Controllo VIERA Link

Alcune funzioni del componente collegato possono essere controllate con il telecomando del televisore puntandolo verso il ricevitore dei segnali del televisore.

- 1. Visualizzare Elenco delle app con APPS.
- 2. Selezionare VIERA Link con  $\triangle$  /  $\nabla$  /  $\triangle$  /  $\triangleright$  e premere OK per accedere.
- 3. Selezionare Controllo VIERA Link con  $\triangle$  /  $\nabla$  e premere OK per accedere.
- 4. Selezionare una delle seguenti opzioni con  $\triangle$  /  $\nabla$  e premere OK per accedere.

Registratore / Lettore / Home Cinema / Videocamera / LUMIX / Fotocamera digitale / Altri

(verrà visualizzato il menu del componente sul quale è stato eseguito l'accesso. La modalità di ingresso cambia automaticamente).

- L'elemento visualizzato dipende dal componente collegato.
- Home Cinema indica Lettore theatre, Blu-ray Disc theatre o Registratore theatre.
- Altri indica decoder.
- 5. Seguire le istruzioni su schermo per utilizzare il menu dell'apparecchiatura.
	- Verificare che il codice del telecomando sia "73".

[Visione](#page-17-0) > [Componente esterno](#page-32-0) > [Controllo con il telecomando del televisore](#page-38-0)

• Per visualizzare la guida operativa

#### **OPTION**

(se si accede al prodotto di un altro produttore, è possibile che venga visualizzato il menu Funzioni / Selezione contenuti).

● La disponibilità dei tasti sul telecomando del televisore dipende dal componente collegato.

### ■ Se si collegano diversi registratori o lettori

Ciascun registratore / lettore è numerato. Il numero viene assegnato a partire dal numero del terminale HDMI più basso del televisore collegato allo stesso componente. Ad esempio, quando due registratori sono collegati su HDMI2 e HDMI3, il registratore collegato ad HDMI2 viene visualizzato come Registratore1, mentre il registratore collegato ad HDMI3 viene visualizzato come Registratore2.

### ■ Per l'accesso a un componente non VIERA Link

Il componente collegato viene visualizzato. Anche se è possibile accedere al componente collegato, non è possibile utilizzarlo. Utilizzare il telecomando dell'apparecchiatura collegata.

 $=$  Nota  $=$ 

● In caso di problemi di utilizzo dell'apparecchiatura, controllare le impostazioni e l'apparecchiatura.

[Funzioni](#page-156-0) > [VIERA Link "HDAVI Control™"](#page-163-0) > [Riassunto di VIERA Link](#page-163-1)

- Alcune operazioni potrebbero non essere disponibili in base al componente usato. In questo caso, utilizzare il telecomando dell'apparecchiatura collegata.
- Per informazioni dettagliate sull'utilizzo del componente collegato, leggere il relativo manuale.

### Selezione altoparlanti

I diffusori theatre possono essere controllati con il telecomando del televisore puntandolo verso il ricevitore dei segnali del televisore.

- 1. Visualizzare Elenco delle app con APPS.
- 2. Selezionare VIERA Link con  $\triangle$  /  $\nabla$  /  $\triangle$  /  $\triangleright$  e premere OK per accedere.
- 3. Selezionare Selezione altoparlanti con  $\triangle$  /  $\nabla$  e premere OK per accedere.
- 4. Selezionare Home Cinema / TV con  $\triangle$  /  $\nabla$  e premere OK per impostare.

#### Home Cinema:

L'audio viene riprodotto dai diffusori theatre. Il lettore theatre, il Blu-ray Disc theatre o l'amplificatore si accendono automaticamente se sono nella modalità Standby.

- Il suono dei diffusori del televisore viene silenziato. Quando si spegne il componente, i diffusori del televisore diventano attivati.
- È possibile utilizzare Volume Su / Giù e MUTE.

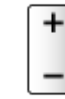

TV:

I diffusori del televisore sono attivi.

### ■ Audio multicanale

Se si desidera l'audio multicanale (ad esempio Dolby Digital 5.1ch) con un amplificatore, effettuare il collegamento con il cavo HDMI e il cavo audio digitale ottico e selezionare Home Cinema. Se l'amplificatore è dotato della funzione "HDAVI Control 5", il collegamento può essere effettuato solo con il cavo HDMI al terminale HDMI2 del televisore.

Per fruire dell'audio multicanale del registratore DIGA, collegare un cavo HDMI tra il registratore DIGA e l'amplificatore.

#### $=$  Nota  $=$

● In caso di problemi di utilizzo dell'apparecchiatura, controllare le impostazioni e l'apparecchiatura.

[Funzioni](#page-156-0) > [VIERA Link "HDAVI Control™"](#page-163-0) > [Riassunto di VIERA Link](#page-163-1)

### Nota

- Queste funzioni potrebbero non operare correttamente a seconda del componente collegato.
- Le immagini o l'audio potrebbero non trasmessi trasmesse per alcuni secondi quando cambia la modalità di ingresso.
- "HDAVI Control 5" è lo standard più recente dei componenti compatibili HDAVI Control. Questo standard è compatibile con i comuni componenti HDAVI.
- Per confermare la versione di HDAVI Control di questo televisore

[Supporto](#page-211-0) > [Informazioni](#page-222-0) > [Utilizzo del menu Guida](#page-222-1)

# <span id="page-173-0"></span>Sicurezza bambini

## Uso di Sicurezza bambini

È possibile bloccare particolari canali / terminali di ingresso AV per limitare l'accesso agli stessi. Quando si seleziona un canale / ingresso bloccato, appare un messaggio. Per visualizzare il canale, immettere il numero PIN.

- 1. Visualizzare il menu con MENU.
- 2. Selezionare Impostazione > Sicurezza bambini con  $\triangle$  /  $\nabla$  e premere OK per accedere.
- 3. Inserire il numero PIN (4 cifre) con Tasti numerici.

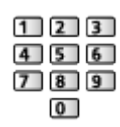

- Inserire il numero PIN due volte alla prima impostazione.
- Prendere nota del numero PIN per riferimento futuro.
- Come numero PIN potrebbe essere memorizzato "0000" come impostazione predefinita a seconda della nazione selezionata.
- 4. Selezionare Elenco sicurezza bambini con  $\triangle$  /  $\nabla$  e premere OK per accedere.
- 5. Selezionare il canale / l'ingresso con  $\triangle$  /  $\nabla$  e premere OK per bloccare.
	- A appare quando un canale / ingresso è bloccato.
	- Per cancellare
		- 1) Selezionare il canale / ingresso bloccato con  $\triangle$  /  $\nabla$ .
		- 2) Premere OK.
	- Per disporre i nomi dei canali in ordine alfabetico

**Company** (Rosso)

• Per bloccare tutto

(Verde)

• Per cancellare tutti i blocchi

**C** (Giallo)

• Per saltare all'inizio del canale / gruppo di ingresso successivo

(Blu)

### <span id="page-174-0"></span>Numero PIN

È possibile cambiare il numero PIN.

- 1. Selezionare Cambia il PIN con  $\triangle$  /  $\nabla$  e premere OK per accedere.
- 2. Inserire due volte un nuovo numero PIN con Tasti numerici.

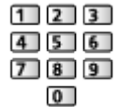

= Nota =

• L'impostazione di *Impostazioni originali cancella il numero PIN e tutte le* impostazioni.

### Livello di controllo

Per la visione del programma DVB con informazioni di classificazione superiore all'età selezionata, immettere il numero PIN (a seconda delle emittenti).

- 1. Selezionare Livello di controllo con  $\triangle$  /  $\nabla$  e premere OK per accedere.
- 2. Selezionare un'età per la limitazione dei programmi con  $\triangle$  /  $\nabla$  e premere OK per impostare.
- La disponibilità di questa funzione dipende dalla nazione selezionata.

 $=$  Nota  $=$ 

● L'impostazione di Impostazioni originali cancella il numero PIN e tutte le impostazioni.

# Funzione Data Service

### Uso dell'applicazione per servizi dati

È possibile usufruire dell'applicazione Hybrid Broadcast Broadband TV, ovvero uno dei servizi di dati interattivi della trasmissione digitale.

- 1. Visualizzare Selezione TV con TV.
- 2. Selezionare la modalità con  $\triangle$  /  $\nabla$  e premere OK per impostare. DVB-C / DVB-T
- 3. Visualizzare il menu con MENU.
- 4. Selezionare Impostazione > Funzione Data Service > Servizio con  $\triangle$  /  $\nabla$ e premere OK per accedere.
- 5. Selezionare Accensione con  $\triangle$  /  $\nabla$  e premere OK per impostare.
- Se l'applicazione è disponibile, appare un messaggio di notifica. Seguire le istruzioni visualizzate sullo schermo.
- Se un programma dispone dell'applicazione Hybrid Broadcast Broadband TV, viene visualizzato **in sulla barra delle informazioni.**

[Visione](#page-17-0) > [Base](#page-17-1) > [Barra delle informazioni](#page-22-0)

• Per interrompere l'applicazione

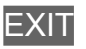

### Cookie

- 1. Visualizzare il menu con MENU.
- 2. Selezionare Impostazione > Funzione Data Service > Memorizza files Cookie / Elimina files Cookie con  $\triangle$  /  $\nabla$  e premere OK per accedere.

#### Memorizza files Cookie

#### (On / Off)

Consente di memorizzare le informazioni tecniche che un'applicazione di servizio dati lascia nel televisore per riconoscerlo quando la si usa nuovamente.

#### Elimina files Cookie

Elimina tutte le informazioni tecniche lasciate da un'applicazione di servizio dati.

### **Nota**

• Per usare completamente l'applicazione Hybrid Broadcast Broadband TV, è necessario un ambiente di rete a banda larga. Verificare che le connessioni e le impostazioni di rete siano state completate.

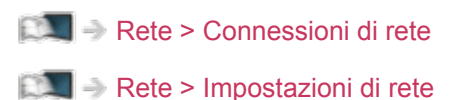

- La disponibilità dei servizi di dati varia a seconda del paese, dell'area geografica e dell'emittente.
- In base all'ambiente di collegamento, la connessione Internet potrebbe essere lenta o non disponibile.
- Questa funzione varia secondo le emittenti. Seguire le istruzioni visualizzate sullo schermo.
- Le istruzioni visualizzate sullo schermo potrebbe non corrispondere ai tasti del telecomando.

# Common Interface

# Precauzioni

Se sullo schermo viene visualizzato il messaggio crittografato, significa che non sono inseriti il modulo Common Interface (CI) e la smart card necessari per questo servizio.

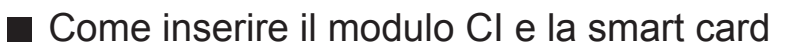

- Spegnere il televisore dall'Interruttore principale di accensione / spegnimento prima di inserire o rimuovere il modulo CI.
- Se la smart card e il modulo CI formano un unico gruppo, inserire prima il modulo CI e successivamente la smart card nel modulo CI.
- Inserire o rimuovere il modulo CI completamente nella direzione corretta illustrata.

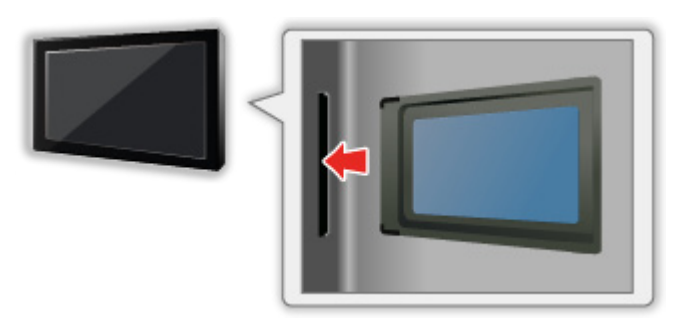

- Rimuovere il modulo CI dal televisore quando posizionato con il display rivolto verso l'alto. Potrebbero verificarsi danni al modulo CI e all'alloggiamento CI.
- $=$  Nota  $=$
- Sul mercato potrebbero essere disponibili moduli CI con versioni del firmware obsolete, che non sono totalmente interoperabili con questo televisore CI+ v1.3. In questo caso, rivolgersi al fornitore dei contenuti.

## Uso di Common Interface

Il menu del modulo Common Interface consente l'accesso ai software contenuti nei moduli di interfaccia comune (CI).

- Questa funzione potrebbe non essere disponibile in alcune nazioni o regioni.
- I segnali audio e video potrebbero non essere trasmessi, a seconda delle trasmissioni o dei servizi.

Anche se il modulo CI potrebbe consentire l'accesso ad alcuni servizi, questo televisore non garantisce tutti i servizi (ad esempio, canali pay-TV). Utilizzare solo il modulo CI approvato dalle emittenti. Consultare l'operatore/emittente o il produttore del modulo CI per ulteriori informazioni e condizioni sui servizi.

### ■ Inserire il modulo CI (opzionale)

- Normalmente appaiono i canali criptati. I canali visibili e le relative funzioni dipendono dal modulo CI. Se i canali criptati non appaiono, procedere come segue.
- Per ulteriori informazioni, vedere il manuale di istruzioni del modulo CI o contattare il fornitore dei contenuti.
- 1. Visualizzare Selezione TV con TV.
- 2. Selezionare la modalità con  $\triangle$  /  $\nabla$  e premere OK per impostare. DVB-C / DVB-T
- 3. Visualizzare il menu con MENU.
- 4. Selezionare Impostazione > Common Interface con  $\triangle$  /  $\nabla$  e premere OK per accedere.
- 5. Selezionare Slot 1: con  $\triangle$  /  $\nabla$ , premere OK e seguire le istruzioni visualizzate sullo schermo.
- Le istruzioni visualizzate sullo schermo potrebbe non corrispondere ai tasti del telecomando.

# Impostazioni originali

## Impostazioni originali

Consente di ripristinare le condizioni originali del televisore, ad esempio senza la sintonizzazione dei canali.

Vengono ripristinate tutte le impostazioni (impostazioni canali, immagini, audio ecc.).

- 1. Visualizzare il menu con MENU.
- 2. Selezionare Impostazione > Menu sistema > Impostazioni originali con  $\triangle$  /  $\nabla$  e premere OK per accedere.
	- Il numero PIN di sicurezza bambini è richiesto a seconda del Paese. Se si dimentica il PIN cambiato, inserire "6969" come numero PIN.

[Funzioni](#page-156-0) > [Sicurezza bambini](#page-173-0) > [Numero PIN](#page-174-0)

- 3. Quando è visualizzata la schermata di conferma, selezionare Sì con  $\triangleleft$  /  $\triangleright$  e premere OK per impostare.
- 4. Seguire le istruzioni visualizzate sullo schermo.
	- Sintonia automatica verrà avviato automaticamente.
- = Nota =
- Per sintonizzare soltanto i canali TV, ad esempio dopo un trasloco, impostare Sintonia automatica.

[Visione](#page-17-0) > [Sintonizzazione e modifica dei canali](#page-81-0) > [Sintonia automatica](#page-85-0)
# <span id="page-180-0"></span>Aggiornamento del software TV

# Informazioni

È possibile che venga rilasciata una nuova versione scaricabile del software per migliorare le prestazioni o le operazioni del televisore.

Se è disponibile un aggiornamento, viene visualizzato un messaggio di notifica se il canale dispone di informazioni di aggiornamento.

• Per installare nuovo software, selezionare Standby / Ora con  $\triangleleft$  /  $\triangleright$  e premere OK per impostare.

Standby:

Installa il nuovo software in condizioni di standby.

Ora:

Installa adesso il nuovo software.

# <span id="page-180-1"></span>Aggiornamento automatico

Il nuovo software può essere aggiornato automaticamente.

- 1. Visualizzare il menu con MENU.
- 2. Selezionare Impostazione > Menu sistema > Aggiorn. sistema > Ric. aggior. autom. in standby con  $\triangle$  /  $\nabla$  e premere OK per accedere.
- 3. Selezionare l'ora con  $\triangle$  /  $\nabla$  e premere OK per impostare.
- Se sono disponibili aggiornamenti del software, appare un messaggio di notifica. Per installare nuovo software, selezionare Standby / Ora con  $\triangleleft$  /  $\triangleright$  e premere OK per impostare.

## Standby:

Installa il nuovo software in condizioni di standby.

Ora:

Installa adesso il nuovo software.

- Se si esegue Aggiorn. sistema, il software viene aggiornato (potrebbe modificare le funzioni del televisore). Se si preferisce evitarlo, impostare Ric. aggior. autom. in standby su Off.
- L'aggiornamento automatico non può essere eseguito alle seguenti condizioni:
	- Televisore spento con Interruttore principale di accensione / spegnimento
- $=$  Nota  $=$
- Il download potrebbe richiedere alcune ore.
- Durante il download e l'aggiornamento del software, NON spegnere il televisore.
- Un messaggio di notifica potrebbe essere un promemoria. In tal caso, vengono visualizzate le informazioni del programma (la data a partire dalla quale è possibile usare la nuova versione). L'aggiornamento può essere prenotato. L'aggiornamento non comincia se il televisore è spento.

# Aggiornamento manuale

Il nuovo software può essere aggiornato manualmente.

- 1. Visualizzare il menu con MENU.
- 2. Selezionare Impostazione > Menu sistema > Aggiorn. sistema > Ricerca aggiornamento sistema con  $\triangle$  /  $\nabla$  e premere OK per accedere.
- 3. Cerca un aggiornamento (per diversi minuti) e visualizza un messaggio corrispondente se presente.
- 4. Download con OK.
- $=$  Nota  $=$ 
	- Il download potrebbe richiedere alcune ore.
	- Durante il download e l'aggiornamento del software, NON spegnere il televisore.

# <span id="page-182-0"></span>Impostazione dei caratteri

# <span id="page-182-1"></span>Utilizzo dei tasti numerici

I caratteri possono essere immessi usando i Tasti numerici per le opzioni a immissione libera.

Premere ripetutamente Tasti numerici fino a quando viene visualizzato il carattere desiderato.

- $\boxed{1}$ : . @ / 1 ! : # + \* \_ ( ) " ' % & ? , ; = \$ [ ] ~ < > { } | ` ^ \  $\boxed{2}$ : a b c 2 A B C à  $\overrightarrow{A}$  : d e f 3 D E F è é È É  $\boxed{4}$ : g h i 4 G H I ì í Ì Í  $5$ : jk 15 J K L ï Ï  $6$ : m n o 6 M N O ò ó Ò Ó : p q r s 7 P Q R S : t u v 8 T U V ù ú Ù Ú
	- $9:$  w x y z 9 W X Y Z
	- **0**: Spazio 0
	- Il carattere viene immesso automaticamente se lo si lascia per 1 secondo.
	- I caratteri possono anche essere immessi premendo per meno di 1 secondo OK o altri Tasti numerici.
	- I caratteri potrebbero variare in base alle opzioni di immissione.

# <span id="page-183-0"></span>Dispositivi Bluetooth

# <span id="page-183-1"></span>Configurazione Bluetooth

È possibile utilizzare le tastiere Bluetooth<sup>\*1</sup>, i mouse Bluetooth<sup>\*1</sup> e i dispositivi audio Bluetooth<sup>\*2</sup> (cuffie, ecc.) con il televisore impostando Configurazione Bluetooth nel menu Funzioni.

- \*1 : È possibile utilizzare mouse e tastiere conformi a HID (Human Interface Device Profile).
- : È possibile utilizzare dispositivi audio conformi ad A2DP (Advanced Audio Distribution Profile).
- Per ulteriori informazioni sui dispositivi, visitare il seguente sito Web.

http://panasonic.net/viera/support (solo in inglese)

- 1. Visualizzare il menu con MENU.
- 2. Selezionare Impostazione > Configurazione Bluetooth con  $\triangle$  /  $\nabla$  e premere OK per accedere.
- 3. Selezionare Dispositivi / Impostaz. audio Bluetooth con  $\triangle$  /  $\nabla$  e premere OK per accedere.

## **Dispositivi**

Ricerca i dispositivi disponibili e ne visualizza lo stato.

• Non è possibile utilizzare due o più dispositivi audio conformi con A2DP simultaneamente.

### Non accoppiato:

Il dispositivo non è registrato. Per l'uso con il televisore, registrare il dispositivo seguendo le istruzioni a schermo.

## Connesso:

Il dispositivo è registrato e può essere utilizzato con il televisore.

## Non collegato:

Il dispositivo è già registrato ma non è collegato al televisore. Verificare che il dispositivo sia acceso e impostato in un'area disponibile.

### Impostaz. audio Bluetooth

Per regolare il ritardo se il suono del dispositivo audio non è in sincrono con l'immagine.

- Questa funzione è disponibile per i dispositivi audio Bluetooth.
- Impostare Funzione ritardo audio su On e regolare in Regol. funz. ritardo audio.

• Per regolare il volume di questo dispositivo audio, impostare Volume cuffia.

[Visione](#page-17-0) > [Per ottenere un audio ottimale](#page-58-0) > [Impostazioni del volume](#page-60-0)

- Le impostazioni nel menu Audio potrebbero non essere valide per i dispositivi audio Bluetooth.
- Questa configurazione non è stata progettata per gli occhiali 3D e il controller touchpad che supportano la tecnologia wireless Bluetooth.

# <span id="page-185-0"></span>**Tastiera**

# <span id="page-185-1"></span>**Tastiera**

- Le tastiere che richiedono driver non sono supportate.
- Per modificare la lingua, impostare Configuraz. tastiera.
	- 1) Visualizzare il menu con MENU.
	- 2) Selezionare Impostazione > Menu sistema > Configuraz. tastiera con  $\triangle$  /  $\nabla$  e premere OK per accedere.
	- 3) Selezionare la lingua con  $\triangle$  /  $\nabla$  e premere OK per impostare.
- I caratteri potrebbero non essere visualizzati correttamente sullo schermo del televisore a seconda della tastiera collegata o della relativa configurazione.
- Alcuni dei tasti sulle tastiere corrispondono a operazioni eseguibili dal telecomando.

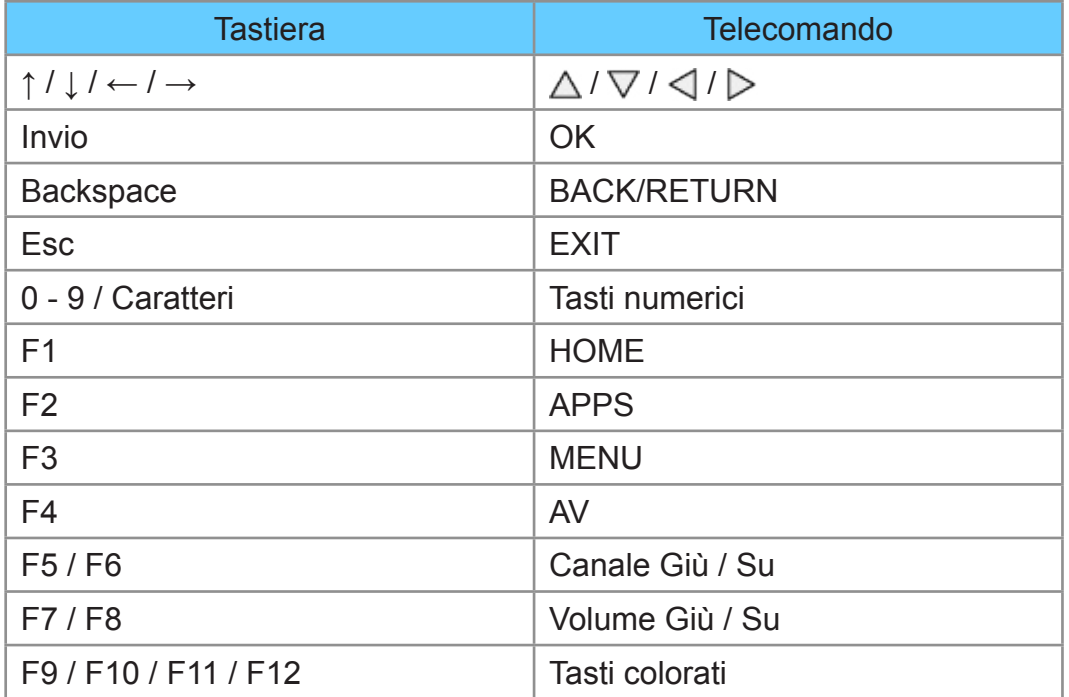

# Impostazioni

# Menu delle impostazioni

# Come utilizzare

I vari menu consentono di configurare le impostazioni per le immagini, l'audio e altre funzioni.

- 1. Visualizzare il menu con MENU.
	- Le opzioni visualizzate variano in base al segnale di ingresso.
- 2. Selezionare il menu con  $\triangle$  /  $\nabla$  e premere OK per accedere.
- 3. Selezionare le opzioni con  $\triangle$  /  $\nabla$  e premere OK per accedere.
	- È possibile selezionare soltanto le opzioni disponibili.
	- $\cdot$  È anche possibile accedere da eHelp premendo  $\blacksquare$  (Rosso) in corrispondenza di ciascuna voce (se disponibile).
	- È possibile selezionare fra le alternative con  $\triangle$  /  $\nabla$  e premere OK per impostare.
	- È possibile regolare utilizzando la barra di scorrimento con  $\triangleleft$  /  $\triangleright$  e premere OK per impostare.
	- $\cdot$  È possibile passare alla schermata successiva con OK.
	- Per alcune opzioni è possibile immettere liberamente nomi o numeri.
		- 1) Immettere i caratteri uno ad uno con  $\triangle$  /  $\triangledown$  /  $\triangle$  /  $\triangleright$  e premere OK per impostare.
			- È possibile impostare i caratteri utilizzando Tasti numerici.

[Funzioni](#page-156-0) > [Impostazione dei caratteri](#page-182-0) > [Utilizzo dei tasti numerici](#page-182-1)

- 2) Premere BACK/RETURN per memorizzare.
- Per ripristinare le impostazioni
	- Per inizializzare solo le impostazioni dell'immagine o dell'audio, selezionare Impostazioni originali nel menu Immagine o nel menu Audio.
	- Per inizializzare tutte le impostazioni, selezionare Impostazioni originali.

 $F = F$ unzioni > [Impostazioni originali](#page-179-0)

• Per uscire dalla schermata del menu

**EXIT** 

• Per tornare alla schermata precedente

BACK/RETURN

• Per cambiare le pagine dei menu

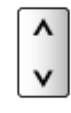

• Per cambiare il tipo di colore delle visualizzazioni a schermo, impostare Colore display.

**EX**  $\Rightarrow$  [my Home Screen](#page-10-0) > [my Home Screen](#page-10-1) > [Colore display](#page-14-0)

 $=$  Nota  $=$ 

● Le opzioni dei menu e le opzioni selezionabili variano a seconda della modalità (modalità del televisore, Media Player, servizi di rete, ecc.).

■ Uso dei tasti del pannello di controllo

- 1. Tenere premuto Tasto INPUT/OK/HOLD for MENU per 3 secondi per visualizzare il menu.
- 2. Selezionare e impostare con i tasti del pannello di controllo seguenti.
	- Per spostare il cursore / selezionare una gamma di opzioni / selezionare una voce di menu (solo su e giù) / regolare i livelli (solo destra e sinistra)

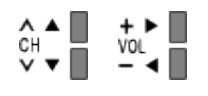

● Per accedere ai menu / memorizzare le impostazioni dopo l'esecuzione delle regolazioni o l'impostazione delle opzioni con Tasto INPUT/OK/ HOLD for MENU

# Immagine

# Modo Immagine

Per selezionare la modalità immagine preferita per ogni ingresso.

(Dinamico / Normale / Cinema / True Cinema / Personalizza)

[Visione](#page-17-0) > [Per ottenere immagini ottimali](#page-43-0) > [Modo Immagine](#page-43-1)

# Impostazioni di base

Retro illuminazione, Contrasto, Luminosità, Colore, Tinta, Nitidezza

Consente di regolare i livelli di queste opzioni secondo le proprie preferenze.

[Visione](#page-17-0) > [Per ottenere immagini ottimali](#page-43-0) > [Impostazioni di base](#page-48-0)

# Temperatura colore

Consente di impostare la tonalità generale del colore delle immagini (più blu più rosso).

[Visione](#page-17-0) > [Per ottenere immagini ottimali](#page-43-0) > [Impostazioni di base](#page-48-0)

# Colore intenso

# (On / Off)

Per regolare automaticamente i colori rendendoli vividi.

[Visione](#page-17-0) > [Per ottenere immagini ottimali](#page-43-0) > [Impostazioni di base](#page-48-0)

# Funz. Adaptive Backlight

Controlla in modo automatico il livello di retroilluminazione in base alle immagini.

[Visione](#page-17-0) > [Per ottenere immagini ottimali](#page-43-0) > [Impostazioni di base](#page-48-0)

## Intelligent Frame Creation

# (Massimo / Medio / Minimo / Off)

Consente di compensare automaticamente la velocità dei fotogrammi dell'immagine e rimuovere i tremolii per rendere nitide le immagini.

[Visione](#page-17-0) > [Per ottenere immagini ottimali](#page-43-0) > [Impostazioni di base](#page-48-0)

- A seconda dei contenuti, le immagini potrebbero essere disturbate. Per impedire il disturbo, modificare l'impostazione.
- Non valido per i contenuti fotografici dei servizi di Media Player/di rete o quando Modalità gioco è impostato su On

# 24p Smooth Film

# (Massimo / Medio / Minimo / Off)

Compensa automaticamente la velocità dei fotogrammi dell'immagine per rendere nitide le immagini di filmati sorgente 24p.

[Visione](#page-17-0) > [Per ottenere immagini ottimali](#page-43-0) > [Impostazioni di base](#page-48-0)

- Questa funzione è disponibile solo per l'ingresso del segnale 24p e viene visualizzata al posto di Intelligent Frame Creation.
- Non valido per i contenuti fotografici dei servizi di Media Player/di rete o quando Modalità gioco è impostato su On

# Sensore ambientale

Funzione di controllo automatico della luminosità

Per regolare automaticamente le impostazioni delle immagini in base alle condizioni ambientali di illuminazione.

(On / Off)

[Visione](#page-17-0) > [Per ottenere immagini ottimali](#page-43-0) > [Sensore ambientale](#page-44-0)

# Impostazioni di riduzione del disturbo

## Noise Reduction

(Auto / Massimo / Medio / Minimo / Off)

Consente di ridurre il disturbo delle immagini.

[Visione](#page-17-0) > [Per ottenere immagini ottimali](#page-43-0) > [Impostazioni di riduzione del disturbo](#page-49-0)

## MPEG Remaster

### (Auto / Massimo / Medio / Minimo / Off)

Consente di ridurre il tremolio nei contorni delle immagini e di bloccare il disturbo.

[Visione](#page-17-0) > [Per ottenere immagini ottimali](#page-43-0) > [Impostazioni di riduzione del disturbo](#page-49-0)

# Impostazioni avanzate

È possibile regolare e impostare le impostazioni dettagliate dell'immagine.

[Visione](#page-17-0) > [Per ottenere immagini ottimali](#page-43-0) > [Impostazioni avanzate](#page-50-0)

Questa funzione è disponibile quando l'opzione Modo Immagine è impostata su Cinema, True Cinema o Personalizza.

# Opzioni

# Modalità gioco

# (On / Off)

Consente di produrre immagini adatte per il segnale di risposta rapida nei videogiochi.

[Visione](#page-17-0) > [Per ottenere immagini ottimali](#page-43-0) > [Opzioni](#page-54-0)

• Non valido nella modalità TV

# Modalità Film Cadence

# (On / Off)

Per migliorare la risoluzione verticale delle immagini dei filmati.

 $\Box$   $\rightarrow$  [Visione](#page-17-0) > [Per ottenere immagini ottimali](#page-43-0) > [Opzioni](#page-54-0)

● Questa funzione è disponibile per i segnali interlacciati (tranne nei servizi di rete o quando Modalità gioco è impostato su On).

# 1080p Pure Direct

# (On / Off)

Per riprodurre la qualità originale dell'immagine in dettaglio per il segnale di ingresso 1080p (HDMI).

[Visione](#page-17-0) > [Per ottenere immagini ottimali](#page-43-0) > [Opzioni](#page-54-0)

● Non valido nella modalità 3D

## Tipo contenuto HDMI

## (Grafiche / Foto / Auto / Off)

Consente di regolare le impostazioni dell'immagine per ciascun ingresso HDMI in base al tipo di contenuto selezionato.

[Visione](#page-17-0) > [Per ottenere immagini ottimali](#page-43-0) > [Opzioni](#page-54-0)

● Per l'ingresso HDMI

## Range RGB HDMI

## (Auto / Full / Normale)

Consente di regolare il livello di nero dell'immagine per ogni ingresso HDMI.

 $\Box$   $\rightarrow$  [Visione](#page-17-0) > [Per ottenere immagini ottimali](#page-43-0) > [Opzioni](#page-54-0)

• Per l'ingresso HDMI

### Sistema di colore AV

## (Auto / PAL / SECAM / M.NTSC / NTSC)

Consente di selezionare il sistema di colore opzionale in base ai segnali video.

 $\Box$   $\rightarrow$  [Visione](#page-17-0) > [Per ottenere immagini ottimali](#page-43-0) > [Opzioni](#page-54-0)

• Per l'ingresso AV

### 3D-COMB

## (On / Off)

Per conferire maggiore vividezza alle immagini ferme o al rallentatore.

[Visione](#page-17-0) > [Per ottenere immagini ottimali](#page-43-0) > [Opzioni](#page-54-0)

● Per la ricezione dei segnali PAL / NTSC nella modalità TV o da connessione composita

# Impostazioni schermo

#### Overscan 16:9

### (On / Off)

Consente di selezionare l'area dello schermo che visualizza l'immagine per il formato 16:9.

[Visione](#page-17-0) > [Per ottenere immagini ottimali](#page-43-0) > [Impostazioni schermo](#page-56-0)

• Non valido per i servizi di rete

## H-Size

### (H-Size1 / H-Size2)

Consente di cambiare l'intervallo di visualizzazione orizzontale per ridurre il disturbo sul bordo laterale dell'immagine.

[Visione](#page-17-0) > [Per ottenere immagini ottimali](#page-43-0) > [Impostazioni schermo](#page-56-0)

- Per la modalità TV, ingressi AV e HDMI
- Non valido nella modalità 3D

#### Regolazione zoom

Consente di regolare la posizione verticale e le dimensioni quando l'impostazione del formato è su N-Zoom, Sidecut N-Zoom, Zoom o Sidecut Zoom.

[Visione](#page-17-0) > [Per ottenere immagini ottimali](#page-43-0) > [Impostazioni schermo](#page-56-0)

# Schermo

(On / Off)

Per spegnere lo schermo quando si seleziona Off.

[Visione](#page-17-0) > [Per ottenere immagini ottimali](#page-43-0) > [Impostazioni schermo](#page-56-0)

# Impostazioni 3D

Rilevamento 3D

(On (Avanzamento) / On / Off)

Seleziona se passare alla modalità 3D automaticamente o meno.

[Visione](#page-17-0) > [3D](#page-74-0) > [Impostazioni 3D](#page-77-0)

## Messaggio di segnal. 3D

## (On / Off)

Seleziona se avvisare con un messaggio quando viene trovato o meno un segnale con formato 3D.

[Visione](#page-17-0) > [3D](#page-74-0) > [Impostazioni 3D](#page-77-0)

- Non valido quando Rilevamento 3D è impostato su On (Avanzamento)
- Per DVB, Component e ingresso HDMI

Freq. aggiorn. imm. 3D

## (Auto / 100Hz / 120Hz)

Per ridurre i tremolii e le vibrazioni delle immagini 3D quando si utilizzano gli occhiali 3D.

[Visione](#page-17-0) > [3D](#page-74-0) > [Impostazioni 3D](#page-77-0)

## 2D→3D Profondità

(Massimo / Medio / Minimo)

Consente di selezionare un livello di profondità dell'immagine 3D per la visualizzazione delle immagini 2D convertite.

[Visione](#page-17-0) > [3D](#page-74-0) > [Impostazioni 3D](#page-77-0)

### Regolazione 3D

### (On / Off)

Regolazione dell'effetto 3D (tranne nella modalità 2D→3D)

[Visione](#page-17-0) > [3D](#page-74-0) > [Impostazioni 3D](#page-77-0)

## L/R picture Swap

## (L/R (Normal) / R/L (Reversed))

Consente di cambiare le immagini per l'occhio sinistro e destro (tranne nella modalità 2D→3D).

[Visione](#page-17-0) > [3D](#page-74-0) > [Impostazioni 3D](#page-77-0)

### Contorni morbidi

## (On / Off)

Selezionare On se si ritiene che i contorni di un'immagine non siano sufficientemente uniformi (tranne in modalità 2D→3D).

[Visione](#page-17-0) > [3D](#page-74-0) > [Impostazioni 3D](#page-77-0)

## Precauzioni di sicurezza

Consente di visualizzare le precauzioni relative alla visione di immagini 3D.

[Visione](#page-17-0) > [3D](#page-74-0) > [Impostazioni 3D](#page-77-0)

# Copia regolazione

Consente di copiare le impostazioni True Cinema o Personalizza selezionate in quelle di un altro ingresso.

[Visione](#page-17-0) > [Per ottenere immagini ottimali](#page-43-0) > [Copia regolazione](#page-57-0)

# Impostazioni originali

Consente di ripristinare la Modalità di visualizzazione immagine alle impostazioni predefinite.

# Audio

# Modo audio

Per selezionare la modalità sonora preferita per ogni ingresso.

(Standard / Musica / Ambiente / Utente)

[Visione](#page-17-0) > [Per ottenere un audio ottimale](#page-58-0) > [Modalità audio](#page-58-1)

# Impostazioni di base

### **Bassi**

Consente di regolare il livello per accrescere o ridurre l'uscita dei suoni più bassi.

[Visione](#page-17-0) > [Per ottenere un audio ottimale](#page-58-0) > [Impostazioni di base](#page-59-0)

## **Acuti**

Consente di regolare il livello per accrescere o ridurre l'uscita dei suoni più alti.

[Visione](#page-17-0) > [Per ottenere un audio ottimale](#page-58-0) > [Impostazioni di base](#page-59-0)

## **Equalizzatore**

Per regolare il livello della frequenza in base alla qualità audio preferita.

 $\mathbb{R}$   $\rightarrow$  [Visione](#page-17-0) > [Per ottenere un audio ottimale](#page-58-0) > [Impostazioni di base](#page-59-0)

### **Bilanciamento**

Per regolare il livello del volume dei diffusori destro e sinistro.

[Visione](#page-17-0) > [Per ottenere un audio ottimale](#page-58-0) > [Impostazioni di base](#page-59-0)

### **Surround**

(Virtual Surround / Off)

Consente di selezionare le impostazioni audio surround.

 $\Box$   $\rightarrow$  [Visione](#page-17-0) > [Per ottenere un audio ottimale](#page-58-0) > [Impostazioni di base](#page-59-0)

### Incremento bassi

## (On / Off)

Migliora l'effetto dei suoni bassi.

[Visione](#page-17-0) > [Per ottenere un audio ottimale](#page-58-0) > [Impostazioni di base](#page-59-0)

# Impostazioni del volume

Impostazione altoparlanti

(TV Speaker / Cuffie / Off)

Seleziona l'uscita audio per regolare il volume. Impostare su Off quando si utilizzano gli altoparlanti esterni.

[Visione](#page-17-0) > [Per ottenere un audio ottimale](#page-58-0) > [Impostazioni del volume](#page-60-0)

## Volume cuffia

Consente di regolare il volume della cuffia.

 $\Box$   $\rightarrow$  [Visione](#page-17-0) > [Per ottenere un audio ottimale](#page-58-0) > [Impostazioni del volume](#page-60-0)

### Auto Gain Control

### (On / Off)

Regola automaticamente le grandi differenze nei livelli dell'audio tra i canali e gli ingressi.

 $\Box$   $\rightarrow$  [Visione](#page-17-0) > [Per ottenere un audio ottimale](#page-58-0) > [Impostazioni del volume](#page-60-0)

### Cor. Volume

Per regolare il volume di ciascun canale individuale o la modalità di ingresso.

 $\Box$   $\rightarrow$  [Visione](#page-17-0) > [Per ottenere un audio ottimale](#page-58-0) > [Impostazioni del volume](#page-60-0)

#### Distanza speaker dal muro

#### (Fino a 30 cm / Più di 30 cm)

Per compensare il suono di bassa frequenza causato dalla distanza tra i diffusori e la parete.

[Visione](#page-17-0) > [Per ottenere un audio ottimale](#page-58-0) > [Impostazioni del volume](#page-60-0)

# Guida vocale

### Guida vocale

# (On / Off)

Impostare On per abilitare una guida vocale delle funzioni di base (messaggi sullo schermo ecc.) per gli utenti ipovedenti.

[Visione](#page-17-0) > [Per ottenere un audio ottimale](#page-58-0) > [Guida vocale](#page-61-0)

## Velocità

(Veloce / Normale / Lento)

Seleziona la velocità di lettura della guida vocale.

[Visione](#page-17-0) > [Per ottenere un audio ottimale](#page-58-0) > [Guida vocale](#page-61-0)

## Volume

(Massimo / Medio / Minimo)

Seleziona il volume della guida vocale.

[Visione](#page-17-0) > [Per ottenere un audio ottimale](#page-58-0) > [Guida vocale](#page-61-0)

## Lingua

Cambia la lingua della guida vocale.

[Visione](#page-17-0) > [Per ottenere un audio ottimale](#page-58-0) > [Guida vocale](#page-61-0)

## Livello utente

(Principiante / Esperto)

Seleziona il livello di verbosità della guida vocale.

[Visione](#page-17-0) > [Per ottenere un audio ottimale](#page-58-0) > [Guida vocale](#page-61-0)

### Web Browser

(On / Off)

Impostare su On per abilitare la guida vocale dei contenuti di rete nella funzionalità browser web.

 $\mathbb{C}$   $\rightarrow$  [Visione](#page-17-0) > [Per ottenere un audio ottimale](#page-58-0) > [Guida vocale](#page-61-0)

# Descrizione audio

## Tipo di audio preferito

(Standard / Descrizione audio)

Impostazioni di narrazione per gli utenti ipovedenti

[Visione](#page-17-0) > [Per ottenere un audio ottimale](#page-58-0) > [Descrizione audio](#page-62-0)

● Per DVB

# Volume

Regola il volume della descrizione audio.

[Visione](#page-17-0) > [Per ottenere un audio ottimale](#page-58-0) > [Descrizione audio](#page-62-0)

• Per DVB

# **Altoparlanti**

# (Mix / Standard)

Impostare Mix per attivare la traccia audio di descrizione sugli altoparlanti del televisore.

[Visione](#page-17-0) > [Per ottenere un audio ottimale](#page-58-0) > [Descrizione audio](#page-62-0)

• Per DVB

# **Cuffie**

## (Mix / Standard)

Impostare Mix per attivare la traccia audio di descrizione sulle cuffie.

[Visione](#page-17-0) > [Per ottenere un audio ottimale](#page-58-0) > [Descrizione audio](#page-62-0)

● Per DVB

# Impostazioni avanzate

# MPX

Per selezionare la modalità audio multiplex (se disponibile).

[Visione](#page-17-0) > [Per ottenere un audio ottimale](#page-58-0) > [Impostazioni avanzate](#page-63-0)

• Per Analogico

## Preferenze audio

## (Auto / Multicanale / Stereo / MPEG)

Per selezionare l'impostazione iniziale delle tracce audio.

[Visione](#page-17-0) > [Per ottenere un audio ottimale](#page-58-0) > [Impostazioni avanzate](#page-63-0)

● Per DVB

## Selezione SPDIF

## (Auto / PCM)

Per selezionare l'impostazione iniziale per il segnale dell'uscita audio digitale dai terminali DIGITAL AUDIO e HDMI2 (funzione ARC).

[Visione](#page-17-0) > [Per ottenere un audio ottimale](#page-58-0) > [Impostazioni avanzate](#page-63-0)

• Per DVB o contenuti video di Media Player / servizi di rete

## Ritardo SPDIF

Per regolare il ritardo dell'audio in uscita dai terminali DIGITAL AUDIO e HDMI2 (funzione ARC) se l'audio e l'immagine non sono sincronizzati.

[Visione](#page-17-0) > [Per ottenere un audio ottimale](#page-58-0) > [Impostazioni avanzate](#page-63-0)

● Per DVB

## Ingresso HDMI

## (Digitale / Analogico)

Per selezionare il segnale di ingresso appropriato.

[Visione](#page-17-0) > [Per ottenere un audio ottimale](#page-58-0) > [Impostazioni avanzate](#page-63-0)

● Per l'ingresso HDMI

# Impostazioni originali

Consente di ripristinare la modalità audio alle impostazioni predefinite.

# Rete

# Connessione di rete

Consente di configurare l'impostazione di rete per utilizzare questo televisore nell'ambiente di rete.

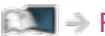

## [Rete](#page-115-0) > [Impostazioni di rete](#page-127-0) > [Connessione di rete](#page-127-1)

# Stato rete

Consente di visualizzare e controllare lo stato della rete (Indirizzo MAC, impostazioni correnti della rete, ecc.).

[Rete](#page-115-0) > [Impostazioni di rete](#page-127-0) > [Stato rete](#page-134-0)

# Impostaz. My Home Cloud

# Avvisi

Consente di visualizzare i termini di servizio.

[Rete](#page-115-0) > [Impostazioni di rete](#page-127-0) > [Impostaz. My Home Cloud](#page-134-1)

# Nome VIERA

Per impostare il nome preferito per il televisore.

[Rete](#page-115-0) > [Impostazioni di rete](#page-127-0) > [Nome VIERA](#page-135-0)

# Impostaz. App TV Remote

Consente di impostare il controllo del televisore mediante il componente di rete (smartphone, ecc.).

[Rete](#page-115-0) > [Impostazioni di rete](#page-127-0) > [Impostaz. App TV Remote](#page-135-1)

# Impostazioni coll. rete

Consente di controllare il televisore con i dispositivi collegati alla rete.

[Rete](#page-115-0) > [Impostazioni di rete](#page-127-0) > [Impostazioni coll. rete](#page-137-0)

# Impostaz. condivis. file

# Elenco dispositivi di rete

Elenca i dispositivi di rete accessibili per la riproduzione dei contenuti in Media Player.

[Media Player](#page-90-0) > [Uso di Media Player](#page-90-1) > [Dispositivo di rete](#page-94-0)

# Altre impostazioni

# Aggiornamento software

Per verificare la disponibilità di aggiornamenti software dal sito Web Panasonic.

 $\mathbb{R}$   $\rightarrow$  [Rete](#page-115-0) > [Impostazioni di rete](#page-127-0) > [Aggiornamento software](#page-138-0)

# Messaggio nuovo software

# (On / Off)

Per scegliere se ricevere o meno un messaggio quando viene trovato nuovo software tramite la rete.

[Rete](#page-115-0) > [Impostazioni di rete](#page-127-0) > [Messaggio nuovo software](#page-138-1)

# Timer

# Timer di spegnimento

Per impostare l'intervallo di tempo prima che il televisore entri automaticamente in modalità Standby.

(90 / 75 / 60 / 45 / 30 / 15 / Off (minuti))

[Visione](#page-17-0) > [Base](#page-17-1) > [Timer di spegnimento](#page-27-0)

# Fuso orario

Per regolare l'ora.

[Visione](#page-17-0) > [Base](#page-17-1) > [Regolazione dell'ora](#page-30-0)

# Standby automatico

Porta automaticamente il televisore in modalità Standby per il risparmio energetico quando non si eseguono operazioni per 4 ore.

(On / Off)

[Visione](#page-17-0) > [Base](#page-17-1) > [Funzionalità di risparmio energetico](#page-28-0)

# Standby No Segnale

Porta automaticamente il televisore in modalità Standby per impedire un inutile consumo di corrente quando non riceve alcun segnale e non si eseguono operazioni per 10 minuti.

(On / Off)

[Visione](#page-17-0) > [Base](#page-17-1) > [Funzionalità di risparmio energetico](#page-28-0)

# Impostazione

# Eco Navigation

Per impostare automaticamente il televisore nella modalità di risparmio energia più indicata.

[Visione](#page-17-0) > [Base](#page-17-1) > [Funzionalità di risparmio energetico](#page-28-0)

# Impostaz. comandi vocali

Impostazioni per la funzione Controllo vocale

 $E^*$   $\rightarrow$  [Funzioni](#page-156-0) > [Controllo vocale](#page-159-0) > [Operazioni preliminari](#page-159-1)

# Impostazioni utente

Impostazioni per il profilo utente.

[Funzioni](#page-156-0) > [Profilo utente](#page-156-1) > [Impostazioni](#page-156-2)

# Installazione dispositivo USB

Rimuove in modo sicuro il dispositivo USB.

[Media Player](#page-90-0) > [Uso di Media Player](#page-90-1) > [Informazioni](#page-90-2)

# Controller touchpad VIERA

# Accoppiamento

Consente di registrare il controller touchpad (in dotazione) su questo televisore.

[Funzioni](#page-156-0) > [Controller touchpad](#page-161-0) > [Impostazioni](#page-162-0)

# Impostazioni cursore

Per impostare il cursore del controller touchpad.

[Funzioni](#page-156-0) > [Controller touchpad](#page-161-0) > [Impostazioni](#page-162-0)

## Guida al funzionamento

Visualizza la guida operativa del controller touchpad.

[Funzioni](#page-156-0) > [Controller touchpad](#page-161-0) > [Impostazioni](#page-162-0)

# Configurazione Bluetooth

Impostazioni per dispositivi specifici che supportano la tecnologia wireless Bluetooth

[Funzioni](#page-156-0) > [Dispositivi Bluetooth](#page-183-0) > [Configurazione Bluetooth](#page-183-1)

# Sicurezza bambini

Per applicare il controllo di accesso ai canali o ingressi in modo da impedirne l'accesso.

[Funzioni](#page-156-0) > [Sicurezza bambini](#page-173-0) > [Uso di Sicurezza bambini](#page-173-1)

# Menu sintonia

### Modifica preferiti

Per creare una lista dei canali preferiti.

[Visione](#page-17-0) > [Sintonizzazione e modifica dei canali](#page-81-0) > [Modifica preferiti](#page-82-0)

• Non valido in Analogico

## Lista canali

Consente di saltare i canali indesiderati o modificare i canali.

[Visione](#page-17-0) > [Sintonizzazione e modifica dei canali](#page-81-0) > [Lista canali](#page-84-0)

## Sintonia automatica

Consente la ricerca automatica dei canali ricevibili.

[Visione](#page-17-0) > [Sintonizzazione e modifica dei canali](#page-81-0) > [Sintonia automatica](#page-85-0)

### Sintonia manuale

Consente la ricerca manuale dei canali.

[Visione](#page-17-0) > [Sintonizzazione e modifica dei canali](#page-81-0) > [Sintonia manuale](#page-87-0)

## Aggiorna lista dei canali

Per aggiornare la lista canali mantenendo le impostazioni.

[Visione](#page-17-0) > [Sintonizzazione e modifica dei canali](#page-81-0) > [Aggiorna lista dei canali](#page-88-0)

● Per DVB

## Rete preferita

Per selezionare la rete preferita per ciascuna emittente (disponibile solo in alcuni paesi).

 $\mathbb{C}$   $\rightarrow$  [Visione](#page-17-0) > [Sintonizzazione e modifica dei canali](#page-81-0) > [Altre impostazioni](#page-89-0)

• Per DVB-C, DVB-T

### Messaggio nuovo canale

# (On / Off)

Per selezionare se notificare con un messaggio quando viene trovato o meno un nuovo canale.

[Visione](#page-17-0) > [Sintonizzazione e modifica dei canali](#page-81-0) > [Messaggio nuovo canale](#page-88-1)

● Per DVB

### Canale alternativo

## (On / Off)

Selezionare On per visualizzare un messaggio che consente il passaggio al servizio disponibile (disponibile solo in alcuni paesi).

[Visione](#page-17-0) > [Sintonizzazione e modifica dei canali](#page-81-0) > [Altre impostazioni](#page-89-0)

● Per DVB-C

## Stato segnale

Controlla la condizione del segnale.

[Visione](#page-17-0) > [Sintonizzazione e modifica dei canali](#page-81-0) > [Stato segnale](#page-88-2)

• Non valido in Analogico

### **Attenuatore**

### (On / Off)

Indebolisce automaticamente il segnale DVB-C, al fine di evitare interferenze.

[Visione](#page-17-0) > [Sintonizzazione e modifica dei canali](#page-81-0) > [Altre impostazioni](#page-89-0)

### Aggiungi segnale TV

Per aggiungere la modalità TV.

[Visione](#page-17-0) > [Sintonizzazione e modifica dei canali](#page-81-0) > [Altre impostazioni](#page-89-0)

### = Nota =

• Le impostazioni in Menu sintonia sono applicabili solo per la modalità TV selezionata. Il nome del menu varia in base alla modalità TV. (Menu sintonia DVB-C / Menu sintonia DVB-T / Menu sintonia Analogica)

# Lingua

# Lingua OSD

Per cambiare la lingua delle indicazioni visualizzate sullo schermo.

**EXECUTE:** [Visione](#page-17-0) > [Base](#page-17-1) > [Lingua](#page-31-0)

## Audio preferito 1 / 2

Per selezionare la prima e seconda lingua preferita per il multiaudio DVB (a seconda dell'emittente).

[Visione](#page-17-0) > [Base](#page-17-1) > [Lingua](#page-31-0)

# Sottotitoli preferiti 1 / 2

Per selezionare la prima e seconda lingua preferita per i sottotitoli DVB (a seconda dell'emittente).

[Visione](#page-17-0) > [Base](#page-17-1) > [Lingua](#page-31-0)

# Teletext preferito

Per selezionare la lingua preferita del servizio Televideo DVB (secondo l'emittente).

**EX** - [Visione](#page-17-0) > [Base](#page-17-1) > [Lingua](#page-31-0)

# Impostazioni schermo

Colore display

# (Nero / Grigio / Marrone / Beige)

Consente di selezionare il tipo di colore preferito per le visualizzazioni a schermo.

**EX**  $\Rightarrow$  [my Home Screen](#page-10-0) > [my Home Screen](#page-10-1) > [Colore display](#page-14-0)

Tipo sottotitolo prefer.

(Standard / Ascolto difficoltoso)

Per selezionare il tipo preferito di sottotitoli.

[Visione](#page-17-0) > [Base](#page-17-1) > [Sottotitoli](#page-26-0)

## **Televideo**

(TOP (FLOF) / Normale)

Consente di selezionare la modalità di visualizzazione Televideo.

[Visione](#page-17-0) > [Televideo](#page-70-0) > [Modalità Televideo](#page-72-0)

Setup carattere teletext

(Ovest / Est1 / Est2)

Per selezionare il tipo di carattere per il televideo.

[Visione](#page-17-0) > [Televideo](#page-70-0) > [Setup carattere teletext](#page-73-0)

Guida predefinita

(Lista canali / Guida TV)

Seleziona la schermata predefinita quando si preme GUIDE.

[Visione](#page-17-0) > [Guida TV](#page-66-0) > [Uso della Guida TV](#page-66-1)

• Questa funzione potrebbe non essere disponibile in alcune nazioni o regioni.

### Nome ingresso

Per accedere alla lista dei nomi dei canali per selezionare il nome di ogni modalità di ingresso o impostare per saltare quello sconosciuto per una facile identificazione e selezione in Selezione TV, Selezione ingresso o sulla barra.

[Visione](#page-17-0) > [Componente esterno](#page-32-0) > [Visione dell'ingresso esterno](#page-36-0)

## Durata visione

(10 / 9 / 8 / 7 / 6 / 5 / 4 / 3 / 2 / 1 / No visualizz. (secondi))

Imposta per quanto tempo la barra delle informazioni rimane sullo schermo.

[Visione](#page-17-0) > [Base](#page-17-1) > [Barra delle informazioni](#page-22-0)

### Smart Banner

### (On / Off)

Per visualizzare la barra introduttiva del servizio Internet.

[Visione](#page-17-0) > [Base](#page-17-1) > [Barra delle informazioni](#page-22-0)

## Mostra tempo di gioco

## (On / Off)

Impostare a On per visualizzare un intervallo temporale di utilizzo continuo in modalità Game in alto a destra dello schermo ogni 30 minuti.

[Visione](#page-17-0) > [Componente esterno](#page-32-0) > [Visione dell'ingresso esterno](#page-36-0)

• Questa funzione è disponibile quando l'opzione Modalità gioco è impostata su On.

### Modalità radio

### (20 / 15 / 10 / 5 / Off (secondi))

Per impostare il timer per lo spegnimento automatico del televisore quando viene selezionato un canale radio.

[Visione](#page-17-0) > [Componente esterno](#page-32-0) > [Funzionalità di risparmio energetico](#page-28-0)

# Common Interface

Per visualizzare i canali criptati, ecc.

[Funzioni](#page-156-0) > [Common Interface](#page-177-0) > [Uso di Common Interface](#page-178-0)

# Impostazioni VIERA Link

# VIERA Link

(On / Off)

Per impostare l'utilizzo delle funzioni VIERA Link.

EX → [Funzioni](#page-156-0) > [VIERA Link "HDAVI Control™"](#page-163-0) > [Operazioni preliminari](#page-159-1)

## Accensione Link

(On / Off)

Consente di impostare l'utilizzo delle funzioni Accensione Link.

[Funzioni](#page-156-0) > [VIERA Link "HDAVI Control™"](#page-163-0) > [Accensione Link](#page-168-0)

## Spegnimento Link

(On / Off)

Consente di impostare l'utilizzo delle funzioni Spegnimento Link.

[Funzioni](#page-156-0) > [VIERA Link "HDAVI Control™"](#page-163-0) > [Spegnimento Link](#page-168-1)

# Risparmio Energ. Standby

## (On / Off)

Per controllare il componente collegato per ridurre il consumo in modalità Standby.

[Funzioni](#page-156-0) > [VIERA Link "HDAVI Control™"](#page-163-0) > [Risparmio Energ. Standby](#page-168-2)

• Questa funzione è disponibile quando l'opzione VIERA Link è impostata su On e Spegnimento Link è impostata su On.

## Standby Intelligente

## (On / Off)

Consente di far entrare il componente collegato che non si guarda o non utilizzato nella modalità Standby in modo da ridurre il consumo di corrente.

[Funzioni](#page-156-0) > [VIERA Link "HDAVI Control™"](#page-163-0) > [Standby Intelligente](#page-169-0)

• Questa funzione è disponibile quando l'opzione VIERA Link è impostata su On.

# Funzione Data Service

# Servizio

## (Accensione / Spegnimento / Off)

Imposta l'utilizzo dell'applicazione Hybrid Broadcast Broadband TV.

• La disponibilità dei servizi di dati varia a seconda del paese, dell'area geografica e dell'emittente.

[Funzioni](#page-156-0) > [Funzione Data Service](#page-175-0) > [Uso dell'applicazione per servizi dati](#page-175-1)

● Per DVB

## Memorizza files Cookie

## (On / Off)

Consente di impostare la memorizzazione delle informazioni da un servizio dati al televisore per accedervi nuovamente in modo rapido.

[Funzioni](#page-156-0) > [Funzione Data Service](#page-175-0) > [Cookie](#page-175-2)

## Elimina files Cookie

Elimina tutte le informazioni da un servizio dati.

[Funzioni](#page-156-0) > [Funzione Data Service](#page-175-0) > [Cookie](#page-175-2)

# Menu sistema

### Configuraz. tastiera

Per selezionare la lingua supportata dalla tastiera USB o Bluetooth.

[Funzioni](#page-156-0) > [Tastiera](#page-185-0) > [Tastiera](#page-185-1)

### Impostazioni originali

Consente di ripristinare tutte le impostazioni sui valori originali.

[Funzioni](#page-156-0) > [Impostazioni originali](#page-179-1) > [Impostazioni originali](#page-179-0)

### Aggiorn. sistema

Consente di scaricare il software aggiornato nel televisore.

 $E = \frac{1}{2}$   $\rightarrow$  [Funzioni](#page-156-0) > [Aggiornamento del software TV](#page-180-0) > [Aggiornamento automatico](#page-180-1)

## Menu licenza

Per visualizzare le informazioni sulla licenza del software.

# Altre impostazioni

# Impostazioni GUIDE Plus+

Impostazioni per il sistema GUIDE Plus+

[Visione](#page-17-0) > [Guida TV](#page-66-0) > [Uso della Guida TV](#page-66-1)

# Carica USB in standby

(On / Off)

Consente la ricarica tramite porta USB in modalità Standby.

[Visione](#page-17-0) > [3D](#page-74-0) > [Visione 3D](#page-75-0)

- Disponibile per caricare gli occhiali 3D ricaricabili (accessorio opzionale)
- Questa funzione è disponibile in modalità Standby.

## Risparmio energia

# (On / Off)

Per ridurre la luminosità delle immagini in modo da risparmiare il consumo di corrente.

# **Supporto**

# Domande e risposte

# Immagine

Prima di richiedere una riparazione o assistenza, seguire queste semplici istruzioni per risolvere il problema.

Se il problema persiste, rivolgersi al rivenditore Panasonic locale per assistenza.

## Formato Auto

- 
- Il formato Auto è stato sviluppato per fornire il formato migliore per riempire lo schermo.

[Visione](#page-17-0) > [Per ottenere immagini ottimali](#page-43-0) > [Segnale di controllo del formato](#page-46-0)

• Premere ASPECT se si desidera cambiare manualmente il formato.

[Visione](#page-17-0) > [Per ottenere immagini ottimali](#page-43-0) > [Formato](#page-44-1)

Immagine in bianco e nero

● Accertarsi che l'uscita del componente esterno corrisponda all'ingresso del televisore. Quando si esegue il collegamento mediante SCART, verificare che l'impostazione di uscita del componente esterno non sia S-Video.

Immagini caotiche, disturbate

• Impostare Noise Reduction e MPEG Remaster nel menu Immagine per eliminare il disturbo.

[Visione](#page-17-0) > [Per ottenere immagini ottimali](#page-43-0) > [Impostazioni di riduzione del disturbo](#page-49-0)

• Controllare le apparecchiature elettriche vicine (automobile, motocicletta, lampada a fluorescenza).

Non vengono visualizzate le immagini

- Accertarsi che sia stata selezionata la modalità di ingresso corretta.
- Verificare le impostazioni di AV2 (COMPONENT / VIDEO) in Selezione ingresso affinché corrispondano all'uscita del componente esterno.

**EX** = [Visione](#page-17-0) > [Componente esterno](#page-32-0)

● Contrasto, Luminosità o Colore nel menu Immagine è impostato al minimo?

[Visione](#page-17-0) > [Per ottenere immagini ottimali](#page-43-0) > [Impostazioni di base](#page-48-0)

● Accertarsi che tutti i cavi e i collegamenti siano correttamente inseriti.

Immagini sfuocate o distorte (nessun suono o il volume è basso)

. . . . . . . . . .

• Ripristinare i canali.

[Visione](#page-17-0) > [Sintonizzazione e modifica dei canali](#page-81-0) > [Sintonia automatica](#page-85-0)

Potrebbero essere presenti punti rossi, blu, verdi o neri sullo schermo

• Si tratta di una caratteristica dei pannelli a cristalli liquidi e non è sintomo di un problema. Il pannello a cristalli liquidi è realizzato con una tecnologia ad alta precisione, in grado di fornire un'alta definizione di immagine. A volte, alcuni pixel non attivi potrebbero apparire sullo schermo come punti fissi di colore rosso, verde, blu o nero. Si noti che ciò non influisce sulle prestazioni del pannello.

# Televisore digitale

Prima di richiedere una riparazione o assistenza, seguire queste semplici istruzioni per risolvere il problema.

Se il problema persiste, rivolgersi al rivenditore Panasonic locale per assistenza.

Le immagini risultano disturbate o bloccate oppure scompaiono / Non è possibile sintonizzare alcuni canali

- Verificare la posizione, l'orientamento e il collegamento dell'antenna.
- Controllare Stato segnale. Se il livello di Qualità segnale è basso, il segnale DVB è debole. Se si collega l'antenna direttamente al televisore piuttosto che tramite l'apparecchiatura (Decoder, DVD, ecc.) la qualità del segnale può essere migliore.

[Visione](#page-17-0) > [Sintonizzazione e modifica dei canali](#page-81-0) > [Stato segnale](#page-88-2)

- [Visione](#page-17-0) > [Base](#page-17-1) > [Collegamenti di base](#page-17-2)
- Le condizioni climatiche incidono sulla ricezione del segnale (forti piogge, neve, ecc.), soprattutto nelle aree con scarsa ricezione. Anche se il tempo è sereno, l'alta pressione può causare problemi di ricezione di alcuni canali.
- A causa delle tecnologie di ricezione impiegate, la qualità dei segnali digitali potrebbe in alcuni casi essere relativamente bassa anche se la ricezione dei canali analogici è buona.
- Spegnere il televisore con Interruttore principale di accensione / spegnimento, quindi riaccenderlo.

Nella Guida TV non vengono visualizzati i programmi

• Regolare la direzione dell'antenna su un'altra emittente installata nelle vicinanze.

# Televisore analogico

Prima di richiedere una riparazione o assistenza, seguire queste semplici istruzioni per risolvere il problema.

Se il problema persiste, rivolgersi al rivenditore Panasonic locale per assistenza.

Vengono visualizzati punti bianchi o immagini fantasma / Non è possibile sintonizzare alcuni canali

- Verificare la posizione, l'orientamento e il collegamento dell'antenna.
- Le condizioni climatiche incidono sulla ricezione del segnale (forti piogge, neve, ecc.), soprattutto nelle aree con scarsa ricezione. Anche se il tempo è sereno, l'alta pressione può causare problemi di ricezione di alcuni canali.
- Spegnere il televisore con Interruttore principale di accensione / spegnimento, quindi riaccenderlo.
- Se il problema persiste, rivolgersi al rivenditore locale o al provider di servizi per informazioni sulla disponibilità dei servizi.

Nella Guida TV non vengono visualizzati i programmi

\_\_\_\_\_\_\_\_\_\_\_\_\_\_\_\_\_\_\_\_

- Regolare la direzione dell'antenna su un'altra emittente installata nelle vicinanze.
- Controllare la trasmissione analogica. Se la qualità dell'immagine è scarsa, controllare l'antenna e rivolgersi al rivenditore locale.

# Audio

Prima di richiedere una riparazione o assistenza, seguire queste semplici istruzioni per risolvere il problema.

Se il problema persiste, rivolgersi al rivenditore Panasonic locale per assistenza.

Audio assente

- Silenziamento audio è stato attivato? Premere MUTE per attivare e disattivare il silenziamento dell'audio.
- Il volume è regolato al minimo?
- Verificare i collegamenti e le impostazioni del componente esterno.

[Visione](#page-17-0) > [Componente esterno](#page-32-0)

• Assicurarsi che Selezione altoparlanti sia impostato su TV.

[Funzioni](#page-156-0) > [VIERA Link "HDAVI Control™"](#page-163-0) > [Selezione altoparlanti](#page-171-0)

• Assicurarsi che Impostazione altoparlanti sia impostato su TV Speaker.

[Visione](#page-17-0) > [Per ottenere un audio ottimale](#page-58-0) > [Impostazioni del volume](#page-60-0)

Il livello dell'audio è basso o l'audio è distorto

- La ricezione del segnale audio potrebbe essere non soddisfacente.
- Impostare MPX nel menu Audio su Mono. (Analogico)

[Visione](#page-17-0) > [Per ottenere un audio ottimale](#page-58-0) > [Impostazioni avanzate](#page-63-0)
## 3D

Prima di richiedere una riparazione o assistenza, seguire queste semplici istruzioni per risolvere il problema.

Se il problema persiste, rivolgersi al rivenditore Panasonic locale per assistenza.

Non è possibile visualizzare le immagini 3D

Impossibile registrare gli occhiali 3D sul televisore

- Gli occhiali 3D sono accesi e impostati sulla modalità 3D?
- Controllare il livello residuo della batteria degli occhiali 3D. (Lo stato della batteria è visualizzato sullo schermo all'accensione degli occhiali 3D.) Se la batteria è scarica, sostituirla con una nuova.
- Usare gli occhiali 3D a una distanza massima di circa 3,2 m dal televisore. (L'area può ridursi in base agli ostacoli presenti tra il televisore e gli occhiali o all'ambiente circostante).
- Gli occhiali 3D supportano la tecnologia wireless Bluetooth?
- Assicurarsi che Selezione modalità 3D sia impostato su 3D.

[Visione](#page-17-0) > [3D](#page-74-0) > [Selezione modalità 3D](#page-76-0)

• Alcuni segnali delle immagini 3D non vengono riconosciuti automaticamente come immagini 3D. Impostare Selezione modalità 3D (Manuale) affinché corrisponda al formato dell'immagine.

[Visione](#page-17-0) > [3D](#page-74-0) > [Visione 3D](#page-75-0)

● A seconda delle persone, le immagini 3D potrebbero essere visualizzate con difficoltà o risultare completamente invisibili, soprattutto nel caso di utenti con un numero di diottrie differenti tra gli occhi destro e sinistro. Adottare le misure necessarie (ad esempio indossando gli occhiali da vista) per correggere la vista prima dell'uso.

Gli occhiali 3D si spengono automaticamente

● Verificare che non siano presenti ostacoli tra il televisore e gli occhiali 3D.

Le immagini 3D contengono errori

• Controllare l'impostazione di L/R picture Swap o Contorni morbidi.

[Visione](#page-17-0) > [3D](#page-74-0) > [Impostazioni 3D](#page-77-0)

# HDMI

Prima di richiedere una riparazione o assistenza, seguire queste semplici istruzioni per risolvere il problema.

Se il problema persiste, rivolgersi al rivenditore Panasonic locale per assistenza.

Audio anomalo

- Impostare l'audio del componente collegato su "2ch L.PCM".
- Controllare l'impostazione Ingresso HDMI nel menu Audio.

[Visione](#page-17-0) > [Per ottenere un audio ottimale](#page-58-0) > [Impostazioni avanzate](#page-63-0)

• Se il collegamento audio digitale ha un problema, selezionare il collegamento audio analogico.

[Visione](#page-17-0) > [Componente esterno](#page-32-0) > [Funzioni HDMI](#page-40-0)

Le immagini dal componente esterno sono insolite quando il componente è collegato tramite HDMI

\_\_\_\_\_\_\_\_\_\_\_\_\_\_\_\_\_\_\_\_\_\_\_\_\_\_\_\_\_\_\_\_\_\_\_

• Accertarsi che il cavo HDMI sia collegato correttamente.

[Visione](#page-17-0) > [Componente esterno](#page-32-0) > [Collegamento esterno](#page-32-1)

- Spegnere il televisore e il componente, quindi accenderli nuovamente.
- Controllare il segnale di ingresso dal componente.

[Visione](#page-17-0) > [Componente esterno](#page-32-0) > [Segnali di ingresso validi](#page-42-0)

• Usare un componente compatibile EIA/CEA-861/861D.

## Rete

Prima di richiedere una riparazione o assistenza, seguire queste semplici istruzioni per risolvere il problema.

Se il problema persiste, rivolgersi al rivenditore Panasonic locale per assistenza.

Impossibile collegarsi alla rete

. . . . . . . . . . .

• Verificare che il cavo LAN o la LAN wireless siano collegati correttamente.

[Rete](#page-115-0) > [Connessioni di rete](#page-123-0)

● Controllare i collegamenti e le impostazioni.

[Rete](#page-115-0) > [Connessioni di rete](#page-123-0)

[Rete](#page-115-0) > [Impostazioni di rete](#page-127-0)

- Verificare l'apparecchiatura di rete e l'ambiente di rete.
- Il router potrebbe non essere impostato per fornire automaticamente l'indirizzo IP. Se l'amministratore di rete preferisce assegnare un indirizzo IP, impostare un indirizzo IP manualmente.

[Rete](#page-115-0) > [Impostazioni di rete](#page-127-0)

• È possibile che il router utilizzi un filtro dell'Indirizzo MAC (impostazione di sicurezza). Confermare l'Indirizzo MAC di questo televisore e impostare il router per il relativo utilizzo.

[Rete](#page-115-0) > [Impostazioni di rete](#page-127-0) > [Stato rete](#page-134-0)

• Se il problema persiste, rivolgersi al provider di servizi Internet o alla società di telecomunicazioni.

Impossibile selezionare il file durante le operazioni DLNA

• Il server multimediale del componente collegato è pronto?

[Rete](#page-115-0) > [DLNA](#page-118-0) > [Informazioni](#page-118-1)

● Controllare il formato dati utilizzabile.

[Rete](#page-115-0) > [Informazioni tecniche](#page-152-0)

• Controllare le impostazioni di Impostazioni coll. rete.

[Rete](#page-115-0) > [Impostazioni di rete](#page-127-0) > [Impostazioni coll. rete](#page-137-0)

Non è possibile controllare i contenuti Internet

--------------------------------

• Controllare i collegamenti e le impostazioni.

[Rete](#page-115-0) > [Connessioni di rete](#page-123-0) > [Connessione a Internet](#page-123-1)

[Rete](#page-115-0) > [Impostazioni di rete](#page-127-0)

• Il server o la linea collegata potrebbero essere momentaneamente occupati.

## Altri

Prima di richiedere una riparazione o assistenza, seguire queste semplici istruzioni per risolvere il problema.

Se il problema persiste, rivolgersi al rivenditore Panasonic locale per assistenza.

La funzione VIERA Link non è utilizzabile e appare un messaggio di errore

- 
- Controllare i collegamenti.

[Funzioni](#page-156-0) > [VIERA Link "HDAVI Control™"](#page-163-0) > [Riassunto di VIERA Link](#page-163-1)

● Accendere il componente collegato e poi il televisore.

[Funzioni](#page-156-0) > [VIERA Link "HDAVI Control™"](#page-163-0)

Alcune parti del televisore si surriscaldano

• Anche se la temperatura dei pannelli frontale, superiore e posteriore si innalza, ciò non comporta alcun problema in termini di prestazioni o qualità.

Viene visualizzato un messaggio di errore di sovracorrente

- Il dispositivo USB collegato potrebbe essere la causa di questo errore. Rimuovere il dispositivo e spegnere il televisore con l'Interruttore principale di accensione / spegnimento, quindi riaccenderlo.
- Verificare che all'interno della porta USB non siano presenti oggetti estranei.

Appare un messaggio di errore

- Seguire le istruzioni del messaggio.
- Se il problema persiste, rivolgersi al rivenditore Panasonic locale o a un Centro di assistenza autorizzato.

Il controller touchpad non funziona o la registrazione non è possibile

. . . . . . . . . . . . . . . . .

- Le batterie sono installate correttamente?
- Le batterie potrebbero essere scariche. Sostituirle con nuove.
- Eseguire nuovamente la registrazione.

[Funzioni](#page-156-0) > [Controller touchpad](#page-161-0) > [Impostazioni](#page-162-0)

• Usare il controller touchpad a una distanza di circa 3,2 m dal televisore. (L'area può ridursi in base agli ostacoli presenti tra il televisore e il controller o all'ambiente circostante.)

La funzione Controllo vocale non funziona

- 
- La funzione Controllo vocale potrebbe non funzionare correttamente a seconda della pronuncia, dei rumori e dell'ambiente di rete.
- Per informazioni dettagliate

[Funzioni](#page-156-0) > [Controllo vocale](#page-159-0)

Il pannello del display si sposta leggermente ed emette un rumore quando viene premuto con un dito

● Il pannello è stato realizzato in modo da presentare un piccolo spazio intorno che evita danni al pannello stesso. Ciò non è sintomo di un malfunzionamento.

# Manutenzione

## Cura e pulizia

Staccare innanzitutto la spina del cavo di alimentazione dalla presa di corrente.

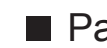

### ■ Pannello del display, mobile, piedistallo

Manutenzione ordinaria:

Per rimuovere lo sporco o le impronte digitali, pulire delicatamente le superficie del pannello del display, del mobile o del piedistallo con un panno morbido.

Per lo sporco più ostinato:

(1) Rimuovere innanzitutto la polvere sulla superficie.

(2) Inumidire un panno morbido con acqua pulita o con un detergente neutro diluito (1 parte di detergente per 100 parti d'acqua).

(3) Strizzare bene il panno (evitare la penetrazione di liquidi nel televisore; potrebbero verificarsi guasti).

(4) Infine, asciugare completamente.

- = Precauzioni =
- Non utilizzare panni ruvidi e non strofinare con eccessiva intensità. In caso contrario, si potrebbe graffiare la superficie.
- Evitare il contatto di insettifughi, solventi, diluenti o altre sostanze volatili con le superfici del prodotto. In caso contrario, la qualità delle superfici potrebbe deteriorarsi oppure la vernice potrebbe staccarsi.
- Sulla superficie del pannello del display è stato impiegato un trattamento speciale, che potrebbe essere facilmente danneggiato. Prestare attenzione a non intaccare o graffiare la superficie con le unghie o con altri materiali duri.
- Non lasciare che il mobile e il piedistallo vengano a contatto con sostanze in gomma o PVC per periodi di tempo prolungati. La qualità della superficie potrebbe deteriorarsi.

### ■ Spina del cavo di alimentazione

• Pulire a intervalli regolari la spina del cavo di alimentazione con un panno asciutto. L'umidità e la polvere potrebbero causare un incendio o scosse elettriche.

# Informazioni

## Utilizzo del menu Guida

- 1. Visualizzare il menu con MENU.
- 2. Selezionare Aiuto con  $\triangle$  /  $\nabla$  e premere OK per accedere.
- 3. Selezionare TV auto test. / Informazioni di sistema / Informazioni dispositivo con  $\triangle$  /  $\nabla$  e premere OK per accedere.

#### TV auto test.

Consente la diagnosi dei problemi di immagine o audio.

Seguire le istruzioni visualizzate sullo schermo.

Informazioni di sistema

Per visualizzare le informazioni di sistema di questo televisore.

Informazioni dispositivo

Per visualizzare le informazioni sugli apparecchi di questo televisore.

# Accessori opzionali

# Occhiali 3D

### ■ Occhiali 3D

- Per utilizzare occhiali 3D, è necessario acquistare l'accessorio Panasonic opzionale.
- Utilizzare gli occhiali 3D Panasonic che supportano la tecnologia wireless Bluetooth.
- Per ulteriori informazioni:

http://panasonic.net/viera/support (solo in inglese)

## Communication Camera

■ Communication Camera

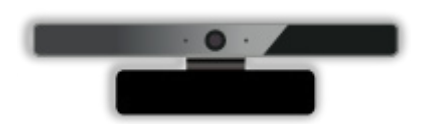

- TY-CC20W
	- Questa videocamera può essere utilizzata per la comunicazione video e il riconoscimento del viso.

[Rete](#page-115-0) > [Contenuti Internet](#page-115-1) > [Selezione dei contenuti Internet](#page-116-0)

**My August 2018** + [my Home Screen](#page-10-0) > [Impostazioni](#page-12-0)

– A seconda della regione, questo accessorio opzionale potrebbe non essere disponibile. Per ulteriori informazioni, rivolgersi al rivenditore Panasonic locale.

### ■ Staffa di montaggio a parete

● Contattare il rivenditore Panasonic locale per acquistare la staffa di montaggio a parete raccomandata.

#### = Avvertenza =

- L'utilizzo di staffe di montaggio a parete diverse o l'installazione di una staffa di montaggio a parete per conto proprio comportano il rischio di lesioni personali e il danneggiamento del prodotto. Per mantenere le prestazioni e la sicurezza dell'apparecchio, richiedere al rivenditore o all'installatore di fissare le staffe al muro. Qualsiasi danno causato da un'installazione eseguita in assenza di un installatore qualificato invaliderà la garanzia.
- Leggere attentamente le istruzioni in dotazione con gli accessori opzionali e accertarsi di seguire tutte le procedure necessarie per evitare la caduta del televisore.
- Maneggiare con cura il televisore durante l'installazione, in modo che non subisca colpi o venga sottoposto a forze che potrebbero danneggiarlo.
- Fare attenzione quando si fissano le staffe alla parete. Prima di attaccare le staffe, accertarsi sempre che non siano presenti cavi elettrici o tubi nella parete.
- Se si decide di non utilizzare più il televisore, smontarlo dal supporto di sospensione per evitare il rischio di cadute e conseguenti lesioni.

# Licenza

## **Licenza**

Anche se non sono stati inseriti avvisi speciali in merito ad aziende o marchi dei prodotti, i diritti sui marchi sono stati pienamente rispettati.

DVB e i loghi DVB sono marchi di DVB Project.

"RealD 3D" è un marchio di RealD.

Il simbolo con la dicitura Bluetooth® e i loghi sono marchi registrati di proprietà di Bluetooth SIG, Inc. Qualsiasi utilizzo di tali marchi da parte di Panasonic Corporation viene concesso in licenza. Altri marchi e nomi commerciali sono di proprietà dei rispettivi proprietari.

Skype è un marchio di Skype Limited.

DLNA®, il logo DLNA e DLNA CERTIFIED™ sono marchi, marchi di servizio o marchi di certificazione di Digital Living Network Alliance.

Windows è un marchio registrato di Microsoft Corporation negli Stati Uniti e in altri Paesi.

Mac è un marchio di Apple Inc., USA.

HDMI, il logo HDMI e High-Definition Multimedia Interface sono marchi o marchi registrati di HDMI Licensing LLC negli Stati Uniti e in altri paesi.

HDAVI Control™ è un marchio di Panasonic Corporation.

Prodotto su licenza di Dolby Laboratories.

Dolby e il simbolo della doppia D sono marchi di Dolby Laboratories.

Per i brevetti DTS, vedere http://patents.dts.com. Prodotto su licenza di DTS Licensing Limited. DTS, il relativo simbolo, & DTS e il simbolo insieme sono marchi registrati, DTS 2.0+Digital Out è un marchio di DTS, Inc. © DTS, Inc. Tutti i diritti riservati.

Speech Powered by Dragon

2002-2014 Nuance Communications, Inc. All rights reserved.

GUIDE Plus+, Rovi e Rovi Guide sono marchi di Rovi Corporation e/o sue filiali.

GUIDE Plus+ e il sistema Rovi Guida sono prodotti su licenza di Rovi Corporation e/o sue filiali.

Il sistema Rovi Guide è protetto dai brevetti o dalle richieste di brevetto presentate negli Stati Uniti, Europa e altri paesi, compresi uno o più brevetti statunitensi 6 396 546; 5 940 073; 6 239 794 di proprietà di Rovi Corporation e/o sue consociate.

"PlayReady" è un marchio registrato di Microsoft. Tenere presente quanto riportato di seguito.

(a) Questo prodotto contiene tecnologia soggetta ad alcuni diritti sulla proprietà intellettuale di Microsoft. È vietato l'utilizzo o la distribuzione di questa tecnologia al di fuori del prodotto in questione senza l'apposita licenza(e) concessa(e) da Microsoft.

(b) I titolari dei contenuti utilizzano la tecnologia di accesso ai contenuti Microsoft PlayReady™ per proteggere la propria proprietà intellettuale, compresi i contenuti protetti da copyright. Questo dispositivo utilizza la tecnologia PlayReady per accedere a contenuti protetti da PlayReady e/o contenuti protetti da WMDRM. Nel caso in cui sul dispositivo non fossero applicate le opportune limitazioni sull'utilizzo dei contenuti, i proprietari dei contenuti possono richiedere a Microsoft di revocare la funzione del dispositivo di riprodurre contenuti protetti da PlayReady. La revoca non inficerà i contenuti non protetti o i contenuti protetti da altre tecnologie di accesso ai contenuti.

I proprietari dei contenuti possono richiedere all'utente di eseguire l'aggiornamento a PlayReady per poter accedere ai loro contenuti.

Nel caso in cui l'utente rifiuti di eseguire l'aggiornamento, non potrà accedere ai contenuti che richiedono tale aggiornamento.

© 2013 CSR plc e sue consociate.

Il marchio aptX® e il logo aptX sono marchi commerciali di CSR plc o di una delle sue consociate, e potrebbero essere registrati in una o più giurisdizioni. Nel prodotto è incorporato il seguente software:

(1) software sviluppato in maniera indipendente da o per conto di Panasonic Corporation,

(2) software di proprietà di terze parti e concesso in licenza a Panasonic Corporation,

(3) software concesso in licenza in base alla licenza GNU LESSER GENERAL PUBLIC LICENSE versione 2.1 (LGPL V2.1) e/o

(4) software open source diverso dal software concesso in base alla licenza LGPL V2.1.

Il software classificato al punto (3) e (4) viene distribuito con l'auspicio che possa essere utile ma SENZA GARANZIA ALCUNA, ivi compresa la garanzia implicita di COMMERCIABILITÀ o IDONEITÀ PER SCOPI SPECIFICI. Fare riferimento a termini e condizioni dettagliati riportati nel menu "Licenza del software" del presente prodotto.

Per almeno tre (3) anni dalla data di consegna del presente prodotto, Panasonic fornirà a qualsiasi terza parte che ci contatterà ai contatti riportati di seguito, a un prezzo non superiore al costo di distribuzione del codice sorgente, una copia completa leggibile su PC del corrispondente codice sorgente coperto dalla licenza LGPL V2.1 o altre licenze con obbligo di farlo, nonché l'avviso del corrispondente copyright.

Contatti: cdrequest@unipf.jp

Il codice sorgente e l'avviso sui diritti di copyright sono disponibili gratuitamente nel nostro sito Web riportato di seguito.

http://www.unipf.jp/dl/EUIDTV14/